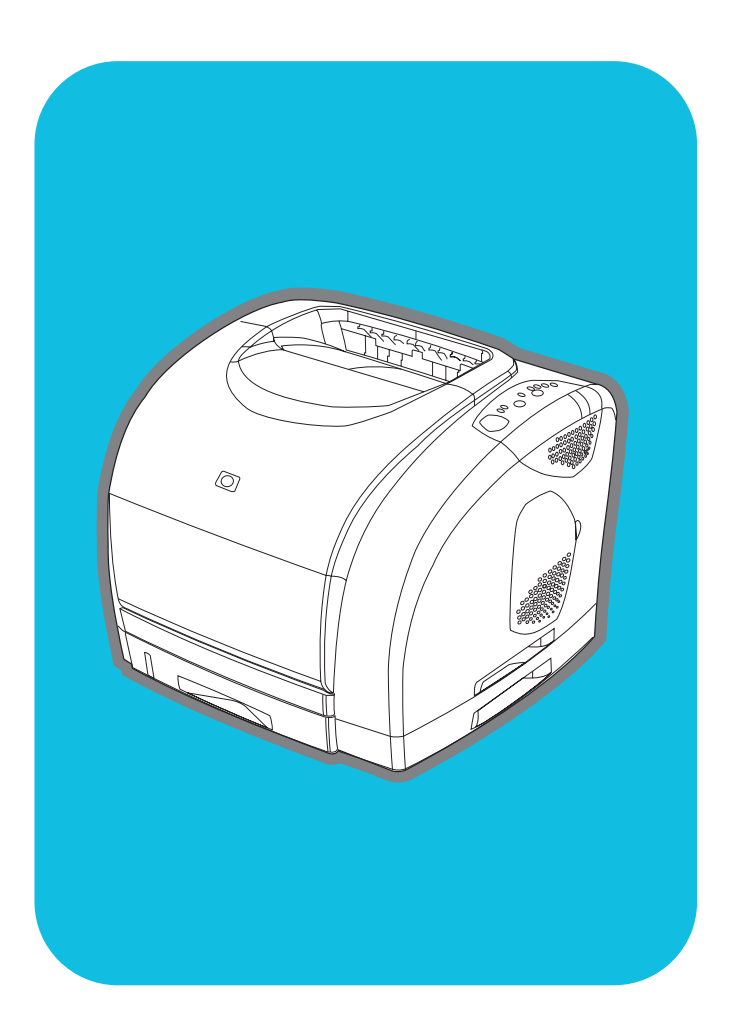

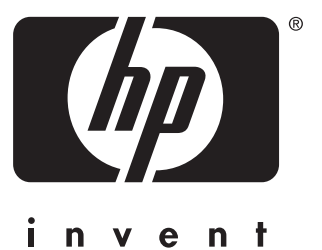

**hp** color LaserJet 2500 series

**start p** očetak **start z** ačiatok **start start start aloitus innføring inledning** začínáme alapismeretek **εκκίνηση**

## **Copyright and License**

© Copyright Hewlett-Packard Company 2002

All Rights Reserved. Reproduction, adaptation, or translation without prior written permission is prohibited, except as allowed under the copyright laws.

Part number: C9706-90954 First Edition: July 2002

## **FCC Regulations**

This equipment has been tested and found to comply with the limits for a Class B digital device, pursuant to Part 15 of the FCC rules. These limits are designed to provide reasonable protection against harmful interference in a residential installation. This equipment generates, uses, and can radiate radio frequency energy. If this equipment is not installed and used in accordance with the instructions, it may cause harmful interference to radio communications. However, there is no guarantee that interference will not occur in a particular installation. If this equipment does cause harmful interference to radio or television reception, which can be determined by turning the equipment off and on, the user is encouraged to try to correct the interference by one or more of the following measures:

Reorient or relocate the receiving antenna. Increase separation between equipment and receiver.

Connect equipment to an outlet on a circuit different from that to which the receiver is located.

Consult your dealer or an experienced radio/TV technician.

Any changes or modifications to the printer that are not expressly approved by HP could void the user's authority to operate this equipment. Use of a shielded interface cable is required to comply with the Class B limits of Part 15 of FCC rules. For more regulatory information, see the HP Color LaserJet 2500 electronic user guide. Hewlett-Packard shall not be liable for any direct, indirect, incidental, consequential, or other damage alleged in connection with the furnishing or use of this information.

## **Warranty**

The information contained in this document is subject to change without notice.

Hewlett-Packard makes no warranty of any kind with respect to this information. HEWLETT-PACKARD SPECIFICALLY DISCLAIMS THE IMPLIED WARRANTY OF MERCHANTABILITY AND FITNESS FOR A PARTICULAR PURPOSE.

Hewlett-Packard shall not be liable for any direct, indirect, incidental, consequential, or other damage alleged in connection with the furnishing or use of this information.

## **Trademark Credits**

Microsoft®, Windows®, MS-DOS®, and Windows NT® are U.S. registered trademarks of Microsoft Corporation.

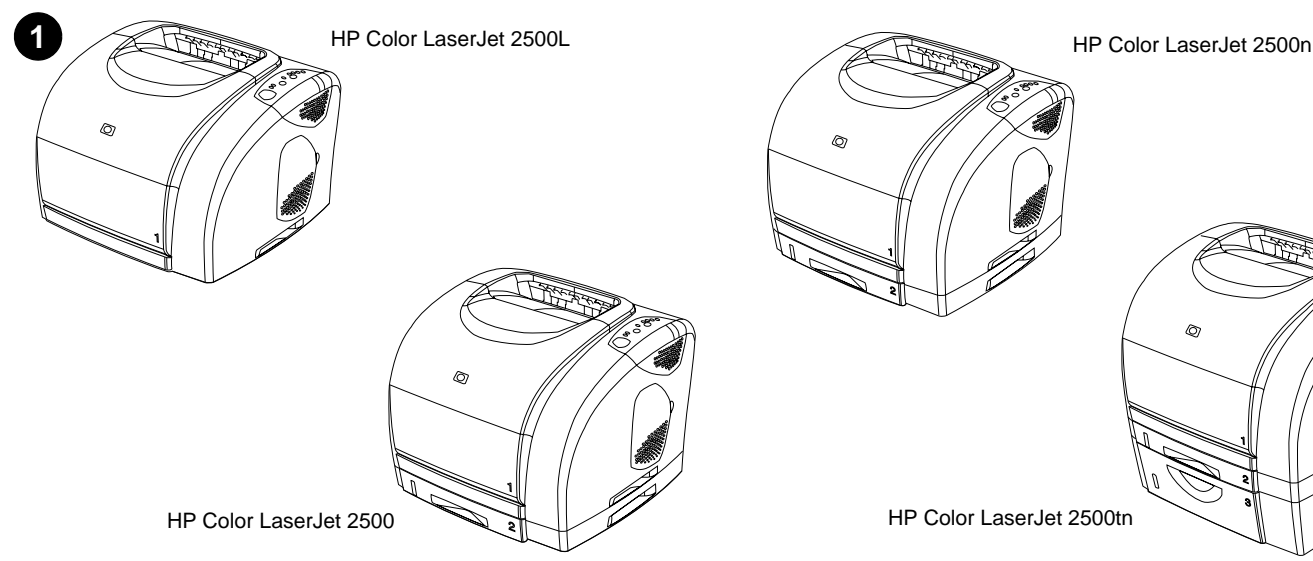

**Printer configurations.** All HP Color LaserJet 2500 series printers come with the same features as the 2500L model: a 125-sheet multipurpose tray (tray 1), parallel and universal serial bus (USB) interface ports, a slot for an optional HP print server card, and 64 MB RAM.

**Konfiguracije pisača.** Svi HP Color LaserJet 2500 series pisači imaju neke značajke modela 2500L: ladica za 125 listova s višestrukim namjenama (ladica 1), paralelni i USB portovi za sučelje, otvor za moguću HP karticu poslužitelja za pisač i 64 MB RAM.

**Nastavení tiskárny.** Všechny tiskárny HP Color LaserJet 2500 series jsou vybaveny stejným příslušenstvím jako jako model 2500L: víceúčelový zásobník na 125 listů (zásobník 1), porty paralelního a USB rozhraní, zásuvka pro doplňkovou kartu tiskového serveru HP a 64 MB RAM.

**∆ιαµορφώσεις εκτυπωτή.** Όλοι οι έγχρωµοι εκτυπωτές HP LaserJet 2500 διαθέτουν τις ίδιες δυνατότητες µε το µοντέλο 2500L: έναν δίσκο πολλαπλών λειτουργιών 125 φύλλων (δίσκος 1), παράλληλη σύνδεση και ενιαίο σειριακό δίαυλο (USB), θύρες διασύνδεσης, µια υποδοχή για προαιρετική κάρτα διακοµιστή εκτυπώσεων ΗΡ και µνήµη RAM 64 MB.

**Configuraţii ale imprimantei.** Toate imprimantele HP Color LaserJet seria 2500 au aceleaşi caracteristici cu modelul 2500L: o tavă de alimentare multifuncţională pentru 125 de coli (tava 1), porturi de interfaţă paralel şi USB, un slot pentru placă opţională de conectare la serverul de imprimantă HP şi 64 MB RAM.

**Konfigurácie tlačiarne.** Všetky tlačiarne HP Color LaserJet série 2500 majú rovnaké vlastnosti ako model 2500L: 125-listový univerzálny zásobník (zásobník 1), porty paralelného a USB rozhrania, zásuvku pre voliteľnú kartu tlačového servera HP a 64 MB pamäte RAM.

**Konfiguracije tiskalnika.** Vsi HP barvni tiskalniki LaserJet 2500 series imajo enake funkcije kot model 2500L: 125-listni večnamenski pladenj (pladenj 1), vzporedna in USB vmesniška vrata, reža za dodatno HP kartico s tiskalnim strežnikom in 64 MB RAM-a.

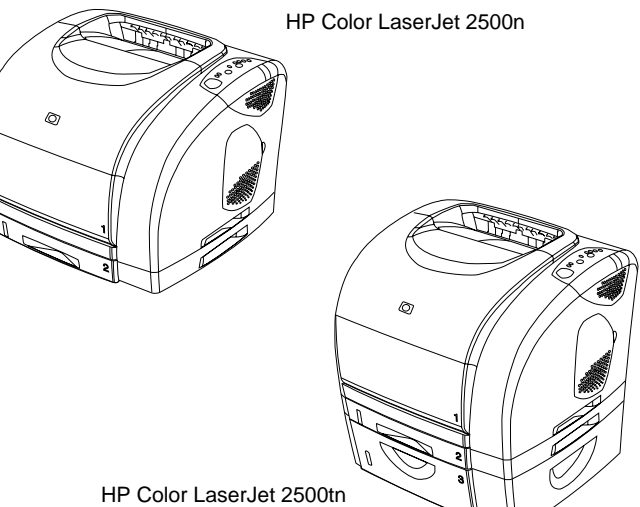

The 2500 model also includes a 250-sheet tray (tray 2). The 2500n model includes tray 2 and an HP Jetdirect 615n print server card. The 2500tn model includes tray 2, an HP Jetdirect 615n print server card, and a 500-sheet tray (tray 3).

Model 2500 uključuje i ladicu za 250 listova (ladica 2). Model 2500n uključuje ladicu 2 i HP Jetdirect 615n karticu poslužitelja za pisač. Model 2500tn uključuje ladicu 2, HP Jetdirect 615n karticu poslužitelja za pisač i ladicu za 500 listova (ladica 3).

Model 2500 obsahuje také zásobník na 250 listů (zásobník 2). Model 2500n obsahuje zásobník 2 a kartu tiskového serveru HP Jetdirect 615n. Model 2500tn obsahuje zásobník 2, kartu tiskového serveru HP Jetdirect 615n a zásobník na 500 listů (zásobník 3).

To µοντέλο 2500 περιλαµβάνει επίσης έναν δίσκο 250 φύλλων (δίσκος 2). Το µοντέλο 2500n περιλαµβάνει το δίσκο 2 και µια κάρτα διακοµιστή εκτυπώσεων HP Jetdirect 615n. Το µοντέλο 2500tn περιλαµβάνει το δίσκο 2, µια κάρτα διακοµιστή εκτυπώσεων HP Jetdirect και έναν δίσκο 500 φύλλων (δίσκος 3).

Modelul 2500 include şi o tavă de alimentare pentru 250 de coli (tava 2). Modelul 2500n include tava 2 şi o placă pentru server de imprimantă HP Jetdirect 615n. Modelul 2500tn include tava 2, o placă pentru server de imprimantă HP Jetdirect 615n şi o tavă de alimentare pentru 500 de coli (tava 3).

Model 2500 taktiež obsahuje 250-listový zásobník (zásobník 2). Model 2500n obsahuje zásobník 2 a kartu tlačového servera HP Jetdirect 615n. Model 2500tn obsahuje zásobník 2, kartu tlačového servera HP Jetdirect 615n a 500 listový zásobník (zásobník 3).

Model 2500 vključuje tudi 250-listni pladenj (pladenj 2). Model 2500n vključuje pladenj 2 in HP Jetdirect 615n kartico s tiskalnim strežnikom. Model 2500tn vključuje pladenj 2, HP Jetdirect 615n kartico s tiskalnim strežnikom in 500-listni pladenj (pladenj 3).

slovenščina

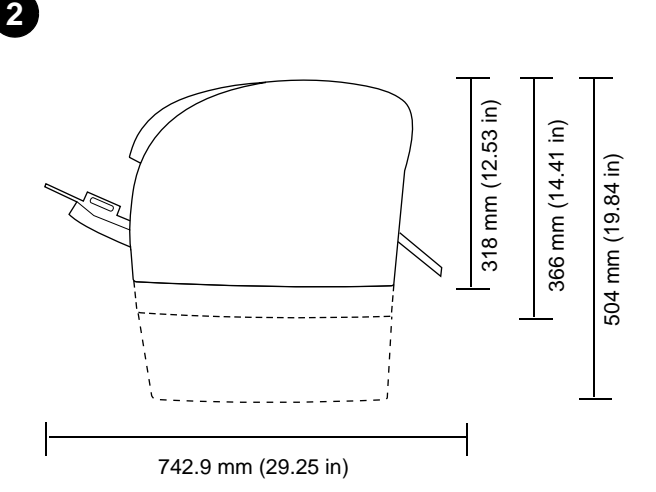

**Prepare the location.** Place the printer on a sturdy, level surface in a well-ventilated area. Make sure there is enough space around the printer so that the air vents on the left side and rear of the printer are not blocked.

**Pripremite mjesto za pisač.** Položite pisač na čvrstu, ravnu površinu u području s dobrim protokom zraka. Provjerite postoji li dovoljno prostora oko pisača tako da izlazi za zrak na lijevoj i stražnjoj strani pisača nisu blokirani.

**Umístění.** Zařízení umístěte na pevný, rovný povrch a na dobře větraném místě. Zkontrolujte, zda je okolo tiskárny dostatek místa a zda nejsou zakryté vzduchové průduchy na levé a na zadní straně tiskárny.

**Προετοιµασία της θέσης.** Τοποθετήστε τον εκτυπωτή σε µια γερή, επίπεδη επιφάνεια σε καλά αεριζόµενο χώρο. Βεβαιωθείτε ότι γύρω από τον εκτυπωτή υπάρχει αρκετός χώρος, έτσι ώστε να µην εµποδίζονται τα ανοίγµατα αερισµού στην αριστερή πλευρά και το πίσω µέρος του εκτυπωτή.

**Pregătirea locului de instalare a imprimantei.** Plasaţi imprimanta pe o suprafaţă rezistentă, netedă, într-o zonă bine ventilată. Asiguraţi-vă că există loc suficient în jurul imprimantei, astfel încât ventilaţia să se producă pe partea stângă şi cea din spate a imprimantei, iar acestea să nu fie blocate.

**Pripravte si miesto na umiestnenie zariadenia.** Umiestnite zariadenie na robustný, rovný povrch na dobre vetranom mieste. Uistite sa, že máte dost´ miesta okolo tlačiarne, aby vzduchové prieduchy na ľavej strane a zozadu tlačiarne neboli blokované.

**Pripravite mesto.** Tiskalnik postavite na trdno in ravno površino v dobro zračenem področju. Preverite, če je okrog tiskalnika dovolj prostora, da zračne odprtine na levi in zadnji strani tiskalnika niso blokirane.

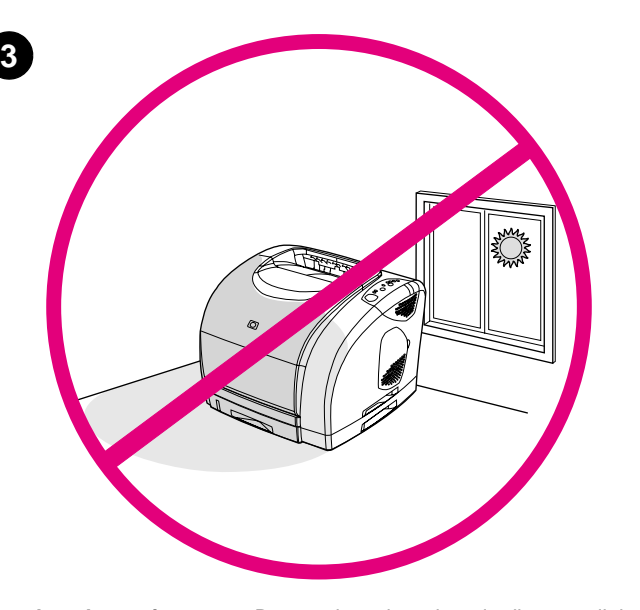

**Regulate the environment.** Do not place the printer in direct sunlight or an area that has abrupt temperature and humidity changes. Recommended ranges: 20° to 27° C (68° to 81° F) and 20 to 70% relative humidity.

**Uredite okolinu.** Ne izlažite pisač direktnom sunčevom svjetlu i području na kojem se naglo mijenjaju temperatura ili vlaga. Preporučljivi rasponi: 20° do 27° C (68° do 81° F) i 20 do 70% relativne vlažnosti.

**Prostředí.** Tiskárnu neumíst´ujte na přímé slunce nebo na místo s vysokými změnami teploty a vlhkosti. Doporučená rozmezí: 20° až 27° C (68° až 81° F) a 20 až 70% relativní vlhkosti.

**Ρύθµιση των συνθηκών του περιβάλλοντος.** Μην εκθέτετε τον εκτυπωτή σε άµεσο ηλιακό φως ούτε σε χώρο µε απότοµες αλλαγές στη θερµοκρασία και την υγρασία. Συνιστώµενο εύρος τιµών: 20° έως 27°C (68° έως 81°F) και σχετική υγρασία 20 έως 70%.

**Asigurarea unui climat stabil.** Nu plasaţi imprimanta direct în lumina soarelui sau într-o zonă cu schimbări bruşte de temperatură şi umiditate. Intervale recomandate: 20° - 27° C (68° - 81° F) şi 20 - 70% umiditate relativă.

**Regulujte prevádzkové prostredie.** Neumiestňujte tlačiareň na priame slnečné svetlo alebo na plochy, kde dochádza k náhlym zmenám teplôt a vlhkosti. Odporúčané rozsahy: 20° až 27° C a 20 až 70 % relatívnej vlhkosti.

**Uredite okolje.** Tiskalnika ne postavljajte na področje, kjer je izpostavljen direktni sončni svetlobi ali nenadnim spremembam temperature in vlage. Priporočljivi obsegi: 20° do 27° C (68° do 81° F) in 20 do 70% relativne vlage.

**Hrvatski**

**Slovenščina**

**Română**

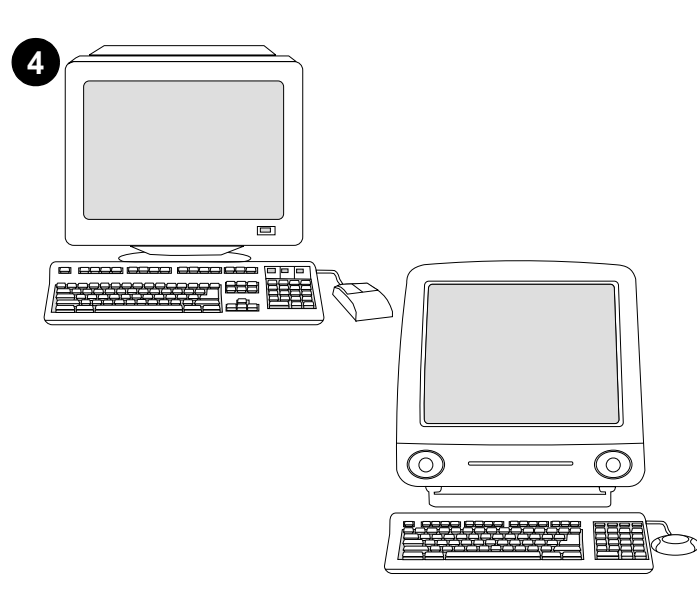

**Minimum system requirements.** See the outside of the box in which the printer shipped, or see the Readme on the CD-ROM.

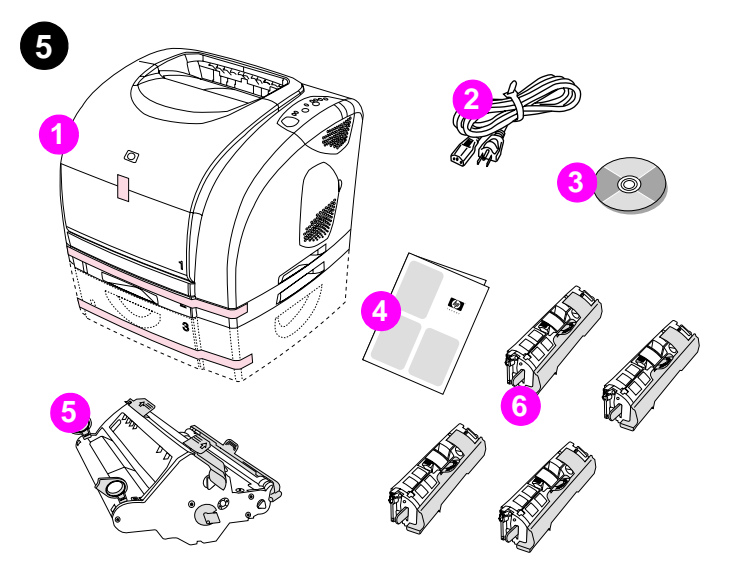

**Check the package contents. 1)** the printer; **2)** a power cable; **3)** a CD-ROM (includes the user guide and printer software); **4)** this getting started guide **5)** an imaging drum; and **6)** four print cartridges: yellow (Y), magenta (M), cyan (C), and black (K). **Note:** Parallel and USB cables are not included.

**Minimalni sistemski zahtjevi.** Potražite na vanjskoj strani kutije u kojoj je pisač dopremljen ili pročitajte datoteku Readme na CD-ROM-u.

**Provjerite sadržaj paketa. 1)** pisač; **2)** kabel za napajanje; **3)** CD (uključuje vodič za korisnike i softver za pisač); **4)** ovaj vodič za početak **5)** valjak za tiskanje; i **6)** četiri spremnika s tintom: žuta (Y), magenta (M), cijan (C), i crna (K). **Napomena:** Paralelni i USB kabel nisu uključeni.

**Minimální požadavky na systém.** Viz vnější strana krabice tiskárny nebo soubor Readme na disku CD-ROM.

**Ελάχιστες απαιτήσεις συστήµατος.** ∆είτε το εξωτερικό µέρος του κιβωτίου µε το οποίο απεστάλη ο εκτυπωτής ή διαβάστε το αρχείο Readme στο δίσκο CD-ROM.

**Cerinţe de sistem minime.** Vezi exteriorul cutiei în care a fost livrată imprimanta sau fişierul Readme de pe CD-ROM.

**Minimálne požiadavky na systém.** Pozrite si vonkajšiu stranu krabice tlačiarne, alebo súbor "Readme" na CD-ROM.

**Minimalne sistemske zahteve.** Poglejte na zunanjo stran škatle, v kateri je bil tiskalnik dobavljen, ali pa preberite Readme na CD-ROM-u.

**Kontrola úplnosti výrobku. 1)** tiskárna; **2)** napájecí kabel; **3)** disk CD-ROM (obsahuje uživatelskou příručku a software tiskárny); **4)** tato příručka Začínáme **5)** zobrazovací válec a **6)** čtyři tiskové kazety: žlutá (Y), purpurová (M), azurová (C) a černá (K). **Poznámka:** S tiskárnou se nedodává paralelní kabel ani kabel USB.

**Έλεγχος του περιεχοµένου της συσκευασίας. 1)** ο εκτυπωτής, **2)** ένα καλώδιο ρεύµατος, **3)** ένας δίσκος CD-ROM (περιέχει τον οδηγό χρήσης και το λογισµικό του εκτυπωτή), **4)** αυτός ο οδηγός εκκίνησης **5)** ένα τύµπανο απεικόνισης και **6)** τέσσερις κεφαλές εκτύπωσης: κίτρινου (Y), µατζέντα (M), κυανού (C) και µαύρου χρώµατος (K). **Σηµείωση:** ∆εν περιλαµβάνονται τα καλώδια παράλληλης σύνδεσης και σύνδεσης USB.

**Verificarea conţinutului pachetului. 1)** imprimanta; **2)** un cablu de alimentare; **3)** un CD-ROM (care include ghidul utilizatorului şi softul de imprimantă); **4)** acest ghid de iniţiere **5)** un tambur foto-sensibil şi **6)** patru cartuşe de imprimantă: galben (Y), purpuriu (M), cian (C) şi negru (K). **Notă:** Cablurile paralel şi USB nu sunt incluse.

**Skontrolujte obsah balenia. 1)** tlačiareň; **2)** siet´ový kábel; **3)** CD-ROM (obsahuje užívateľskú príručku a softvér tlačiarne); **4)** táto príručka Začíname s prácou **5)** zobrazovací valec; a **6)** štyri tlačové kazety: žltá (Y), purpurová (M), azúrová (C), a čierna (K). **Poznámka:** Paralelný kábel a kábel USB nie sú priložené.

**Preverite vsebino paketa. 1)** tiskalnik; **2)** napajalni kabel; **3)** CD-ROM (vsebuje vodnik za uporabnike in programsko opremo za tiskalnik); **4)** ta Začetni vodnik **5)** slikovni boben; in **6)** štiri tiskalne kartuše: rumena (Y), škrlatna (M), cian (C) in črna (K). **Opomba:** Vzporedni in USB kabli niso vključeni.

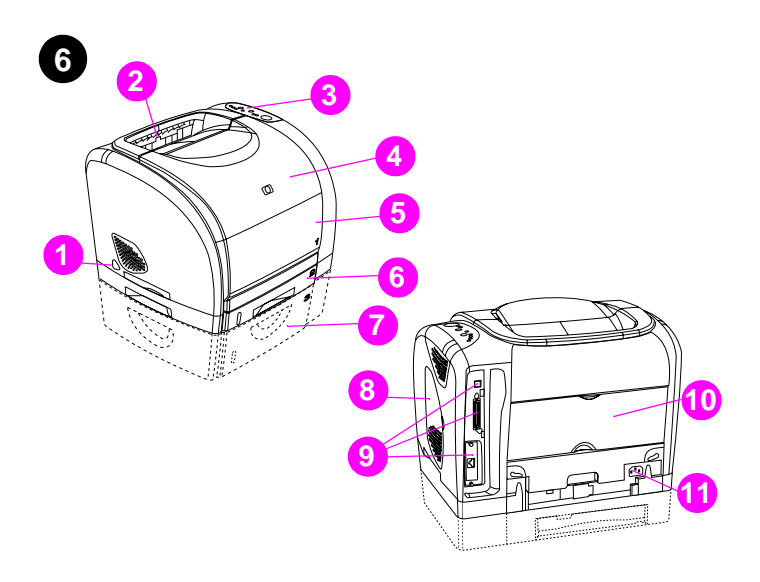

**Locate the printer parts. 1)** power switch; **2)** top output bin; **3)** control panel; **4)** top cover; **5)** tray 1; **6)** tray 2 (2500, 2500n, and 2500tn models); **7)** tray 3 (2500tn model); **8)** dual inline memory module (DIMM) access door; **9)** interface ports, **10)** rear output door; and **11)** power connector.

**Odredite dijelove pisača. 1)** prekidač za napajanje; **2)** gornji pregradak za izlazni papir; **3)** upravljačka ploča; **4)** gornji poklopac; **5)** ladica 1; **6)** ladica 2 (modeli 2500, 2500n, i 2500tn); **7)** ladica 3 (model 2500tn); **8)** otvor za pristup DIMM-u; **9)** portovi za sučelje, **10)** stražnja izlazna vrata; i **11)** konektor za napajanje.

**Součásti tiskárny. 1)** vypínač napájení; **2)** horní výstupní přihrádka; **3)** ovládací panel; **4)** horní kryt; **5)** zásobník 1; **6)** zásobník 2 (modely 2500, 2500n a 2500tn); **7)** zásobník 3 (model 2500tn); **8)** přístupová dvířka k dvouřadému pamět´ovému modulu (DIMM); **9)** porty rozhraní, **10)** zadní výstupní dvířka a **11)** konektor napájení.

**Εντοπισµός των εξαρτηµάτων του εκτυπωτή. 1)** διακόπτης ρεύµατος, **2)** επάνω θήκη εξόδου, **3)** πίνακας ελέγχου, **4)** επάνω κάλυµµα, **5)** δίσκος 1, **6)** δίσκος 2 (µοντέλα 2500, 2500n και 2500tn), **7)** δίσκος 3 (µοντέλο 2500tn), **8)** θύρα πρόσβασης στη διπλή εν σειρά υποµονάδα (DIMM), **9)** θύρες διασύνδεσης, **10)** πίσω θύρα εξόδου και **11)** σύνδεσµος ρεύµατος.

**Localizarea componentelor imprimantei. 1)** butonul de pornire/oprire; **2)** tava de ieşire superioară; **3)** panoul de control; **4)** capacul de deasupra imprimantei; **5)** tava de alimentare 1; **6)** tava de alimentare 2 (pt. modelele 2500, 2500n şi 2500tn); **7)** tava de alimentare 3 (pt. modelul 2500tn); **8)** nişa de acces la DIMM; **9)** porturile de interfaţă, **10)** nişa de ieşire posterioară şi **11)** conectorul de alimentare.

**Umiestnenie častí tlačiarne. 1)** vypínač; **2)** horný výstupný zásobník; **3)** ovládací panel; **4)** horný kryt; **5)** zásobník 1; **6)** zásobník 2 (modely 2500, 2500n, a 2500tn); **7)** zásobník 3 (model 2500tn); **8)** dvierka pamät´ového modulu DIMM; **9)** zásuvky rozhrania, **10)** zadný výstupné dvierka; a **11)** napájací konektor.

**Poiščite dele tiskalnika. 1)** gumb za vklop; **2)** zgornji izhodni predal; **3)** nadzorna plošča; **4)** zgornji pokrov; **5)** pladenj 1; **6)** pladenj 2 (modeli 2500, 2500n in 2500tn); **7)** pladenj 3 (model 2500tn); **8)** dostopna vrata do dvojnega vstavljenega polnilniškega modula (DIMM); **9)** vmesniki, **10)** zadnja izhodna vrata; in **11)** priključek za napajanje.

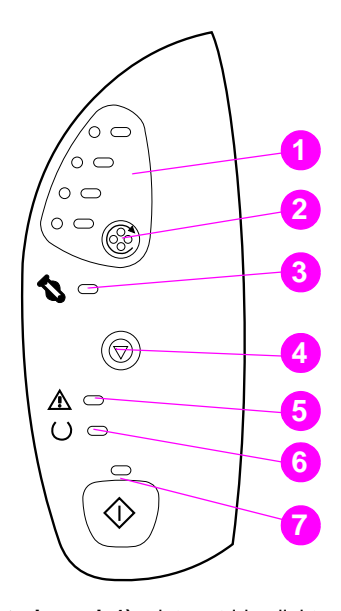

**7**

**Understand the control panel. 1)** print-cartridge lights, **2) ROTATE CAROUSEL** button **3)** imaging drum light **4) CANCEL JOB** button **5)** Attention light (amber) **6)** Ready light (green) **7)** Go light and **GO** button (green).

**Razumijevanje upravljačke ploče. 1)** Svjetla za spremnike s tintom, **2)** Gumb **ROTIRANJE VRTULJKA 3)** Svjetlo valjka za tiskanje **4) PONIŠTI ISPIS** (gumb) **5)** Svjetlo za pozor (narančasto) **6)** Svjetlo za spremno (zeleno) **7)** Svjetlo za Kreni i **KRENI** gumb (zeleno).

**Popis ovládacího panelu. 1)** indikátory tiskových kazet, **2)** tlačítko **OTOČIT KARUSEL 3)** indikátor zobrazovacího válce **4)** tlačítko **ZRUŠIT ÚLOHU 5)** indikátor Pozor (žlutá) **6)** tlačítko Připraveno (zelené) **7)** indikátor Pokračovat a tlačítko **POKRAČOVAT** (zelené).

**Κατανόηση του πίνακα ελέγχου. 1)** λυχνίες κεφαλών εκτύπωσης, **2)** κουµπί **Περιστροφή Τροχού 3)** λυχνία τύµπανου απεικόνισης **4)** κουµπί **Ακύρωση Εργασίας 5)** λυχνία Προσοχή (πορτοκαλί) **6)** λυχνία Έτοιµος (πράσινη) **7)** λυχνία Μετάβαση και κουµπί **Μετάβαση** (πράσινο).

**Înţelegerea panoului de control. 1)** indicatoarele pentru cartuşele de imprimantă, **2)** butonul **ROTATE CAROUSEL 3)** indicatorul pentru tamburul foto-sensibil **4)** butonul **CANCEL JOB 5)** ledul de atenţionare (ambră) **6)** indicatorul Ready (verde) **7)** indicatorul Go şi butonul **GO** (verde).

**Ovládací panel. 1)** kontrolky tlačových kaziet, **2)** tlačidlo **ROTATE CAROUSEL 3)** kontrolka zobrazovacieho valca **4)** tlačidlo **CANCEL JOB 5)** Kontrolka Pozor (žltá) **6)** Kontrolka Pripravené (zelená) **7)** Kontrolka Vykonat´ a tlačidlo **VYKONAŤ** (zelené).

**Razumite nadzorno ploščo. 1)** lučke tiskalnih kartuš, **2) ZAVRTITE CAROUSEL** gumb **3)** lučka slikovnega bobna **4) PREKLIC POSLA** gumb **5)** lučka Pozor (jantar) **6)** lučka Pripravljen (zelena) **7)** lučka Zaženi in **ZAŽENI** gumb (zelen).

**Češky**

**Ελληνικά**

**Slovensky**

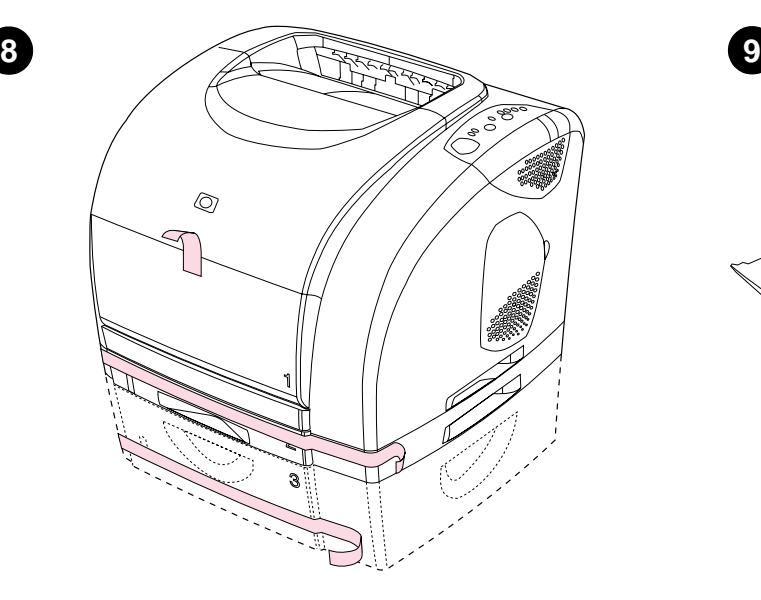

**Remove the packing materials.** Remove all orange tape from the printer. **Remove the shipping locks.** Open tray 2 and tray 3 and remove the

orange shipping lock inside each tray.

**Uklonite ambalažni materijal.** Uklonite svu narančastu vrpcu s pisača. **Uklonite osigurače za siguran transport.** Otvorite ladicu 2 i ladicu 3 i uklonite narančaste osigurače za siguran transport unutar svake ladice.

**Αφαίρεση των υλικών της συσκευασίας.** Αφαιρέστε από τον εκτυπωτή όλη την πορτοκαλί ταινία.

**Înlăturarea ambalajelor.** Înlăturaţi complet banda portocalie de pe imprimantă.

**Odstráňte obalový materiál.** Odstráňte z tlačiarne všetky oranžové pásky. **Odstránte prepravné zámky.** Otvorte zásobníky 2 a 3 a odstráňte

**Vybalení tiskárny.** Odstraňte z tiskárny všechny oranžové pásky. **Odstraňte zabezpečovací zámky.** Otevřete zásobníky 2 a 3 a vyjměte oranžové zabezpečovací zámky.

> **Αφαιρέστε τις ασφάλειες αποστολής.** Ανοίξτε το δίσκο 2 και το δίσκο 3 και αφαιρέστε την πορτοκαλί ασφάλεια αποστολής στο εσωτερικό του κάθε δίσκου.

**Deblocaţi siguranţele pentru transport.** Deschideţi tava 2 şi tava 3 şi înlăturaţi toate blocajele portocalii pentru transport din interiorul fiecărei tăvi.

oranžové prepravné zámky.

**Odstranite ovojni material.** Iz tiskalnika odstranite celoten oranžen trak. **Odstranite pakirne zapore.** Odprite pladenj 2 in pladenj 3 ter iz vsakega pladnja odstranite oranžne pakirne zapore.

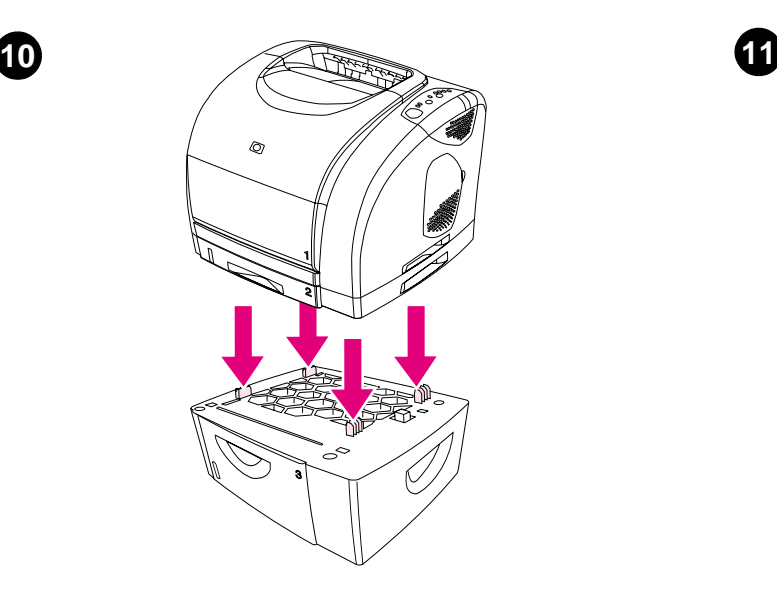

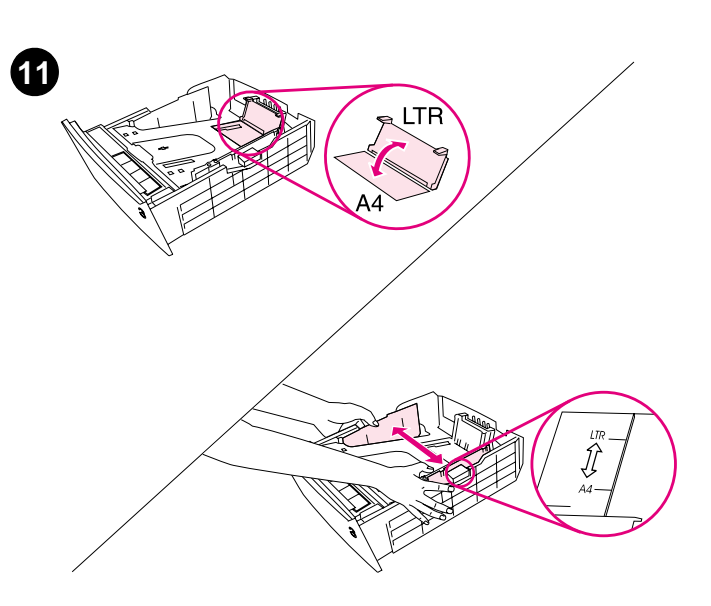

**Adjust the guides on tray 3. Letter-size paper: 1)** Pull the tray out of the printer. **2)** Raise the blue rear stop and move the blue width guides outward until they click. **A4-size paper:** Lower the blue rear stop. The blue width guides should already be set for A4-size paper.

**Install tray 3.** Place tray 3 in the location you want. Lift the printer, align it with the pegs on tray 3, and lower the printer onto the tray. **Note:** Only one

500-sheet tray (tray 3) can be installed.

**Postavljanje ladice 3.** Postavite ladicu 3 na mjesto koje želite. Podignite pisač, poravnajte ga s kukicama na ladici 3 i spustite pisač na ladicu. **Napomena:** Moguće je postaviti samo jednu ladicu od 500 listova (ladica 3).

**Instalace zásobníku 3.** Umístěte zásobník 3 na požadované místo. Zdvihněte tiskárnu a podle kolíčků na zásobníku 3 ji nasaďte na zásobník. **Poznámka:** V tiskárně může být nainstalován pouze jeden zásobník na 500 listů (zásobník 3).

**Τοποθέτηση του δίσκου 3.** Τοποθετήστε το δίσκο 3 στη θέση που επιθυµείτε. Ανασηκώστε τον εκτυπωτή, ευθυγραµµίστε τον µε τις προεξοχές στο δίσκο 3 και κατεβάστε τον εκτυπωτή επάνω στο δίσκο. **Σηµείωση:** Μπορείτε να τοποθετήσετε µόνον έναν δίσκο 500 φύλλων (δίσκος 3).

**Instalaţi tava 3.** Plasaţi tava 3 în locul dorit. Ridicaţi imprimanta, aliniaţi-o cu ştifturile de ghidare de pe tava 3 şi aşezaţi-o pe tavă. **Notă:** Poate fi instalată numai o tavă de alimentare pentru 500 de coli (tava 3).

**Nainštalujte zásobník 3.** Umiestnite zásobník 3 na miesto, ktoré ste vybrali. Zdvihnite tlačiareň, zarovnajte ju s kolíkmi na zásobníku 3 a položte ju na zásobník. **Poznámka:** Môže byt´ nainštalovaný iba jeden 500-listový zásobník (zásobník 3).

**Namestite pladenj 3.** Postavite pladenj 3, kamor želite. Dvignite tiskalnik, poravnajte ga s čepki na pladnju 3 in spustite tiskalnik na pladenj. **Opomba:** Namestite lahko samo en 500-listni pladenj (pladenj 3).

**Prilagodite vodilice na ladici 3. Papir veličine pisma: 1)** Izvucite ladicu iz pisača. **2)** Podignite plavi stražnji graničnik i povucite plave vodilice za širinu prema van dok ne kliknu. **Papir veličine A4:** Spustite plavi stražnji graničnik. Plave vodilice za širinu bi već trebale biti postavljene na veličinu papira A4.

**Nastavte vymezovače zásobníku 3. Papír formátu Letter: 1)** Vytáhněte zásobník z tiskárny. **2)** Zdvihněte zadní modrou zarážku a posuňte modré vymezovače šířky papíru směrem ven, dokud necvaknou. **Papír formátu A4:** Sklopte zadní modrou zarážku. Modré vymezovače šířky papíru by již měly být nastaveny na formát A4.

# **Ρύθµιση των οδηγών στο δίσκο 3. Χαρτί µεγέθους Letter:**

**1)** Tραβήξτε και βγάλτε το δίσκο από τον εκτυπωτή. **2)** Ανασηκώστε τη µπλε πίσω διάταξη τερµατισµού και µετακινήστε τους µπλε οδηγούς πλάτους προς τα έξω ωσότου ακουστεί ήχος "κλικ". **Χαρτί µεγέθους Α4:** Κατεβάστε τη µπλε πίσω διάταξη τερµατισµού. Οι µπλε οδηγοί πλάτους θα πρέπει να έχουν ήδη ρυθµιστεί για χαρτί µεγέθους Α4.

**Reglaţi ghidajele de pe tava 3. Pentru coli de dimensiunea Letter: 1)** Scoateţi tava din imprimantă. **2)** Ridicaţi blocajul posterior albastru şi mişcaţi ghidajele albastre pentru lăţime spre exterior până fac clic. **Pentru coli de dimensiunea A4:** Coborâţi blocajul posterior albastru. Ghidajele albastre pentru lățime trebuie să fie deja setate pentru coli de dimensiunea A4.

#### **Nastavte vodiace lišty zásobníka 3. Rozmer papiera Letter:**

**1)** Vytiahnite zásobník z tlačiarne. **2)** Vytiahnite modrú zadnú zarážku a presúvajte modrú šírkovú vodiacu lištu von dokiaľ nezacvakne. **Rozmer papiera A4:** Uložte modrú zadnú zarážku. Modré šírkové vodiace lišty ba mali byt´ nastavené na rozmer papiera A4.

## **Prilagodite vodnike na pladnju 3. Papir pisemske velikosti:**

**1)** Iz tiskalnika izvlecite pladenj. **2)** Dvignite modri zatič zadaj in premaknite modra vodila za uravnavanje širine navzven, dokler se ne zaskočijo. **Papir formata A4:** Spustite modri zatič zadaj. Modra vodila za uravnavanje širine bi naj že bila nastavljena za papir formata A4.

**Hrvatski**

**Ελληνικά**

wsk

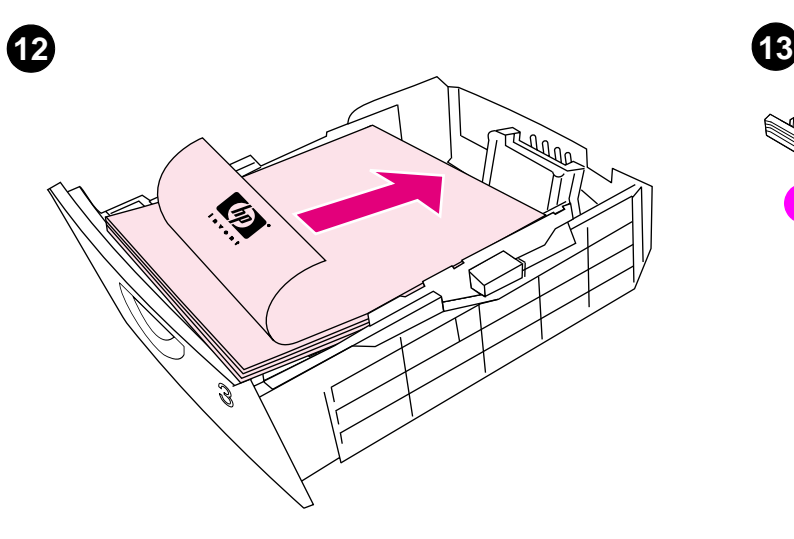

**Load paper in tray 3. 1)** Load the paper with the side to be printed face down, top edge toward the front. **2)** Make sure the paper is flat at all corners and below the height marks. **Note:** Never fan paper before loading. **3)** Slide the tray back into the printer.

**Umetanje papira u ladicu 3. 1)** Umetnite papir stranom za ispis prema dolje, a gornji vrh prema naprijed. **2)** Papir mora biti ravan na svim rubovima i ispod oznake za visinu. **Napomena:** Nikad ne sušite papir prije umetanja. **3)** Gurnite ladicu natrag u pisač.

**Vložte papír do zásobníku 3. 1)** Vložte papír tiskovou stranou dolů horním okrajem dopředu. **2)** Zkontrolujte, zda papír leží ve všech čtyřech rozích rovně a je pod značkami výšky. **Poznámka:** Papírem před vložením nikdy nelistujte. **3)** Zasuňte zásobník zpět do tiskárny.

**Τοποθέτηση χαρτιού στο δίσκο 3. 1)** Τοποθετήστε το χαρτί µε την όψη που θα τυπωθεί στραµµένη προς τα κάτω και την επάνω άκρη προς τα εµπρός. **2)** Βεβαιωθείτε ότι το χαρτί είναι επίπεδο σε όλες τις γωνίες και κάτω από τις ενδείξεις ύψους. **Σηµείωση:** Ποτέ µην ξεφυλλίζετε το χαρτί πριν το τοποθετήσετε. **3)** Σύρετε το δίσκο πίσω, µέσα στον εκτυπωτή.

**Alimentaţi cu hârtie tava 3. 1)** Aşezaţi colile cu faţa de imprimat în jos, cu marginea superioară în exterior. **2)** Verificaţi dacă hârtia este dreaptă la colţuri şi dacă nu depăşeşte marcajele de înălţime. **Notă:** Nu răsfoiţi niciodată colile înainte de încărcarea tăvii. **3)** Introduceţi tava înapoi în imprimantă.

**Vložte papier do zásobníka 3. 1)** Vložte papier stranou, na ktorú sa bude tlačit´, dolu, hornou hranou smerom dopredu. **2)** Uistite sa, že papier nie je pokrčený na žiadnom rohu a je nižšie než výškové značky. **Poznámka:**  Papierom pred vložením nikdy nelistujte. **3)** Zasuňte zásobník spät´ do tlačiarne.

**Vložite papir v pladenj 3. 1)** Vložite papir tako, da bo stran tiska obrnjena navzdol, zgornji rob pa proti sprednji strani. **2)** Preverite, če je papir izravnan v vseh kotih in pod znaki za višino. **Opomba:** Preden vložite papir, ga nikoli ne sušite. **3)** Potisnite pladenj nazaj v tiskalnik.

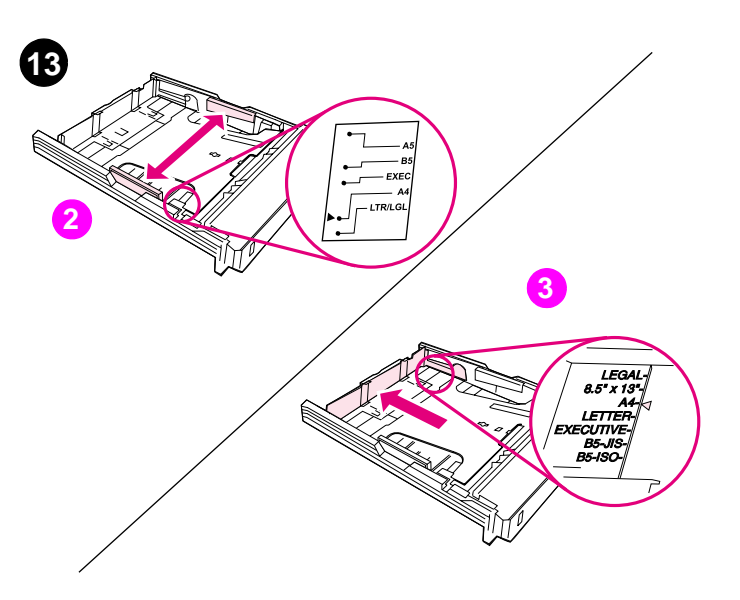

**Adjust the guides on tray 2. 1)** Pull the tray out of the printer. **2)** Move the blue width guides to match the paper size being loaded. **3)** Extend the rear of the tray until the arrow points to the paper size being loaded.

**Prilagodite vodilice na ladici 2. 1)** Izvucite ladicu iz pisača. **2)** Pomaknite plave vodilice za širinu tako da budu u skladu s veličinom umetnutog papira. **3)** Produžite stražnji dio ladice dok strelica ne pokazuje veličinu papira koji se umeće.

**Nastavte vymezovače zásobníku 2. 1)** Vytáhněte zásobník z tiskárny. **2)** Nastavte modré vymezovače na šířku papíru, který chcete použít. **3)** Vysuňte zadní část zásobníku tak, aby šipka ukazovala na vkládaný formát.

**Ρύθµιση των οδηγών στο δίσκο 2. 1)** Tραβήξτε και βγάλτε το δίσκο από τον εκτυπωτή. **2)** Mετακινήστε τους µπλε οδηγούς πλάτους, ώστε να ταιριάζουν στο µέγεθος χαρτιού που τοποθετείτε. **3)** Eκτείνετε το πίσω µέρος του δίσκου, ωσότου τα βέλη δείξουν το µέγεθος χαρτιού που τοποθετείτε.

**Reglaţi ghidajele de pe tava 2. 1)** Scoateţi tava din imprimantă. **2)** Reglaţi ghidajele albastre, astfel încât să corespundă dimensiunii colilor de încărcat. **3)** Extindeţi partea posterioară a tăvii până când săgeata indică dimensiunea colilor de încărcat.

**Nastavte vodiace lišty zásobníka 2. 1)** Vytiahnite zásobník z tlačiarne. **2)** Presunujte modré šírkové vodiace lišty, aby súhlasili s rozmerom papiera, ktorý bude vložený. **3)** Rozšírte zadnú čast´ zásobníka, dokiaľ nebude šípka na značke rozmeru vkladaného papiera.

**Prilagodite vodila na pladnju 2. 1)** Iz tiskalnika izvlecite pladenj. **2)** Modra vodila za uravnavanje širine premaknite tako, da se ujemajo z velikostjo vloženega papirja. **3)** Razširite zadnji del pladnja, dokler puščica ne pokaže velikosti vloženega papirja.

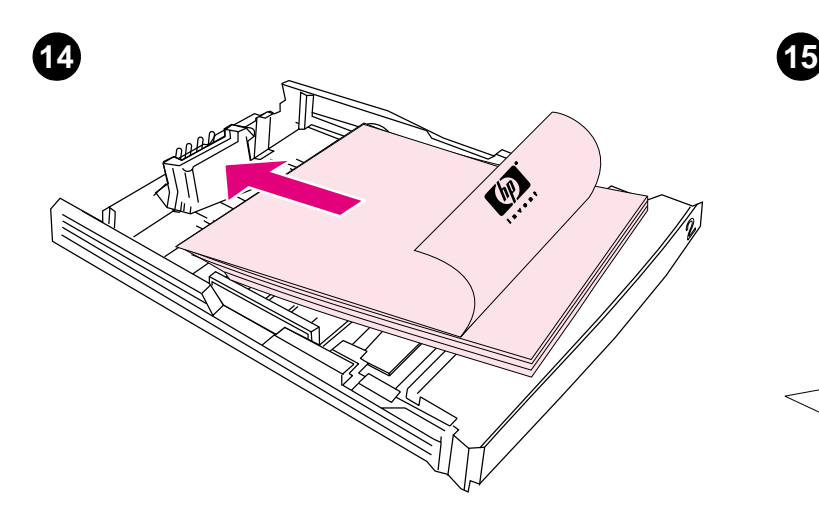

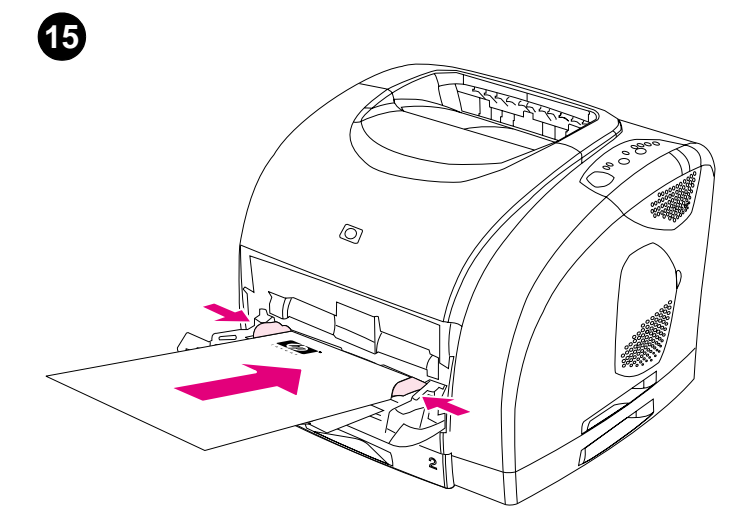

**Load paper in tray 2. 1)** Load the paper with the side to be printed face down, top edge toward the front. **2)** Make sure the paper is flat at all corners and below the height marks. **Note:** Never fan paper before loading. **3)** Push down on the paper to lock the metal plate in the tray into place. **4)** Slide the tray back into the printer.

**Umetanje papira u ladicu 2. 1)** Umetnite papir stranom za ispis prema dolje, a gornji vrh prema naprijed. **2)** Papir mora biti ravan na svim rubovima i ispod oznake za visinu. **Napomena:** Nikad ne sušite papir prije umetanja. **3)** Pritisnite papir prema dolje za zaključavanje metalne pločice u ladici. **4)** Gurnite ladicu natrag u pisač.

**Vložte papír do zásobníku 2. 1)** Vložte papír tiskovou stranou dolů horním okrajem dopředu. **2)** Zkontrolujte, zda papír leží ve všech čtyřech rozích rovně a nachází se pod značkami výšky. **Poznámka:** Papírem před vložením nikdy nelistujte. **3)** Zatlačte na papír tak, aby kovová deska v zásobníku zapadla na určené místo. **4)** Zasuňte zásobník zpět do tiskárny.

**Τοποθέτηση χαρτιού στο δίσκο 2. 1)** Τοποθετήστε το χαρτί µε την όψη που θα τυπωθεί στραµµένη προς τα κάτω και την επάνω άκρη προς τα εµπρός. **2)** Βεβαιωθείτε ότι το χαρτί είναι επίπεδο σε όλες τις γωνίες και κάτω από τις ενδείξεις ύψους. **Σηµείωση:** Ποτέ µην ξεφυλλίζετε το χαρτί πριν το τοποθετήσετε. **3)** Πιέστε το χαρτί προς τα κάτω, ώστε η µεταλλική πλάκα στο δίσκο να ασφαλίσει στη θέση της. **4)** Σύρετε το δίσκο πίσω µέσα στον εκτυπωτή.

**Alimentaţi cu hârtie tava 2. 1)** Aşezaţi colile cu faţa de imprimat în jos, cu marginea superioară în exterior. **2)** Verificaţi dacă hârtia este dreaptă la colţuri şi dacă nu depăşeşte marcajele de înălţime. **Notă:** Nu răsfoiţi niciodată colile înainte de încărcarea tăvii. **3)** Împingeţi hârtia pentru a fixa plăcuţa metalică a tăvii la locul corespunzător. **4)** Introduceţi tava înapoi în imprimantă.

**Vložte papier do zásobníka 2. 1)** Vložte papier stranou, na ktorú sa bude tlačit´, dolu, hornou hranou smerom dopredu. **2)** Uistite sa, že papier nie je pokrčený na žiadnom rohu a je nižšie než výškové značky. **Poznámka:** Papierom pred vložením nikdy nelistujte. **3)** Zatlačte na papier, až kým sa kovové zarážky v zásobníku nedostanú na miesto. **4)** Zasuňte zásobník spät´ do tlačiarne.

**Vložite papir v pladenj 2. 1)** Vložite papir tako, da bo stran tiska obrnjena navzdol, zgornji rob pa proti sprednji strani. **2)** Preverite, če je papir izravnan v vseh kotih in pod znaki za višino. **Opomba:** Preden vložite papir, ga nikoli ne sušite. **3)** Pritisnite na papir, da kovinsko ploščo pravilno zaklenete v pladenj. **4)** Potisnite pladenj nazaj v tiskalnik.

**Load tray 1. 1)** Open tray 1 and slide out the tray extender. **2)** Slide the width guides until they are slightly wider than the paper. **3)** Load the paper with the side to be printed face up. **4)** Slide the width guides in so they lightly touch the paper. **5)** Make sure the paper fits under the tabs on the width guides.

**Umetanje papira u ladicu 1. 1)** Otvorite ladicu 1 i produžetak za ladicu pomaknite prema van. **2)** Pomaknite vodilice za širinu dok nisu tek malo šire od papira. **3)** Umetnite papir stranom za ispis prema gore. **4)** Pomaknite vodilice za širinu prema unutra tako da lagano dodiruju papir. **5)** Provjerite pristaje li papir između jezičaca na vodilicama za širinu.

**Vkládání papíru do zásobníku 1. 1)** Otevřete zásobník 1 a vysuňt´e nástavec zásobníku. **2)** Nastavte vymezovače šířky papíru na větší šířku, než je šířka papíru. **3)** Vložte papír tiskovou stranou nahoru. **4)** Nastavte vymezovače šířky tak, aby se papíru lehce dotýkaly. **5)** Zkontrolujte, zda je papír pod zarážkami na vymezovačích šířky papíru.

**Τοποθέτηση χαρτιού στο δίσκο 1. 1)** Ανοίξτε το δίσκο 1 και σύρετε προς τα έξω την προέκταση του δίσκου. **2)** Σύρετε τους οδηγούς πλάτους ωσότου είναι ελαφρά πλατύτεροι από το χαρτί. **3)** Τοποθετήστε το χαρτί µε την όψη που θα τυπωθεί στραµµένη προς τα πάνω. **4)** Σύρετε τους οδηγούς πλάτους προς τα µέσα, ωσότου αγγίξουν ελαφρά το χαρτί. **5)** Βεβαιωθείτε ότι το χαρτί προσαρµόζεται κάτω από τις γλωττίδες στους οδηγούς πλάτους.

**Alimentaţi cu hârtie tava 1. 1)** Deschideţi tava 1 şi scoateţi partea extensibilă a tăvii. **2)** Reglaţi ghidajele de lăţime, astfel încât să fie puţin mai late decât dimensiunea colilor. **3)** Încărcaţi hârtia cu faţa de imprimat în sus. **4)** Reglaţi ghidajele de lăţime, astfel încât să atingă uşor hârtia. **5)** Verificaţi dacă hârtia se potriveşte sub lamelele de pe ghidajele de lăţime.

**Naplňte zásobník 1. 1)** Otvorte zásobník 1 a vysuňte nadstavec. **2)** Posúvajte šírkové vodiace lišty, dokiaľ nebudú troška širšie než papier. **3)** Vložte papier stranou, na ktorú sa má tlačit´, smerom dolu. **4)** Posúvajte vodiace lišty, až kým sa zľahka nedotknú papiera. **5)** Uistite sa, že papier dosadol medzi šírkové vodiace lišty.

**Vložite pladenj 1. 1)** Odprite pladenj 1 in izvlecite podaljšek pladnja. **2)** Potisnite vodila za uravnavanje širine narazen, dokler niso za malenkost širša od papirja. **3)** Papir vložite tako, da bo stran tiska obrnjena navzgor. **4)** Povlecite vodila za uravnavanje širine noter, da se rahlo dotikajo papirja. **5)** Preverite, ali se papir prilega pod zavihke na vodilih za uravnavanje širine.

**Češky**

**Slovensky**

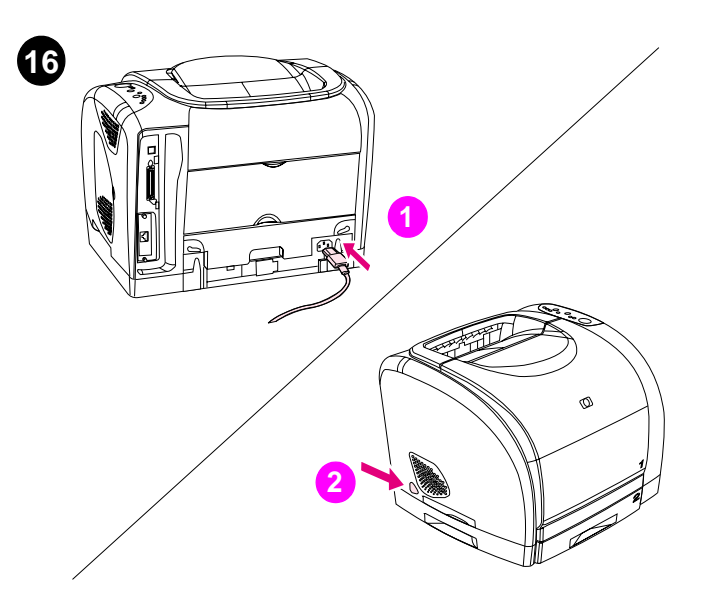

**Connect the power cable and turn on the printer. 1)** Connect the power cable between the power connector on the back of the printer and an ac outlet. **2)** Press the power switch on the left side of the printer.

**17 3 4 2**

**Install the imaging drum. 1)** Remove the imaging drum from its packaging. **2)** Place the imaging drum on a firm surface and pull the orange rings to remove the shipping pins. **3)** Remove the orange shipping lock on each end of the imaging drum. **4)** Remove the two orange shipping spacers.

**Priključivanje kabela za napajanje i uključivanje pisača. 1)** Priključite kabel za napajanje između konektora za napajanje na stražnjoj strani pisača i utičnice. **2)** Pritisnite prekidač za napajanje na lijevoj strani pisača.

**Připojte napájecí kabel a zapněte tiskárnu. 1)** Připojte napájecí kabel do konektoru napájení na zadní straně tiskárny a do zásuvky. **2)** Stiskněte vypínač napájení na boční straně tiskárny.

**Σύνδεση του καλωδίου ρεύµατος και θέση του εκτυπωτή σε λειτουργία. 1)** Συνδέστε το καλώδιο ρεύµατος µεταξύ του συνδέσµου τροφοδοσίας στο πίσω µέρος του εκτυπωτή και µιας πρίζας εναλλασσόµενου ρεύµατος. **2)** Πατήστε το διακόπτη τροφοδοσίας στην αριστερή πλευρά του εκτυπωτή.

**Conectaţi cablul de alimentare şi porniţi imprimanta. 1)** Conectaţi cablul de alimentare între conectorul de alimentare de pe partea posterioară a imprimantei şi o priză de alimentare CA. **2)** Apăsaţi butonul de pornire/oprire de pe partea stângă a imprimantei.

**Pripojte siet´ový elektrický kábel a zapnite tlačiareň. 1)** Zapojte elektrický kábel medzi elektrickú zásuvku na zadnej strane tlačiarne a siet´ovú elektrickú zásuvku. **2)** Stlačením zapnite vypínač na ľavej strane tlačiarne.

**Povežite napajalni kabel in vklopite tiskalnik. 1)** Povežite napajalni kabel med priključek za napajanje na zadnji strani tiskalnika in ac vtičnico. **2)** Pritisnite stikalo za vklop na levi strani tiskalnika.

**Postavljanje valjka za tiskanje. 1)** Uklonite valjak za tiskanje iz ambalaže. **2)** Postavite valjak za tiskanje na čvrstu površinu i za uklanjanje sigurnosnih iglica povucite narančaste prstenove na vrhu. **3)** Uklonite narančaste osigurače za siguran transport na svakoj strani valjka za tiskanje. **4)** Uklonite dva narančasta distancera za prijevoz.

**Instalace zobrazovacího válce. 1)** Vyjměte zobrazovací válec z obalu. **2)** Umístěte válec na pevný povrch a vyjměte zabezpečovací zámky zatažením za oranžová očka. **3)** Odstraňte dva oranžové zabezpečovací zámky na koncích zobrazovacího válce. **4)** Vyjměte dvě oranžové zabezpečovací rozpěrky.

**Τοποθέτηση του τύµπανου απεικόνισης. 1)** Αφαιρέστε το τύµπανο απεικόνισης από τη συσκευασία του. **2)** Τοποθετήστε το τύµπανο απεικόνισης σε σταθερή επιφάνεια και τραβήξτε τους πορτοκαλί δακτυλίους για να αφαιρέσετε τους πείρους αποστολής. **3)** Αφαιρέστε την πορτοκαλί ασφάλεια αποστολής στο κάθε άκρο του τύµπανου απεικόνισης. **4)** Αφαιρέστε τα δύο πορτοκαλί αποστατικά αποστολής.

**Instalaţi tamburul foto-sensibil. 1)** Scoateţi tamburul foto-sensibil din ambalaj. **2)** Plasaţi tamburul foto-sensibil pe o suprafaţă rezistentă şi trageţi inelele portocalii pentru a înlătura elementele de fixare pentru transport. **3)** Înlăturaţi blocajele portocalii pentru transport de la fiecare capăt al tamburului foto-sensibil. **4)** Înlăturaţi cele două distanţiere portocalii pentru transport.

**Nainštalujte zobrazovací valec. 1)** Vyberte zobrazovací valec z obalu. **2)** Umiestnite zobrazovací valec na pevnú plochu a potiahnutím oran\_ových krúžkov, odstráňte prepravné kolíčky. **3)** Odstráňte oranžové prepravné zámky na každom konci zobrazovacieho valca. **4)** Odstráňte dve oranžové prepravné rozpierky.

**Namestite slikovni boben. 1)** Slikovni boben vzemite iz ovitka. **2)** Slikovni boben postavite na trdno podlago in potegnite oranžne obročke, da bi odstranili pakirne zaponke. **3)** Odstranite oranžne pakirne zapore na koncu vsakega slikovnega bobna. **4)** Odstranite dva oranžna pakirna distančnika.

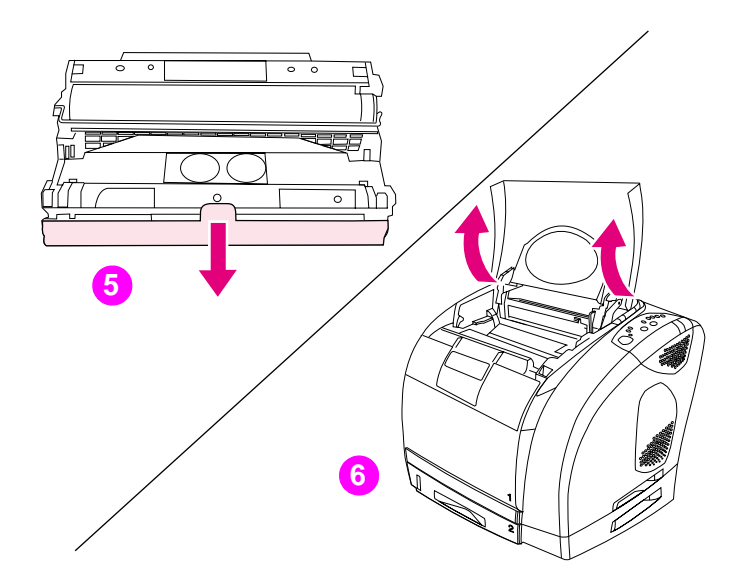

**5)** Remove the orange cover from the imaging drum. **CAUTION:** Do not touch the surface of the white roller or print-quality issues can occur. **6)** Open the top cover of the printer.

**5)** Uklonite narančasti poklopac s valjka za tiskanje. **OPREZ:** Ne dirajte površinu bijelog valjka, jer bi se mogli pojaviti problemi s kvalitetom ispisa. **6)** Otvorite gornji poklopac pisača.

**5)** Odstraňte oranžový obal ze zobrazovacího válce. **UPOZORNĚNÍ:**  Nedotýkejte se povrchu bílého válce – hrozí zhoršení kvality tisku. **6)** Otevřete horní kryt tiskárny.

**5)** Αφαιρέστε το πορτοκαλί κάλυµµα από το τύµπανο απεικόνισης. **ΠΡΟΣΟΧΗ!** Μην αγγίζετε την επιφάνεια του λευκού κυλίνδρου, διαφορετικά ενδέχεται να προκύψουν θέµατα ποιότητας εκτύπωσης. **6)** Ανοίξτε το επάνω κάλυµµα του εκτυπωτή.

**5)** Înlăturaţi învelişul portocaliu de pe tamburul foto-sensibil. **ATENŢIE:** Nu atingeţi suprafaţa cilindrului alb, deoarece pot surveni probleme legate de calitatea tipăririi. **6)** Deschideţi capacul de deasupra imprimantei.

**5)** Odstráňte oranžový kryt zo zobrazovacieho valca. **UPOZORNENIE:**  Nedotýkajte sa povrchu bieleho valčeka alebo výstupov, pretože by mohlo dojst´ k zhoršeniu kvality tlače. **6)** Otvorte horný kryt tlačiarne.

**5)** S slikovnega bobna odstranite oranžni pokrov. **OPOZORILO:** Ne dotikajte se površine belega valja, ker lahko to vpliva na slabšo kakovost tiskanja. **6)** Odprite zgornji pokrov tiskalnika.

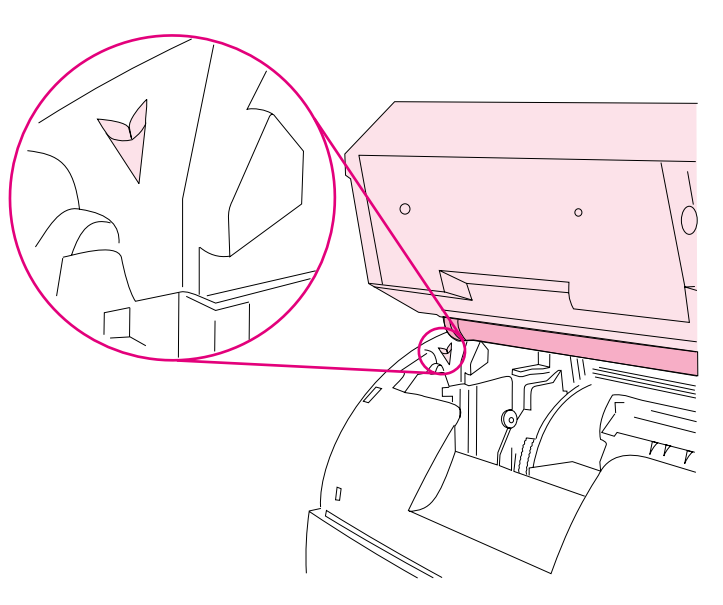

**7)** Align the white roller on the imaging drum with the green arrows inside the printer.

**7)** Poravnajte bijeli valjak na valjku za tiskanje sa zelenim strelicama unutar pisača.

**7)** Zarovnejte bílý váleček na zobrazovacím válci se zelenou šipkou v tiskárně.

**7)** Ευθυγραµµίστε τον λευκό κύλινδρο στο τύµπανο απεικόνισης µε τα πράσινα βέλη στο εσωτερικό του εκτυπωτή.

**7)** Aşezaţi cilindrul alb pe tamburul foto-sensibil cu săgeţile verzi orientate spre interiorul imprimantei.

**7)** Zarovnajte biely valček zobrazovacieho valca so zelenými šípkami vo vnútri tlačiarne.

**7)** Beli valj na slikovni boben namestite z zelenimi puščicami znotraj tiskalnika.

**Češky**

**Slovenščina**

**Română**

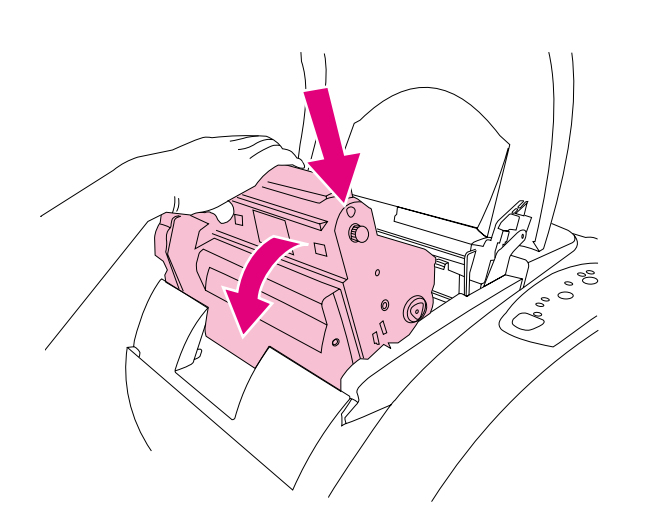

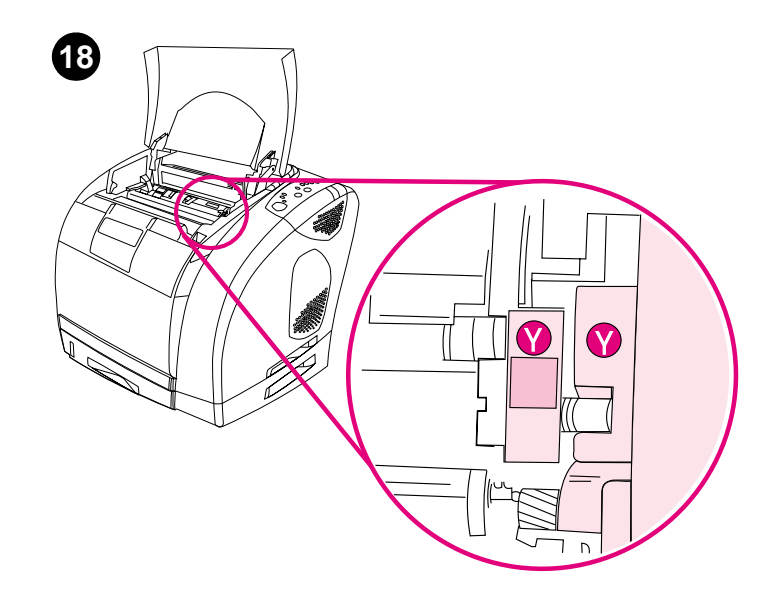

**8)** Lower the imaging drum into the printer and press it firmly into place. **Install the print cartridges. 1)** Look inside the printer on the right to see which print-cartridge slot is in the access position. **2)** Locate the color of print cartridge that matches the color of the slot and remove the print cartridge from its packaging.

**8)** Spustite valjak za tiskanje u pisač i čvrsto ga pritisnite. **Postavljanje spremnika s tintom. 1)** Pogledajte unutar pisača na desno da vidite koji otvor za spremnik s tintom je u položaju za pristup. **2)** Odredite boju spremnika koji je u skladu s bojom otvora i uklonite spremnik s tintom iz ambalaže.

**8)** Zasuňte zobrazovací válec do tiskárny a zatlačte jej pevně na místo. **Instalace tiskových kazet. 1)** Na pravé straně uvnitř tiskárny uvidíte, která zásuvka tiskové kazety je přístupná. **2)** Vyhledejte barvu tiskové kazety, která odpovídá zásuvce. Potom vyjměte tiskovou kazetu z obalu.

**8)** Κατεβάστε το τύµπανο απεικόνισης µέσα στον εκτυπωτή και πατήστε το σταθερά στη θέση του.

**8)** Introduceţi tamburul foto-sensibil în imprimantă şi fixaţi-l la locul corespunzător.

**Τοποθέτηση των κεφαλών εκτύπωσης. 1)** Κοιτάξτε στο εσωτερικό του εκτυπωτή στα δεξιά για να δείτε ποια υποδοχή κεφαλής εκτύπωσης βρίσκεται στη θέση πρόσβασης. **2)** Εντοπίστε το χρώµα της κεφαλής εκτύπωσης που αντιστοιχεί µε το χρώµα στην υποδοχή και αφαιρέστε την κεφαλή εκτύπωσης από τη συσκευασία της.

**Instalaţi cartuşele de imprimantă. 1)** Verificaţi în interiorul imprimantei, pe partea dreaptă, care slot pentru cartuşele de imprimantă este în poziţia de accesare. **2)** Stabiliţi culoarea cartuşului de imprimantă care corespunde culorii slotului şi scoateţi cartuşul respectiv din ambalaj.

**8)** Uložte zobrazovací valec do tlačiarne a pevne ho zatlačte na miesto. **Nainštalujte tlačové kazety. 1)** Pozrite sa na pravú vnútornú stranu tlačiarne a uvidíte, ktorá tlačová zásuvka je v prístupnej pozícii. **2)** Vyhľadajte tú farebnú tlačovú kazetu, ktorá súhlasí s farbou zásuvky, a vyberte tlačovú kazetu z obalu.

**8)** Slikovni boben spustite v tiskalnik in ga močno pritisnite na mesto. **Namestite tiskalne kartuše. 1)** Poglejte v notranjost tiskalnika na desno

stran, kjer boste videli, katera reža tiskalne kartuše je v položaju dostopa. **2)** Poiščite barvo tiskalne kartuše, ki se ujema z barvo reže in tiskalno kartušo odstranite iz ovitka.

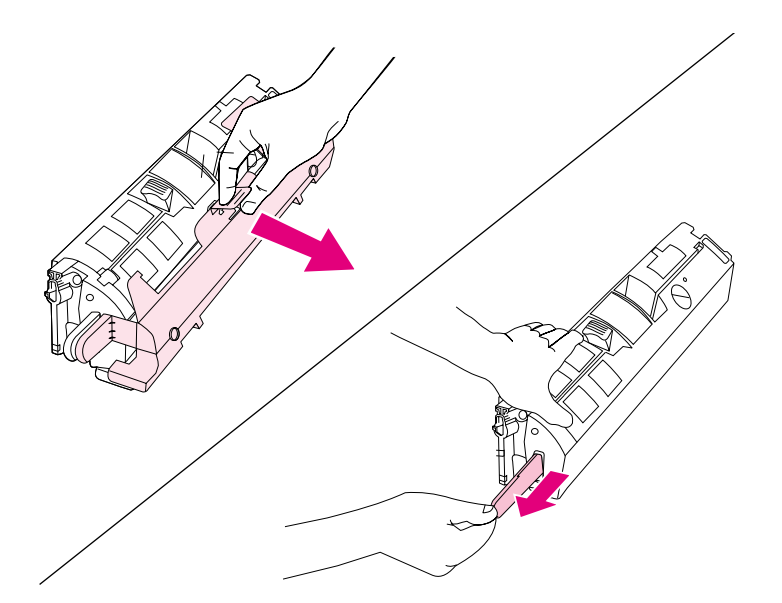

**3)** Remove the orange cover from the print cartridge. **4)** Place the print cartridge on a flat surface and pull the orange tab straight out to remove the sealing tape. **CAUTION:** Do not touch the surface of the roller or print-quality issues can occur.

**3)** Uklonite narančasti poklopac sa spremnika za tintu. **4)** Postavite spremnik s tintom na ravnu površinu i povucite narančasti jezičac ravno prema van za uklanjanje vrpce za brtvljenje. **OPREZ:** Ne dirajte površinu bijelog valjka, jer bi se mogli pojaviti problemi s kvalitetom ispisa.

**3)** Odstraňte oranžový obal z tiskové kazety. **4)** Položte tiskovou kazetu na rovnou plochu, uchopte oranžovou chlopeň těsnící pásky a pásku odstraňte. **UPOZORNĚNÍ:** Nedotýkejte se povrchu bílého válce – hrozí zhoršení kvality tisku.

**3)** Αφαιρέστε το πορτοκαλί κάλυµµα από την κεφαλή εκτύπωσης. **4)** Τοποθετήστε την κεφαλή εκτύπωσης σε επίπεδη επιφάνεια και τραβήξτε ευθεία προς τα έξω την πορτοκαλί γλωττίδα για να αφαιρέστε την ταινία σφράγισης. **ΠΡΟΣΟΧΗ!** Μην αγγίζετε την επιφάνεια του κυλίνδρου, διαφορετικά ενδέχεται να προκύψουν θέµατα ποιότητας εκτύπωσης.

**3)** Înlăturaţi învelişul portocaliu de pe cartuşul de imprimantă. **4)** Plasaţi cartuşul de imprimantă pe o suprafaţă netedă şi trageţi eticheta portocalie pentru a înlătura banda de sigilare. **ATENŢIE:** Nu atingeţi suprafaţa cilindrului, deoarece pot surveni probleme legate de calitatea tipăririi.

**3)** Odstráňte oranžový kryt z tlačovej kazety. **4)** Umiestnite tlačovú kazetu na rovný povrch a odstráňte tesniacu pásku zatiahnutím za oranžovú úchytku. **UPOZORNENIE:** Nedotýkajte sa povrchu valčeka, pretože by mohlo dojst´ k zhoršeniu kvality tlače.

**3)** S tiskalne kartuše odstranite oranžni pokrov. **4)** Tiskalno kartušo postavite na ravno površino in potegnite oranžni jeziček, da bi odstranili zaščitni trak. **OPOZORILO:** Ne dotikajte se površine valja, ker lahko to vpliva na slabšo kakovost tiskanja.

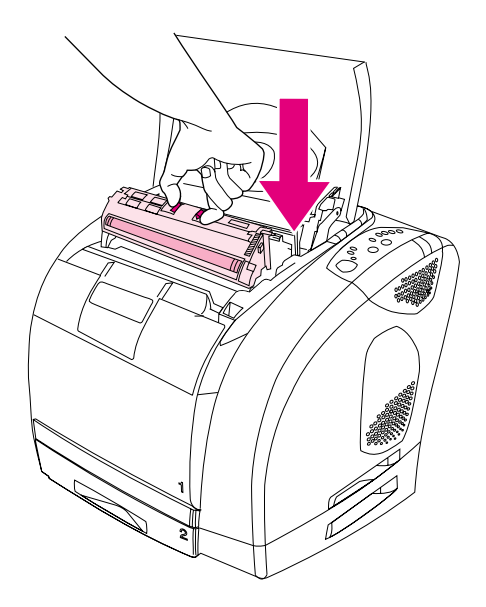

**5)** Squeeze the blue release levers on the print cartridge, holding it with the roller facing you. Lower the cartridge straight down into the carousel until it is **firmly** in place.

**5)** Stisnite plave polugice za otpuštanje na spremniku s tintom, držeći ga tako da valjak bude okrenut prema vama. Spuštajte spremnik ravno dolje u vrtuljak dok ne bude **čvrsto** na svom mjestu.

**5)** Stlačte modré uvolňovací páčky na tiskové kazetě a uchopte za ně kazetu tak, aby jste měli bílý válec před sebou. Zasuňte kazetu přímo dolů do karuselu, až zapadne **pevně** na své místo.

**5)** Πιέστε τους µπλε µοχλούς αποδέσµευσης στην κεφαλή εκτύπωσης, κρατώντας την µε τον κύλινδρο στραµµένο προς το µέρος σας. Κατεβάστε την κεφαλή εκτύπωσης ευθεία προς τα κάτω µέσα στον τροχό, µέχρι να τοποθετηθεί **σταθερά** στη θέση της.

**5)** Strângeţi clapetele albastre de eliberare de pe cartuşul de imprimantă, în timp ce îl ţineţi cu cilindrul orientat spre dvs. Coborâţi cartuşul în carusel, până când acesta este **fixat** la locul corespunzător.

**5)** Stlačte modré uvoľňovacie páčky na tlačovej kazete a držte kazetu valčekom smerom k vám. Uložte kazetu priamo do karusela, dokiaľ nezapadne **pevne** na svoje miesto.

**5)** Pritisnite modri sprostitveni ročici na tiskalni kartuši. Držite ju tako, da je valj obrnjen proti vam. Spustite kartušo naravnost v carousel, dokler ni **čvrsto** na mestu.

**Hrvatski**

**Češky**

**Ελληνικά**

M

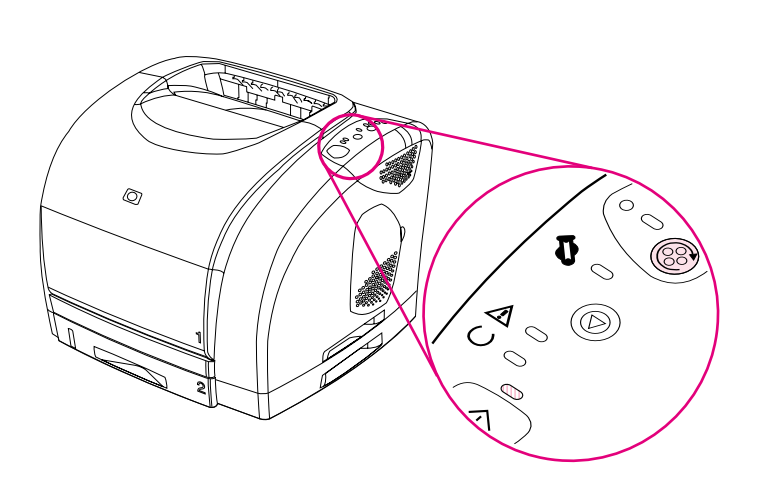

**6)** Close the top cover. When the green Go light begins blinking, press **ROTATE CAROUSEL**. Repeat this process (step 18) to install the other three print cartridges.

**6)** Zatvorite gornji poklopac. Kada zeleno svjetlo Kreni počne treptati, pritisnite **ROTIRANJE VRTULJKA**. Ponovite ovaj postupak (korak 18) za instaliranje ostalih triju spremnika.

**6)** Zavřete horní kryt. Bliká-li indikátor Pokračovat, stiskněte tlačítko **OTOČIT KARUSEL**. Opakováním tohoto postupu (krok 18) nainstalujte další tři tiskové kazety.

**6)** Κλείστε το επάνω κάλυµµα. Όταν η πράσινη λυχνία Μετάβασης αρχίσει να αναβοσβήνει, πατήστε το **ΠΕΡΙΣΤΡΟΦή ΤΡΟχΟέ** . Επαναλάβετε αυτή τη διαδικασία (βήµα 18) για να τοποθετήσετε τις άλλες τρεις κεφαλές εκτύπωσης.

**6)** Închideţi capacul de deasupra imprimantei. Când indicatorul verde Go începe să semnalizeze, apăsaţi butonul **ROTATE CAROUSEL**. Repetaţi acest proces (etapa 18) pentru a instala celelalte trei cartuşe de imprimantă.

**6)** Zatvorte horný kryt. Keď začne blikat´ zelená kontrolka Vykonat´, stlačte tlačidlo **ROTATE CAROUSEL**. Opakujte tento postup (krok 18), až kým nenainštalujete aj ostatné tri tlačové kazety.

**6)** Zaprite zgornji pokrov. Ko začne zelena Zaženi lučka utripati, pritisnite **ROTATE CAROUSEL**. Ponovite ta proces (korak 18) za namestitev še ostalih treh kartuš.

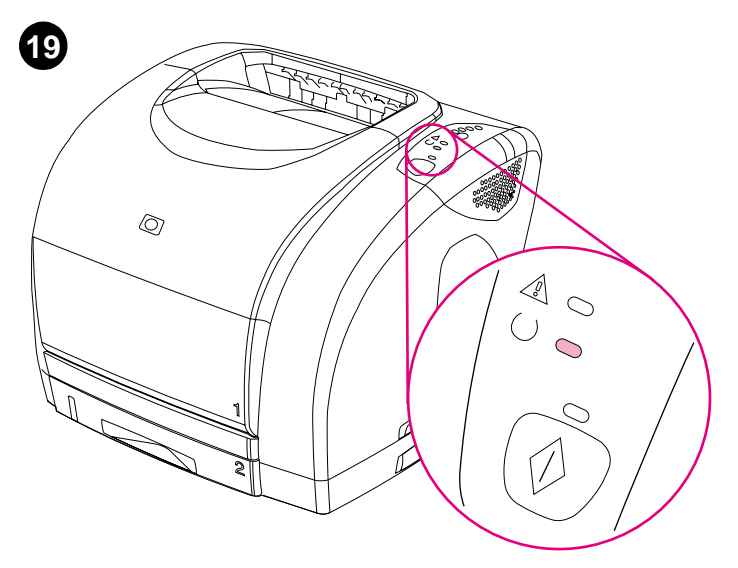

**Bring the printer to the Ready state.** Close the top cover. After 60 seconds, the green Ready light turns on.

**Postavite pisač u stanje Spreman za ispis.** Zatvorite gornji poklopac. Nakon 60 sekundi uključuje se zeleno svjetlo Spreman.

**Přepnutí tiskárny do stavu Připraveno.** Zapněte horní kryt. Po 60 vteřinách se rozsvítí zelený indikátor Připraveno.

**Θέση του εκτυπωτή στην κατάσταση Έτοιµος.** Κλείστε το επάνω κάλυµµα. Μετά από 60 δευτερόλεπτα, η πράσινη λυχνία Έτοιµος ανάβει.

**Aduceţi imprimanta la starea Ready.** Închideţi capacul de deasupra imprimantei. După 60 secunde, indicatorul verde Ready se aprinde.

**Uveďte tlačiareň do stavu Pripravené.** Zatvorte horný kryt. Po 60 sekundách, sa rozsvieti zelená kontrolka Pripravené.

**Tiskalnik postavite v stanje Pripravljen.** Zaprite zgornji pokrov. Po 60 sekundah se zelena lučka Pripravljen prižge.

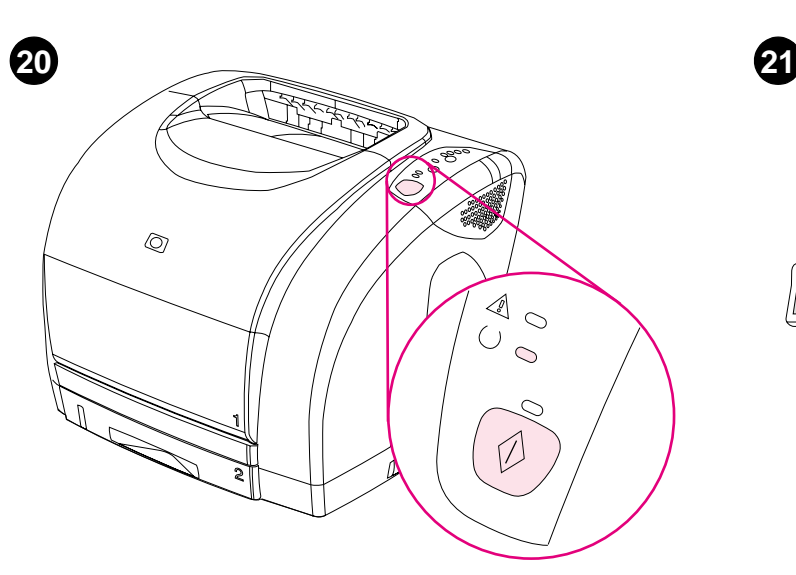

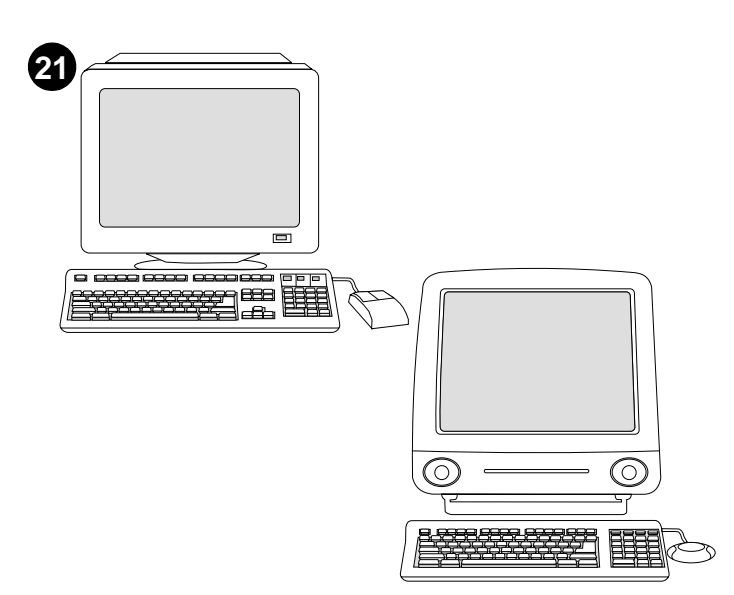

**Print a Demo page.** With the Ready light on, press **GO** to print a Demo page, which verifies that the printer works. **Note:** If the page does not print, reconnect the power cable. Make sure the Ready light is on and no other lights are on or blinking. Make sure paper is loaded and supplies are installed correctly.

**English**

**Hrvatski**

**Češky**

**Ελληνικά**

**Română**

**Slovensky**

els

Msl

**Slovenščina**

**Choose ONE of these installations.** To connect directly for Windows®, go to step 22. To install for a network, go to step 23. If the "New Hardware Found" message is on your computer screen, go to step 24. To install only the printer driver for Windows 95, go to step 25. To connect directly for Macintosh, go to step 26.

**Ispis test stranice.** S uključenim svjetlom Spreman, pritisnite **IDI** za ispis test stranice koja potvrđuje da pisač ispravno radi. **Napomena:** Ako se stranica ne ispisuje, ponovno priključite kabel za napajanje. Provjerite je li svjetlo Spreman uključeno i uvjerite se da nijedno drugo svjetlo ne treperi. Provjerite ima li papira i jesu li spremnici ispravno postavljeni.

**Tisk ukázkové stránky.** Pokud svítí indikátor Připraveno, stiskněte tlačítko **POKRAČOVAT**. Vytiskne se ukázková stránka, která potvrzuje, že tiskárna funguje. **Poznámka:** Pokud se ukázková stránka nevytiskne, odpojte a znovu připojte napájecí kabel. Zkontrolujte, zda svítí indikátor Připraveno a zda nebliká ani nesvítí žádný jiný indikátor. Zkontrolujte, zda je papír správně vložen a zda je tiskový materiál správně nainstalován.

**Εκτύπωση µιας σελίδας επίδειξης.** Με τη λυχνία Έτοιµος αναµµένη, πατήστε το **ΜΕΤάΒΑΣΗ** για να τυπώσετε µια δοκιµαστική σελίδα, η οποία επαληθεύει ότι ο εκτυπωτής λειτουργεί. **Σηµείωση:** Εάν η σελίδα δεν τυπώνεται, επανασυνδέστε το καλώδιο ρεύµατος. Βεβαιωθείτε ότι η λυχνία Έτοιµος είναι αναµµένη και ότι καµιά άλλη λυχνία δεν ανάβει ούτε αναβοσβήνει. Βεβαιωθείτε ότι έχει τοποθετηθεί χαρτί και ότι τα αναλώσιµα έχουν τοποθετηθεί σωστά.

**Tipăriţi o pagină demonstrativă.** Când indicatorul Ready este aprins, apăsaţi butonul **GO** pentru a tipări o pagină demonstrativă. **Notă:** Dacă pagina nu este tipărită, reconectați cablul de alimentare. Asigurați-vă că indicatorul Ready este aprins şi că nu mai este aprins sau nu mai semnalizează nici un alt indicator. Asigurați-vă că imprimanta a fost alimentată cu hârtie şi că celelalte consumabile sunt instalate corect.

**Vytlačte Demonštračnú stránku.** Keď svieti svetlo Pripravené, stlačením tlačidla **VYKONAŤ** vytlačíte Demonštračnú stránku, ktorá overí, že tlačiareň pracuje. **Poznámka:** Ak sa táto stránka nevytlačí, odpojte a znovu pripojte siet´ový elektrický kábel. Uistite sa, že kontrolka Pripravené svieti a nesvietia a neblikajú žiadne iné kontrolky. Uistite sa, že je vložený papier a doplnky sú nainštalované správne.

**Odaberite JEDNU od tih instalacija.** *Za direktno spajanje pod Windowsima®,* idite na korak 22. *Za instaliranje za mrežu,* idite na korak 23. *Ako se na zaslonu računala pojavi poruka "New Hardware Found",* idite na korak 24. *Za instaliranje samo upravljačkih programa za Windows 95,* idite na korak 25. *Za spajanje direktno za Macintosh,* idite na korak 26.

**Zvolte JEDNU z těchto instalací.** *Chcete-li tiskárnu připojit přímo k systému Windows®,* pokračujte krokem 22. *Pro sít´ovou instalaci,* pokračujte krokem 23. *Zobrazí-li se na obrazovce počítače hlášení "Byl nalezen nový hardware",* pokračujte krokem 24. *Pro instalaci ovladače ve Windows 95,* pokračujte krokem 25. *Chcete-li tiskárnu připojit přímo k systému Macintosh,* pokračujte krokem 26.

**Επιλογή ΜΙΑΣ από αυτές τις εγκαταστάσεις.** *Για απευθείας σύνδεση σε Windows®,* µεταβείτε στο βήµα 22. *Για εγκατάσταση σε δίκτυο,* µεταβείτε στο βήµα 23. *Εάν στην οθόνη του υπολογιστή σας εµφανίζεται το µήνυµα "New Hardware Found",* µεταβείτε στο βήµα 24. *Για εγκατάσταση µόνον του προγράµµατος οδήγησης του εκτυπωτή για τα Windows 95,* µεταβείτε στο βήµα 25. *Για απευθείας σύνδεση σε Macintosh,* µεταβείτε στο βήµα 26.

**Alegeţi O METODĂ de instalare.** *Pentru conectare directă pt. Windows®,* deplasaţi-vă la etapa 22. *Pentru instalare în reţea,* deplasaţi-vă la etapa 23. *Dacă este afişat pe ecranul calculatorului mesajul "New Hardware Found",* deplasaţi-vă la etapa 24. *Pentru a instala doar driverul de imprimantă pentru Windows 95,* deplasaţi-vă la etapa 25. *Pentru conectare directă pt. Macintosh,* deplasaţi-vă la etapa 26.

**Vyberte si JEDNU z týchto inštalácií.** *Pre priame pripojenie pre systém Windows®* pokračujte krokom 22. *Pre inštaláciu do siete* pokračujte krokom 23. *Ak sa na obrazovke objaví správa "Zistil sa nový hardvér",* pokračujte krokom 24. *Pre inštaláciu iba tlačového ovládača pre Windows 95* pokračujte krokom 25. *Pre priame pripojenie pre systém Macintosh* pokračujte krokom 26.

**Izberite ENO od teh namestitev.** *Za neposredno povezavo za Windows®* pojdite na korak 22. *Za namestitev za omrežje* pojdite na korak 23. *Če je na zaslonu vašega računalnika sporočilo "New Hardware Found",* pojdite na korak 24. *Za namestitev samo gonilnika za Windows 95* pojdite na korak 25. *Za neposredno povezavo za Macintosh* pojdite na korak 26.

**15**

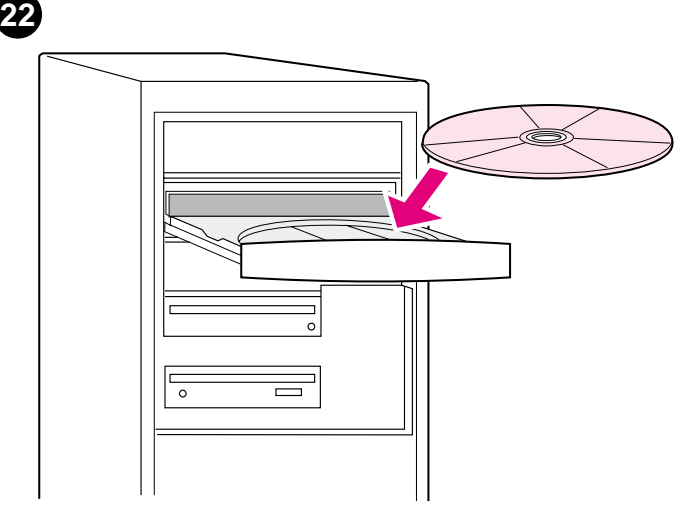

**To connect directly for Windows. 1)** Place the CD-ROM in the CD-ROM drive. **2)** When prompted, click **Install Printer** and follow the instructions. (If the welcome screen does not open, click **Start** and then **Run**. Type X:SETUP, replacing "X" with the CD-ROM drive letter, and click **OK**.)

**Za direktno spajanje pod Windowsima. 1)** Umetnite CD u CD-ROM. **2)** Po pojavi odzivnika pritisnite **Install Printer** i slijedite upute. (Ako se ne otvori zaslon za dobrodošlicu, pritisnite **Start**, a zatim **Run**. Utipkajte X:SETUP, zamijenivši "X" slovom za CD-ROM uređaj, i pritisnite **OK**.)

**Připojení tiskárny přímo k systému Windows. 1)** Vložte disk CD-ROM do jednotky CD-ROM. **2)** Po vyzvání klepněte na možnost **Instalovat tiskárnu** a postupujte podle pokynů. (Pokud se úvodní obrazovka nezobrazí, klepněte na **Start** a potom na **Spustit**. Zadejte X:SETUP, kde místo písmena "X" použijte označení jednotky CD-ROM a klepněte na tlačítko **OK**.)

**Για άµεση σύνδεση στα Windows. 1)** Τοποθετήστε το δίσκο CD-ROM στην µονάδα CD-ROM. **2)** Όταν σας ζητηθεί, κάντε κλικ στο **Install Printer** και ακολουθήστε τις οδηγίες. [Εάν δεν ανοίγει η οθόνη καλωσορίσµατος, κάντε κλικ στο **Start** και, στη συνέχεια, κάντε κλικ στο **Run**. Πληκτρολογήστε X:SETUP, αντικαθιστώντας το "X" µε το γράµµα της µονάδας CD-ROM και κάντε κλικ στο **OK**].

**Pentru conectare directă pentru Windows. 1)** Introduceţi CD-ul în unitatea de disc CD-ROM. **2)** La solicitare, faceţi clic pe **Install Printer** şi urmaţi instrucţiunile. (Dacă ecranul principal nu se deschide, faceţi clic pe **Start** și apoi pe **Run**. Tastați X: SETUP, înlocuind "X" cu litera pentru unitatea de disc CD-ROM, şi faceţi clic pe **OK**.)

**Pre priame pripojenie pre systém Windows 1)** Vložte CD-ROM do CD-ROM mechaniky. **2)** Keď budete vyzvaní, kliknite na **Install Printer** a postupujte podľa inštrukcií. (Ak sa táto obrazovka nezobrazí, kliknite na tlačidlo **Štart** a potom vyberte položku **Spustit´**. Napíšte X:SETUP a prepíšte "X" písmenom CD-ROM mechaniky a kliknite na **OK**.)

**Za neposredno povezavo za Windows. 1)** Vstavite CD-ROM v CD-ROM enoto. **2)** Ko ste pozvani, kliknite **Install Printer** in sledite navodilom. (Če se pozdravni zaslon ne odpre, kliknite **Start** in nato **Run**. Vpišite X:SETUP. "X" zamenjajte s črko vaše CD-ROM enote in kliknite **OK**.)

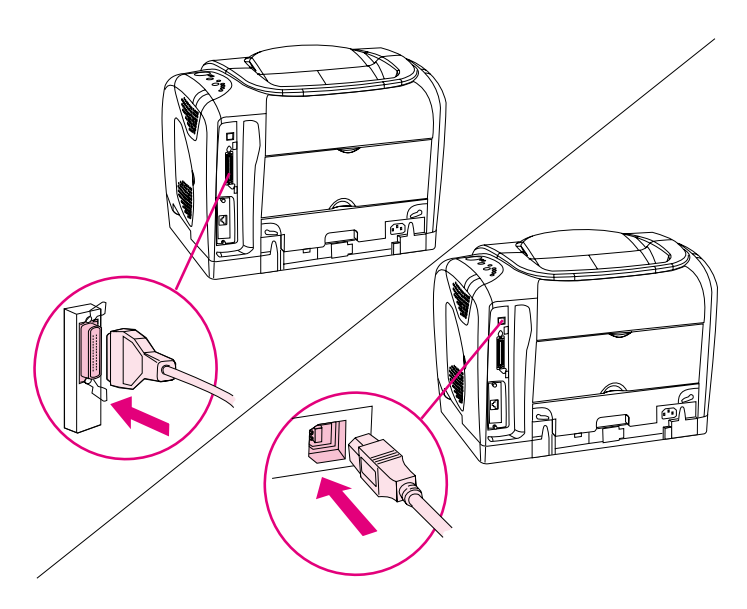

**3)** Click **Finish**. **4)** Before you restart the computer, connect the cable between the printer and the computer. You cannot connect parallel and USB cables at the same time. **Note:** Parallel and USB cables are not included. Use an IEEE 1284-compliant parallel cable or a standard 2-meter USB cable. **5)** Restart the computer. **6)** Go to step 27.

**3)** Pritisnite **Finish**. **4)** Prije ponovnog pokretanja računala priključite kabel između pisača i računala. *Nije moguće* priključiti paralelni i USB kabel istovremeno. **Napomena:** Paralelni i USB kabel nisu uključeni. Koristite paralelni kabel koji je u skladu s IEEE 1284 ili standardni USB kabel od 2 metra. **5)** Ponovno pokrenite računalo. **6)** Idite na korak 27.

**3)** Klepněte na tlačítko **Dokončit**. **4)** Před restartováním počítače připojte kabel tiskárny k počítači. *Nelze* připojit paralelní kabel a kabel USB současně. **Poznámka:** S tiskárnou se nedodává paralelní kabel ani kabel USB. Použijte paralelní kabel vyhovující IEEE-1284 nebo standardní dvoumetrový kabel USB. **5)** Restartujte počítač. **6)** Přejděte na krok 27.

**3)** Κάντε κλικ στο **Finish**. **4)** Πριν επανεκκινήσετε τον υπολογιστή, συνδέστε το καλώδιο µεταξύ του εκτυπωτή και του υπολογιστή. *∆εν µπορείτε* να συνδέσετε ταυτόχρονα καλώδιο παράλληλης σύνδεσης και σύνδεσης USB. **Σηµείωση:** ∆εν περιλαµβάνονται τα καλώδια παράλληλης σύνδεσης και σύνδεσης USB. Χρησιµοποιήστε καλώδιο παράλληλης σύνδεσης συµβατό µε IEEE 1284 ή τυπικό καλώδιο USB 2 µέτρων. **5)** Επανεκκινήστε τον υπολογιστή. **6)** Μεταβείτε στο βήµα 27.

**3)** Faceţi clic pe **Finish**. **4)** Înainte de a reporni calculatorul, conectaţi cablul dintre imprimantă şi calculator. *Nu puteţi* conecta cablurile USB şi paralel în acelaşi timp. **Notă:** Cablurile paralel şi USB nu sunt incluse. Utilizaţi un cablu paralel compatibil IEEE 1284 sau un cablu USB standard cu lungimea de 2 metri. **5)** Reporniţi calculatorul. **6)** Deplasaţi-vă la etapa 27.

**3)** Kliknite na **Finish**. **4)** Pred reštartom počítača, pripojte kábel medzi tlačiareň a počítač. *Nemôžte* pripojit´ paralelný kábel a kábel USB súčasne. **Poznámka:** Paralelný kábel a kábel USB nie sú priložené. Použite paralelný kábel špecifikácie IEEE 1284, alebo štandardný 2-metrový kábel USB. **5)** Reštartujte počítač. **6)** Pokračujte krokom 27.

**3)** Kliknite **Finish**. **4)** Preden ponovno zaženete računalnik, povežite kabel med tiskalnikom in računalnikom. Vzporednega in USB kabla ne morete povezati istočasno. **Opomba:** Vzporedni in USB kabli niso vključeni. Uporabite združljiv IEEE 1284 vzporedni kabel ali standardni dvometrski USB kabel. **5)** Ponovno zaženite računalnik. **6)** Pojdite na korak 27.

**23**

**Hrvatski**

**Češky**

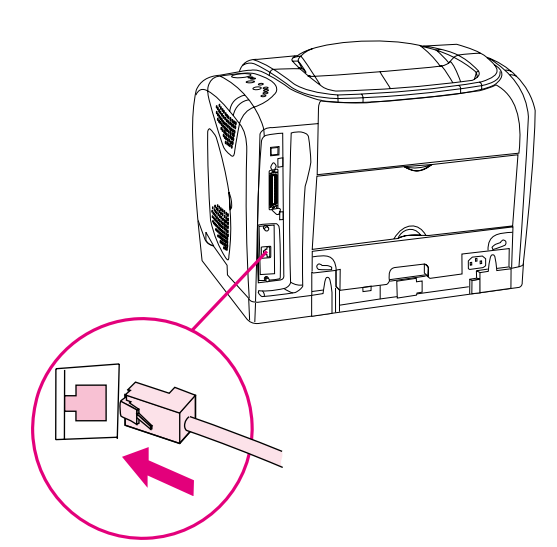

**Install for a network.** (**Note:** The 2500n and 2500tn have an HP Jetdirect print server card for network connection.) For a 10/100 Base-T network, connect a twisted-pair network cable between the printer port and an active network port.

**Instaliranje za mrežu.** (**Napomena:** 2500n i 2500tn imaju HP Jetdirect karticu za poslužitelj pisača za spajanje u mrežu.) Za 10/100 Base-T mrežu priključite mrežni kabel s dvožilnim vodičima između porta pisača i porta aktivne mreže.

**Instalace tiskárny do sítě.** (**Poznámka:** Modely 2500n a 2500tn jsou pro sít´ové připojení vybaveny kartou tiskového serveru HP Jetdirect.) Připojení tiskárny k síti formátu 10/100 Base-T proveďte síťovým kabelem z kroucené dvojlinky připojeným k portu tiskárny a k aktivnímu síťovému portu.

**Εγκατάσταση σε δίκτυο.** (**Σηµείωση:** Οι εκτυπωτές 2500n και 2500tn διαθέτουν κάρτα διακοµιστή εκτυπώσεων HP Jetdirect για σύνδεση σε δίκτυο). Για δίκτυο 10/100 Base-T, συνδέστε ένα καλώδιο δικτύου συνεστραµµένου ζεύγους µεταξύ της θύρας του εκτυπωτή και µιας ενεργής θύρας δικτύου.

**Instalare în reţea.** (**Notă:** Modelele 2500n şi 2500tn sunt prevăzute cu o placă pentru serverul de imprimantă HP Jetdirect pentru conectarea în reţea.) Pentru o reţea 10/100 Base-T, conectaţi un cablu de reţea bifilar torsadat între portul de imprimantă şi un port activ din reţea.

**Inštalácia do siete.** (**Poznámka:** Tlačiarne 2500n a 2500tn majú kartu tlačového servera HP Jetdirect pre siet´ové pripojenie.) Pre siete typu 10/100 Base-T pripojte krútený párový kábel medzi tlačiareň a aktívny siet´ový port.

**Namestite za omrežje.** (**Opomba:** Modela 2500n in 2500tn imata HP Jetdirect kartico s tiskalnim strežnikom za omrežno povezavo.) Za 10/100 Base-T omrežje povežite omrežni kabel med vrati tiskalnika in aktivnimi omežnimi vrati.

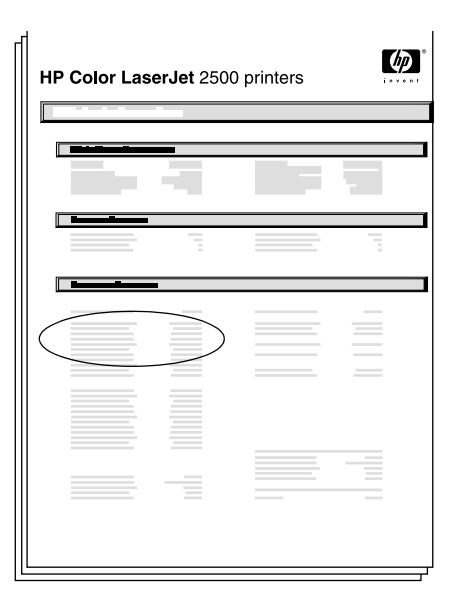

**Print an HP Jetdirect page.** Make sure the Ready light is on. Press **GO** and **CANCEL JOB** simultaneously to print a Configuration page, an HP Jetdirect page, and a Supplies Status page. On the HP Jetdirect page, locate the printer's IP address.

**Ispis HP Jetdirect stranice.** Provjerite je li uključeno svjetlo Spreman. Istodobno pritisnite **IDI** i **PONIŠTAVANJE ISPISA** za ispis stranice konfiguracije, HP Jetdirect stranice i stranice za status spremnika. Na HP Jetdirect stranici odredite IP adresu pisača.

**Tisk stránky HP Jetdirect.** Zkontrolujte, zda svítí indikátor Připraveno. Stisknutím tlačítek **POKRAČOVAT** a **ZRUŠIT ÚLOHU** současně se vytiskne konfigurační stránka, stránka HP Jetdirect a stránka stavu spotřebního materiálu. Na stránce HP Jetdirect vyhledejte adresu IP tiskárny.

**Εκτύπωση µιας σελίδας HP Jetdirect.** Βεβαιωθείτε ότι είναι αναµµένη η λυχνία Έτοιµος. Πατήστε το **ΜΕΤάΒΑΣΗ** και το **ΑΚέ ΡΩΣΗ ΕΡΓΑΣίΑ** ταυτόχρονα, για να τυπώσετε µια σελίδα διαµόρφωσης, µια σελίδα HP Jetdirect και µια σελίδα κατάστασης αναλωσίµων. Στη σελίδα HP Jetdirect, εντοπίστε τη διεύθυνση ΙΡ του εκτυπωτή.

**Tipăriţi o pagină la HP Jetdirect.** Verificaţi dacă indicatorul Ready este aprins. Apăsaţi butoanele **GO** şi **CANCEL JOB** simultan, pentru a tipări o pagină de configuraţie, o pagină HP Jetdirect şi o pagină pentru starea consumabilelor. Pe pagina HP Jetdirect, localizaţi adresa de IP a imprimantei.

**Vytlačte stránku HP Jetdirect.** Uistite sa, že svieti kontrolka Pripravené. Stlačte tlačidlo **VYKONAŤ** a **ZRUŠENIE ÚLOHY** naraz, čím vytlačíte Konfiguračnú stránku, stránku HP Jetdirect a Stavovú stránku zásob. Na stránke HP Jetdirect vyhľadajte adresu IP tlačiarne.

**Natisnite HP Jetdirect stran.** Preverite, če lučka Pripravljen gori. Pritisnite **ZAŽENI** in **PREKLIC POSLA** istočasno, da bi natisnili konfiguracijsko stran, HP Jetdirect stran in statusno stran. Na HP Jetdirect strani poiščite tiskalnikov IP naslov.

**Ελληνικά**

**Slovenščina**

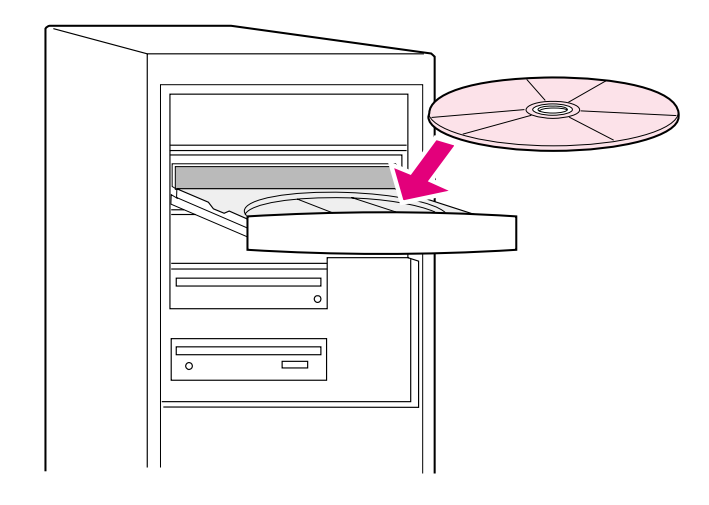

**Install the network software. 1)** Place the CD-ROM in the CD-ROM drive and follow the instructions. **2)** Click **Finish** and restart the computer. **3)** To set up a Macintosh computer to use the network printer, see the next frame. Otherwise, go to step 27.

**Instaliranje softvera za mrežu. 1)** Umetnite CD u CD-ROM i slijedite upute. **2)** Pritisnite **Finish** i ponovno pokrenite računalo. **3)** Za postavljanje Macintosh računala koje će koristiti mrežni pisač, pogledajte sljedeći okvir. U suprotnom idite na korak 27.

**Instalace sít´ového softwaru. 1)** Vložte disk CD-ROM do jednotky CD-ROM a postupujte podle pokynů. **2)** Klepněte na tlačítko **Dokončit** a restartujte počítač. **3)** Pokyny pro nastavení počítače se systémem Macintosh pro používání sít´ové tiskárny viz následující část. V ostatních případech pokračujte krokem 27.

**Εγκατάσταση του λογισµικού δικτύου. 1)** Τοποθετήστε το δίσκο CD-ROM στη µονάδα CD-ROM και ακολουθήστε τις οδηγίες. **2)** Κάντε κλικ στο **Τέλος** και επανεκκινήστε τον υπολογιστή. **3)** Για την αρχική ρύθµιση ενός υπολογιστή Macintosh για χρήση του εκτυπωτή δικτύου, δείτε το επόµενο πλαίσιο. ∆ιαφορετικά, µεταβείτε στο βήµα 27.

**Instalaţi softul pentru reţea. 1)** Introduceţi CD-ul în unitatea de disc CD-ROM şi urmaţi instrucţiunile. **2)** Faceţi clic pe **Finish** şi reporniţi calculatorul. **3)** Pentru a configura un calculator Macintosh pentru utilizarea imprimantei în rețea, consultați cadrul următor. În caz contrar, deplasați-vă la etapa 27.

**Inštácia siet´ového softvéru. 1)** Vložte CD-ROM do jednotky a postupujte podľa inštrukcií. **2)** Kliknite na **Finish** a reštartujte počítač. **3)** Postup nastavenia počítača Macintosh pre používanie siet´ovej tlačiarne si pozrite v ďalšej obrazovke. Inak pokračujte krokom 27.

**Namestite omrežno programsko opremo. 1)** Vstavite CD-ROM v CD-ROM enoto in sledite navodilom. **2)** Kliknite **Finish** in ponovno zaženite računalnik. **3)** Za namestitev Macintosh računalnika za uporabo omrežnega tiskalnika poglejte naslednji okvir. Drugače pojdite na korak 27.

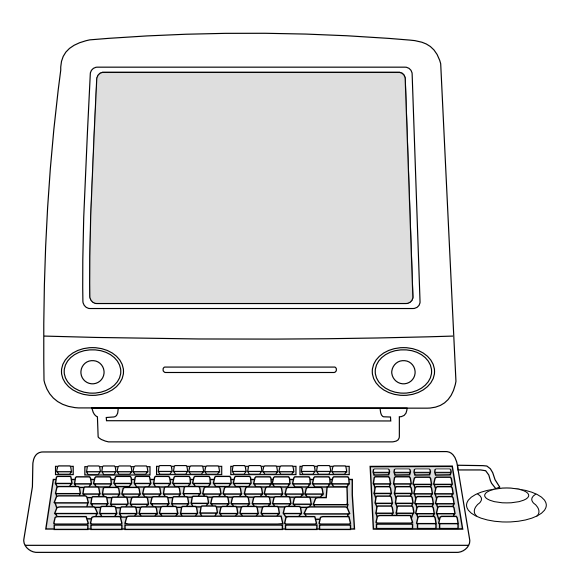

**Macintosh on the network. 1)** Run the Installer and restart the computer. **OS 8.6 to 9.2x:** From HD/Applications/Utilities, use the Apple Desktop Printer Utility to select this printer. **OS X:** From HD/Applications/Utilities/Print Center, open the Print Center and select this printer. **2)** Go to step 27.

**Macintosh na mreži. 1)** Pokrenite program za instaliranje i ponovno pokrenite računalo. **OS 8.6 do 9.2x:** Iz HD/Applications/Utilities koristite uslužni program Apple Desktop Printer za odabir ovog pisača. **OS X:** Iz HD/Applications/Utilities/Print Center otvorite Print Center i odaberite ovaj pisač. **2)** Idite na korak 27.

**Nastavení počítače se systémem Macintosh pro používání sít´ové tiskárny. 1)** Spust´te instalační službu a restartujte počítač. **Systémy OS**  8.6 až 9.2x: Ve složce HD/Aplikace/nástroje spusťte nástroj Tiskárna na ploše a vyberte tuto tiskárnu. **Systém OS X:** Ve složce HD/Aplikace/Nástroje/Print Center spust´te nástroj Print Center vyberte tuto tiskárnu. **2)** Přejděte na krok 27.

**Macintosh σε δίκτυο. 1)** Εκτελέστε το πρόγραµµα εγκατάστασης (Ιnstaller) και επανεκκινήστε τον υπολογιστή. **OS 8.6 έως 9.2x:** Από το HD/Applications/Utilities, χρησιμοποιήστε το πρόγραμμα Apple Desktop Printer Utility για να επιλέξετε αυτόν τον εκτυπωτή. **OS X:** Από το HD/Applications//Print Center, ανοίξτε το Print Center για να επιλέξετε αυτόν τον εκτυπωτή. **2)** Μεταβείτε στο βήµα 27.

**Macintosh în reţea. 1)** Rulaţi programul de instalare şi reporniţi calculatorul. **OS 8.6 la 9.2x:** Din HD/Applications/Utilities, utilizaţi Apple Desktop Printer Utility pentru a selecta această imprimantă. **OS X:** Din HD/Applications/Utilities/Print Center, deschideţi Print Center şi selectaţi această imprimantă. **2)** Deplasaţi-vă la etapa 27.

**Počítač Macintosh v sieti. 1)** Spustite Inštalátor a reštartujte počítač. **OS 8.6 až 9.2x:** Z HD/Applications/Utilities použite nástroj Apple Desktop Printer Utility a vyberte túto tlačiareň. **OS X:** Z HD/Applications/Utilities/Print Center otvorte Print Center a vyberte túto tlačiareň. **2)** Pokračujte krokom 27.

**Macintosh na omrežju. 1)** Zaženite Installer in ponovno zaženite računalnik. **OS 8.6 do 9.2x:** V HD/Applications/Utilities izberite Apple Desktop Printer Utility za izbiro tega tiskalnika. **OS X:** V HD/Applications/Utilities/Print Center odprite Print Center in izberite ta tiskalnik. **2)** Pojdite na korak 27.

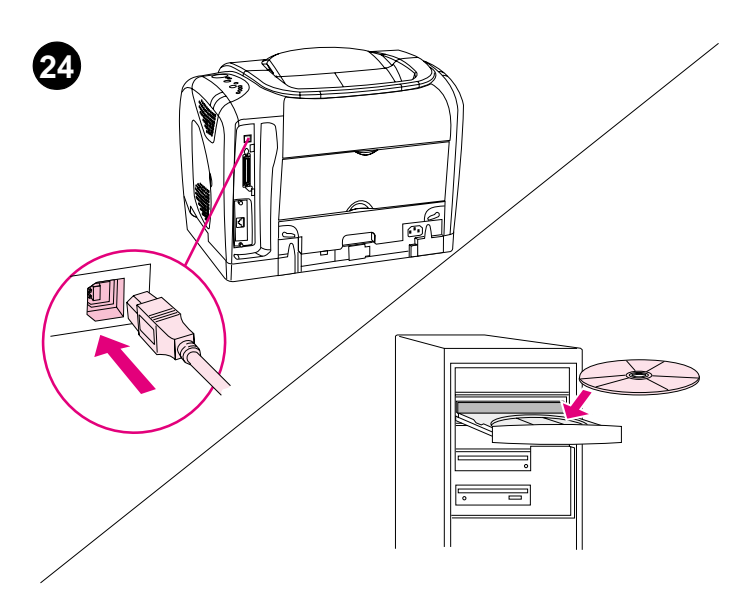

**Plug and Play.** If you connected a parallel or USB cable to a Windows computer before you installed software, the "New Hardware Found" message appears when you turn on the computer. **1) Windows 98 and Millennium Edition (Me):** Click **Search CD-ROM drive**, click **Next**, and follow the instructions. **2)** Go to step 27.

**Plug and Play.** Ako ste priključili paralelni ili USB kabel na računalo s Windowsima prije nego što ste instalirali softver, kad uključite računalo pojavljuje se poruka "New Hardware Found". **1) Windows 98 i Millennium (Me):** Pritisnite **Search CD-ROM drive**, pritisnite **Next** i slijedite upute. **2)** Idite na korak 27.

**Instalace Plug and Play.** Pokud jste před instalací softwaru připojili k počítači se systémem Windows paralení kabel nebo kabel USB, zobrazí se na obrazovce po spuštění počítače hlášení "Byl nalezen nový hardware". **1) Systémy Windows 98 a Millennium Edition (Me):** Klepněte na možnost **Hledat jednotku CD-ROM**, klepněte na tlačítko **Další** a postupujte podle pokynů. **2)** Přejděte na krok 27.

**Plug and Play.** Εάν συνδέσατε ένα καλώδιο παράλληλης σύνδεσης ή σύνδεσης USB σε υπολογιστή Windows πριν εγκαταστήσετε το λογισµικό, θα εµφανιστεί το µήνυµα "New Hardware Found" (Βρέθηκε νέο υλικό) όταν ανοίξετε τον υπολογιστή. **1) Windows 98 και Millennium Edition (Me):** Κάντε κλικ στο **Search CD-ROM drive**, κάντε κλικ στο **Next** και ακολουθήστε τις οδηγίες. **2)** Μεταβείτε στο βήµα 27.

**Tehnologia Plug and Play.** Dacă aţi conectat un cablu paralel sau USB la un calculator Windows, înainte de a instala softul, va fi afişat mesajul "New Hardware Found" la pornirea calculatorului. **1) Windows 98 şi Millennium (Me):** Faceţi clic pe **Search CD-ROM drive**, apoi pe **Next** şi urmaţi instrucţiunile. **2)** Deplasaţi-vă la etapa 27.

**Plug and Play.** Ak ste pripojený paralelným alebo káblom USB k počítači so systémom Windows, pred inštaláciou softvéru sa po zapnutí počítača objaví správa "New Hardware Found". **1) Windows 98 a Millennium Edition (Me):** Kliknite na **Search CD-ROM drive**, kliknite na **Next** a postupujte podľa inštrukcií. **2)** Pokračujte krokom 27.

**Plug and Play.** Če ste povezali vzporedni ali USB kabel na Windows računalnik, preden ste namestili programsko opremo, se ob zagonu računalnika pojavi sporočilo "New Hardware Found". **1) Windows 98 in Millennium Edition (Me):** Kliknite **Search CD-ROM drive**, kliknite **Next** in sledite navodilom. **2)** Pojdite na korak 27.

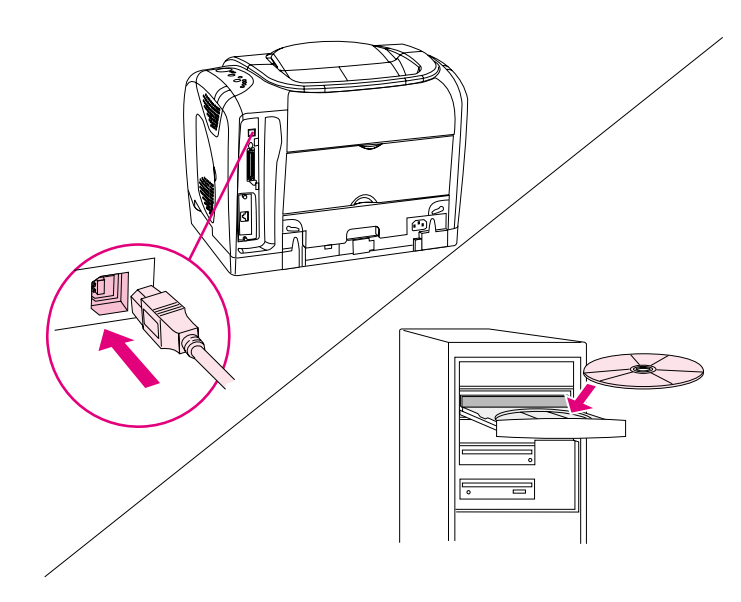

**Windows 2000 and XP: 1)** Click **Search**. **2)** On the **Locate Driver Files** screen, select the **Specify a Location** check box, clear all other check boxes, and click **Next**. **3)** Type X:\2000XP, replacing X with the CD-drive letter, and click **Next**. **4)** Follow the instructions and click **Finish**. **5)** Select a language and follow the instructions. **6)** Go to step 27.

**Windows 2000 i XP: 1)** Pritisnite **Search**. **2)** Na zaslonu **Locate Driver Files** odaberite potvrdni okvir **Specify a Location**, očistite sve druge potvrdne okvire i pritisnite **Next**. **3)** Utipkajte X:\2000XP, zamijenivši X slovom CD-ROM uređaja i pritisnite **Next**. **4)** Slijedite upute i pritisnite **Finish**. **5)** Odaberite jezik i slijedite upute. **6)** Idite na korak 27.

**Systémy Windows 2000 a XP. 1)** Klepněte na možnost **Hledat**. **2)** V okně **Vyhledat soubory ovladačů** zaškrtněte políčko **Určit umístění**, zrušte zaškrtnutí všech ostatních políček a klepněte na tlačítko **Další**. **3)** Zadejte X:\2000XP, kde X znamená jednotku CD a klepněte na tlačítko **Další**. **4)** Postupujte podle pokynů a klepněte na tlačítko **Dokončit**. **5)** Vyberte jazyk a postupujte podle pokynů. **6)** Přejděte na krok 27.

**Windows 2000 και XP: 1)** Κάντε κλικ στο **Search**. **2)** Στην οθόνη **Locate Driver Files**, επιλέξτε το πλαίσιο ελέγχου **Specify a Location** και κάντε κλικ στο **Next**. **3)** Πληκτρολογήστε X:\2000XP, αντικαθιστώντας το X µε το γράµµα της µονάδας CD και κάντε κλικ στο **Next**. **4)** Ακολουθήστε τις οδηγίες και κάντε κλικ στο **Finish**. **5)** Επιλέξτε µια γλώσσα και ακολουθήστε τις οδηγίες. **6)** Μεταβείτε στο βήµα 27.

**Windows 2000 şi XP: 1)** Faceţi clic pe **Search**. **2)** Pe ecranul **Locate Driver Files**, selectaţi caseta de validare **Specify a Location**, debifaţi toate celelalte casete de validare şi faceţi clic pe **Next**. **3)** Tastaţi X:\2000XP, înlocuind X cu litera unităţii de disc şi faceţi clic pe **Next**. **4)** Urmaţi instrucţiunile şi faceţi clic pe **Finish**. **5)** Selectaţi limba şi urmaţi instrucţiunile. **6)** Deplasaţi-vă la etapa 27.

**Windows 2000 a XP: 1)** Kliknite na **Search**. **2)** Na obrazovke **Locate Driver Files**, vyberte začiarkavacie políčko **Specify a Location**, zrušte začiarknutie všetkých ostatných políčok, a kliknite na **Next**. **3)** Napíšte X:\2000XP, prepíšte X písmenom jednotky CD a kliknite na **Next**. **4)** Postupujte podľa inštrukcií a kliknite na **Finish**. **5)** vyberte jazyk a postupujte podľa inštrukcií. **6)** Pokračujte krokom 27.

**Windows 2000 in XP: 1)** Kliknite **Search**. **2)** Na **Locate Driver Files** zaslonu izberite **Specify a Location** okence, izbrišite vse ostale izbore v okencu in kliknite **Next**. **3)** Tip X:\2000XP. X zamenjajte s črko CD-ROM enote in kliknite **Next**. **4)** Sledite navodilom in kliknite **Finish**. **5)** Izberite jezik in sledite navodilom. **6)** Pojdite na korak 27.

**Hrvatski**

**Češky**

**Ελληνικά**

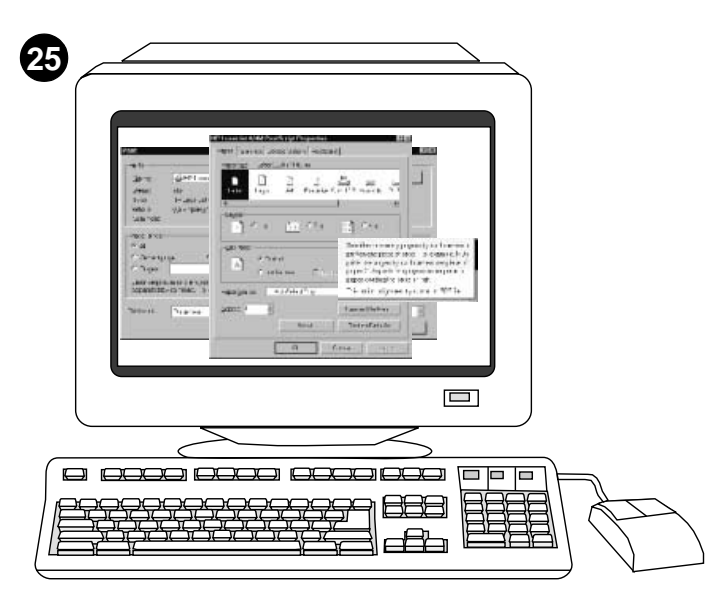

**Install the printer driver only (Windows 95).** If the printer is connected to the network, have the network administrator add a port. **1)** Click **Start**, point to **Settings**, and click **Printers**. Double-click **Add Printer** and follow the instructions. When prompted for a manufacturer, click **Have Disk**. (Go to the next frame.)

**Instaliranje samo upravljačkih programa za pisač (Windows 95).** Ako je pisač priključen na mrežu, neka vam administrator za mrežu doda port. **1)** Pritisnite **Start**, pokažite na **Settings** i pritisnite **Printers**. Dvaput pritisnite **Add Printer** i slijedite upute. Kada se pojavi upit o prodavaču, pritisnite **Have Disk**. (Idite na sljedeći okvir.)

**Instalace ovladače tiskárny (systém Windows 95).** Pokud je tiskárna připojena k síti, požádejte správce, aby na tiskárně nainstaloval další port. **1)** Klepněte na tlačítko **Start**, přejdete na **Nastavení** a klepněte na ikonu **Tiskárny**. Poklepejte na ikoně **Přidat tiskárnu** a postupujte podle pokynů. Po výzvě o zadání výrobce klepněte na tlačítko **Z diskety**. (Přejděte na následující okno.)

**Εγκατάσταση του προγράµµατος οδήγησης του εκτυπωτή µόνον (Windows 95).** Εάν ο εκτυπωτής είναι συνδεδεµένος στο δίκτυο, ζητήστε από το διαχειριστή του δικτύου να προσθέσει µια θύρα. **1)** Κάντε κλικ στο **Start**, δείξτε το **Settings** και κάντε κλικ στο **Printers**. Κάντε διπλό κλικ στο **Add Printer** και ακολουθήστε τις οδηγίες. Όταν σας ζητηθεί να επιλέξετε κατασκευαστή, κάντε κλικ στο **Have Disk**. (Μεταβείτε στο επόµενο πλαίσιο).

**Instalaţi numai driverul de imprimantă (Windows 95).** Dacă imprimanta este conectată la reţea, solicitaţi administratorului de reţea să adauge un port. **1)** Faceţi clic pe **Start**, indicaţi **Settings** şi faceţi clic pe **Printers**. Faceţi dublu clic pe **Add Printer** şi urmaţi instrucţiunile. La solicitarea unui producător, faceţi clic pe **Have Disk**. (Deplasaţi-vă la cadrul următor.)

**Inštalácia len ovládača tlačiarne (Windows 95).** Ak je počítač pripojený do siete, mal by administrátor pridat´ port. **1)** Kliknite na **Start**, nájdite **Settings** a kliknite na **Printers**. Dvakrát kliknite na **Add Printer** a postupujte podľa inštrukcií. Keď budete vyzvaní zadat´ výrobcu, kliknite na **Have Disk**. (Pokračujte v ďalšej obrazovke.)

**Namestite samo gonilnik tiskalnika (Windows 95).** Če je tiskalnik povezan v omrežje, naj omrežni administrator doda vrata. **1)** Kliknite **Start**, pokažite na **Settings** in kliknite **Printers**. Dvokliknite **Add Printer** in sledite navodilom. Ko ste pozvani za vnos proizvajalca, kliknite **Have Disk**. (Pojdite na naslednji okvir.)

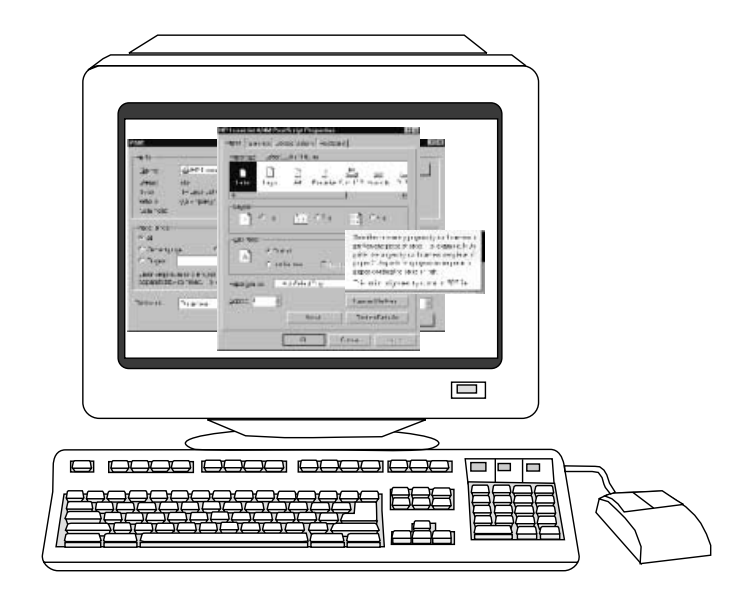

**2)** Double-click the folder for your language and double-click **Drivers**. **3)** Double-click **Win95**, and then double-click the folder for the driver you want (PCL 6, PCL 5e, or PS). (HP recommends the PCL 6 driver.) **4)** Finish the installation and go to step 27.

**2)** Dvaput pritisnite mapu za svoj jezik i dvaput pritisnite **Drivers**. **3)** Dvaput pritisnite **Win95**, a zatim dvaput pritisnite mapu za upravljački program koji želite (PCL 6, PCL 5e, ili PS). (HP preporuča upravljački program PCL 6.) **4)** Završite instalaciju i idite na korak 27.

**2)** Poklepejte na složku příslušného jazyka a dále na složce **Ovladače**. **3)** Poklepejte na složce **Win95** a potom na složce s požadovaným ovladačem (PCL 6, PCL 5e nebo PS). (Výrobce doporučuje ovladač PCL 6.) **4)** Dokončete instalaci a přejděte na krok 27.

**2)** Κάντε διπλό κλικ στο φάκελο για τη γλώσσα σας και κάντε διπλό κλικ στο **Drivers**. **3)** Κάντε διπλό κλικ στο **Win95** και, στη συνέχεια, κάντε διπλό κλικ στο φάκελο του προγράµµατος οδήγησης που θέλετε (PCL 6, PCL 5e ή PS). (Η ΗΡ συνιστά το πρόγραμμα οδήγησης PCL 6). **4)** Ολοκληρώστε την εγκατάσταση και µεταβείτε στο βήµα 27.

**2)** Faceţi dublu clic pe dosarul pentru limba dvs. şi apoi pe **Drivers**. **3)** Faceţi dublu clic pe **Win95** şi apoi pe dosarul pentru driverul dorit (PCL 6, PCL 5e sau PS). (HP recomandă driverul PCL 6.) **4)** Finalizaţi instalarea şi deplasaţi-vă la etapa 27.

**2)** Dvakrát kliknite na adresár svojho jazyka a dvakrát kliknite na **Drivers**. **3)** Dvakrát kliknite na **Win95**, a potom dvakrát kliknite na adresár požadovaného ovládača (PCL 6, PCL 5e, alebo PS). (Spoločnost´ HP odporúča ovládač PCL 6.) **4)** Dokončite inštaláciu a pokračujte krokom 27.

**2)** Dvokliknite mapo za vaš jezik in dvokliknite **Drivers**. **3)** Dvokliknite **Win95**, potem pa dvokliknite mapo želenega gonilnika (PCL 6, PCL 5e, ali PS). (HP priporoča PCL 6 gonilnik.) **4)** Dokončajte namestitev in pojdite na korak 27.

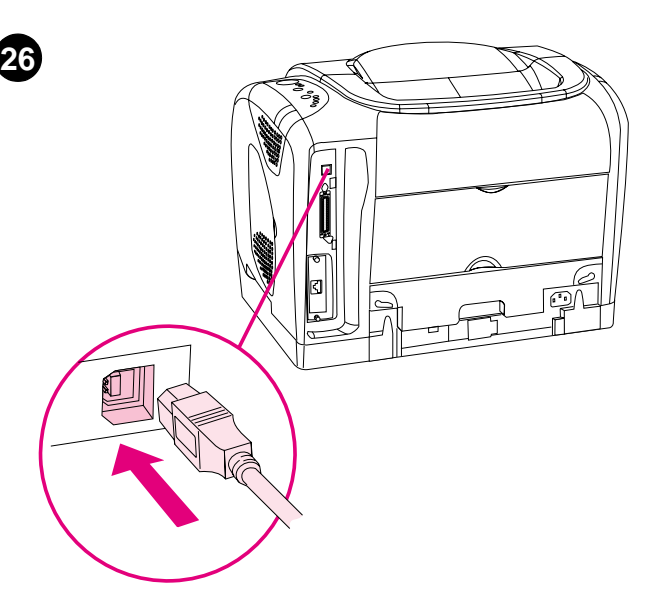

**Connect the printer directly to a Macintosh.** Connect a USB cable between the USB port on the printer and the USB port on the computer. You cannot connect parallel and USB cables at the same time. **Note:** A USB cable is not included. Use a 2-meter standard USB cable.

**Priključite pisač direktno na Macintosh.** Priključite USB kabel između USB porta na pisaču i USB porta na računalu. Nije moguće istovremeno priključiti paralelni i USB kabel. **Napomena:** USB kabel nije uključen. Koristite standardni USB kabel od 2 metra.

**Připojení tiskárny k systému Macintosh.** Propojte port USB tiskárny a počítače kabelem USB. Nelze připojit paralelní kabel a kabel USB současně. **Poznámka:** S tiskárnou není dodáván kabel USD. Použijte standarní dvoumetrový kabel USB.

**Σύνδεση του εκτυπωτή απευθείας σε υπολογιστή Macintosh.** Συνδέστε ένα καλώδιο USB µεταξύ της θύρας USB στον εκτυπωτή και της θύρας USB στον υπολογιστή. ∆εν µπορείτε να συνδέσετε ταυτόχρονα καλώδιο παράλληλης σύνδεσης και σύνδεσης USB. **Σηµείωση:** ∆εν περιλαµβάνεται καλώδιο USB. Χρησιµοποιήστε ένα τυπικό καλώδιο USB 2 µέτρων.

**Conectaţi imprimanta direct la un calculator Macintosh.** Conectaţi un cablu USB între portul USB port din imprimantă şi portul USB din calculator. Nu puteţi conecta cablurile paralel şi USB în acelaşi timp. **Notă:** Cablul USB nu este inclus. Utilizaţi un cablu USB standard cu lungimea de 2 metri.

**Pripojenie tlačiarne priamo k počítaču Macintosh.** Pripojte kábel USB medzi port USB tlačiarne a port USB počítača. Nemôžte súčasne pripojit´ paralelný kábel a kábel USB. **Poznámka:** Kábel USB nie je priložený. Použite štandardný 2-metrový kábel USB.

**Povežite tiskalnik naravnost na Macintosh.** Povežite USB kabel med USB vrati na tiskalniku in USB vrati na računalniku. Vzporednega in USB kabla ne morete povezati istočasno. **Opomba:** USB kabel ni vključen. Uporabite standardni dvometrski USB kabel.

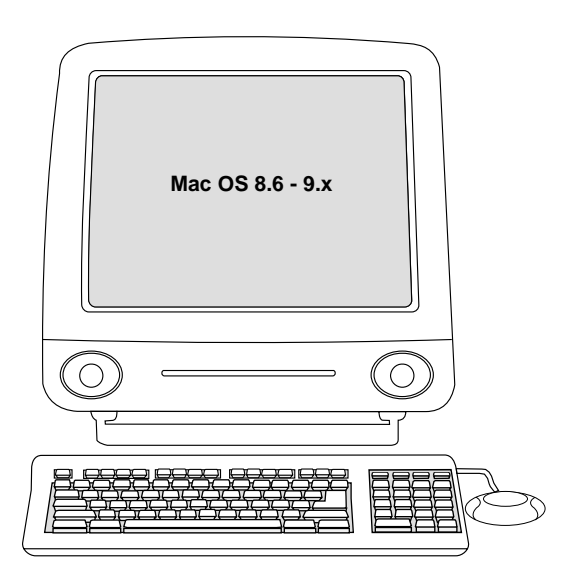

**OS 8.6 to 9.2x: 1)** Run the Installer and restart. Run the Apple Desktop Printer Utility from HD/Applications/Utilities. **2)** Double-click **Printer (USB)**. Next to **USB Printer Selection**, click **Change**. **3)** Select the printer, click **Auto Setup**, and then click **Create**. On the **Printing** menu, click **Set Default Printer**. **4)** Go to step 27.

**OS 8.6 do 9.2x: 1)** Pokrenite program za instaliranje i ponovno pokrenite računalo. Pokrenite uslužni program Apple Desktop Printer iz HD/Applications/Utilities. **2)** Dvaput pritisnite **Printer (USB)**. Slijedite na **USB Printer Selection**, pritisnite **Change**. **3)** Odaberite pisač, pritisnite **Auto Setup**, a zatim pritisnite **Create**. Na izborniku **Printing** pritisnite **Set Default Printer**. **4)** Idite na korak 27.

Systémy OS 8.6 až 9.2x: 1) Spusťte instalační službu a restartujte počítač. Ve složce HD/Aplikace/Nástroje spust´te nástroj Tiskárna na ploše. **2)** Poklepejte na možnost **Tiskárna (USB)**. Ve složce **Výběr tiskárny USB** klepněte na **Změnit**. **3)** Vyberte tiskárnu, klepněte na **Automaticky** a **Vytvořit**. V nabídce **Tisk** klepněte na **Nastavit tiskárnu jako výchozí**. **4)** Přejděte na krok 27.

**OS 8.6 έως 9.2x: 1)** Εκτελέστε το πρόγραµµα εγκατάστασης (Ιnstaller) και επανεκκινήστε τον υπολογιστή. Εκτελέστε το πρόγραµµα Apple Desktop Printer Utility από τη θέση HD/Applications/Utilities . **2)** Κάντε διπλό κλικ στο **Printer (USB)**. ∆ίπλα στο **USB Printer Selection**, κάντε κλικ στο **Change**. **3)** Επιλέξτε το πρόγραµµα οδήγησης, κάντε κλικ στο **Auto Setup** και, στη συνέχεια, κάντε κλικ στο **Create**. Στο µενού **Printing**, κάντε κλικ στο **Set Default Printer**. **4)** Μεταβείτε στο βήµα 27.

**OS 8.6 la 9.2x: 1)** Rulaţi programul de instalare şi reporniţi calculatorul. Rulaţi Apple Desktop Printer Utility din HD/Applications/Utilities. **2)** Faceţi dublu clic pe **Printer (USB)**. În dreptul **USB Printer Selection**, faceţi clic pe **Change**. **3)** Selectaţi imprimanta, faceţi clic pe **Auto Setup** şi apoi pe **Create**. În meniul **Printing**, faceţi clic pe **Set Default Printer**. **4)** Deplasaţi-vă la etapa 27.

**OS 8.6 až 9.2x: 1)** Spustite inštalátor a reštartujte počítač. Spustite nástroj Apple Desktop Printer Utility z HD/Applications/Utilities. **2)** Dvakrát kliknite na **Printer (USB)**. Pokračujte voľbou **USB Printer Selection**, kliknite na **Change**. **3)** Vyberte tlačiareň, kliknite na **Auto Setup** a potom kliknite na **Create**. V ponuke **Printing** kliknite na **Set Default Printer**. **4)** Pokračujte krokom 27.

**OS 8.6 do 9.2x: 1)** Zaženite Installer in ponovno zaženite. Zaženite Apple Desktop Printer Utility iz HD/Applications/Utilities. 2) Dvokliknite **Printer (USB)**. Poleg **USB Printer Selection** kliknite **Change**. 3) Izberite tiskalnik, kliknite **Auto Setup**, potem pa kliknite **Create**. V meniju **Printing** kliknite **Set Default Printer**. 4) Pojdite na korak 27.

**Češky**

 $rac{6}{9}$ 

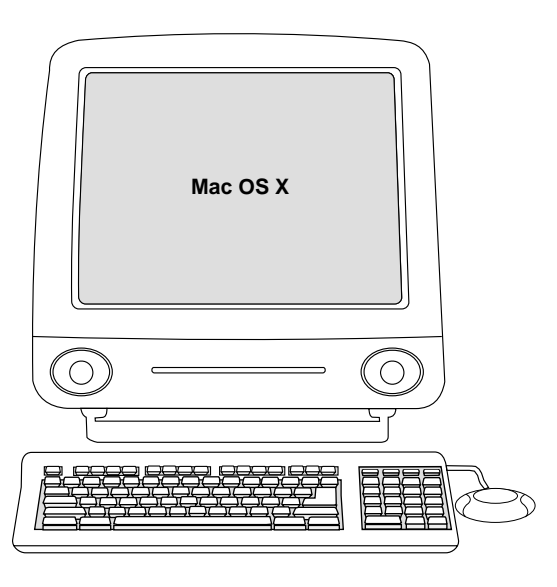

**OS X:** From HD/Applications/Utilities/Print Center, start the Print Center. The printer sets up automatically.

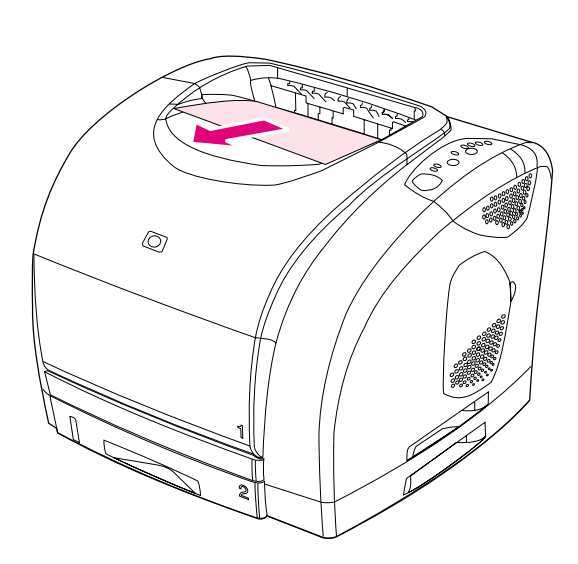

**27**

**Test the software installation.** Print a page from any program to make sure the software is correctly installed. **Note:** If installation fails, reinstall the software. If reinstallation fails, see the Readme, see the flyer that came in the printer box, or go to http://www.hp.com/support/clj2500 for help or more information.

**OS X:** Iz HD/Applications/Utilities/Print Center, pokrenite Print Center. Pisač se automatski postavlja.

**Systém OS X:** Ve složce HD/Aplikace/Nástroje/Print Center spust´te nástroj Print Center. Tiskárna se nainstaluje automaticky.

**OS X:** Από το HD/Applications/Print Center, εκκινήστε το Print Center. Ο εκτυπωτής ρυθµίζεται αυτόµατα.

**OS X:** Din HD/Applications/Utilities/Print Center, porniți centrul de tipărire. Imprimanta este configurată automat.

**OS X:** Z HD/Applications/Utilities/Print Center, spustite Print Center. Tlačiareň sa nastaví automaticky.

**OS X:** V HD/Applications/Utilities/Print Center zaženite Print Center. Tiskalnik se namesti samodejno.

**Testiranje instalacije softvera.** Ispišite stranicu iz bilo kojeg programa za provjeru ispravne instalacije softvera. **Napomena:** Ako instalacija ne uspije, ponovno instalirajte pisač. Ako ponovna instalacija ne uspije, pogledajte Readme datoteku, pogledajte letak koji dolazi u kutiji s pisačem ili za više informacija posjetite Web stranicu http://www.hp.com/support/clj2500.

**Test instalace softwaru.** V libovolném programu vytiskněte stránku, abyste se přesvědčili, zda je software správně nainstalován. **Poznámka:** Pokud nainstalovaný software selže, proveďte instalaci znovu. Pokud opakovaně nainstalovaný software selže, vyhledejte pomoc nebo další informace v souboru Readme, v letáku, který je dodáván v krabici s tiskárnou nebo na stránce WWW http://www.hp.com/support/clj2500.

**∆οκιµή της εγκατάστασης του λογισµικού.** Εκτυπώστε µια σελίδα από οποιοδήποτε πρόγραµµα για να βεβαιωθείτε ότι το λογισµικό έχει εγκατασταθεί σωστά. **Σηµείωση:** Εάν η εγκατάσταση αποτύχει, επανεγκαταστήστε το λογισµικό. Εάν η επανεγκατάσταση αποτύχει, δείτε το αρχείο Readme, δείτε το φυλλάδιο που συνοδεύει το κουτί του εκτυπωτή ή µεταβείτε στην ηλεκτρονική τοποθεσία http://www.hp.com/ support/clj2500 για βοήθεια ή περισσότερες πληροφορίες.

**Testaţi instalarea softului.** Tipăriţi o pagină din orice program pentru a verifica dacă softul este instalat corect. **Notă:** Dacă instalarea a eşuat, reinstalați softul. Dacă reinstalarea eșuează, consultați fișierul Readme, verificaţi volantul din cutia imprimantei sau deplasaţi-vă la http://www.hp.com/support/clj2500 pentru asistenţă sau informaţii suplimentare.

**Otestujte inštaláciu softvéru.** Vytlačte stranu z nejakého programu, aby ste skontrolovali, že program je nainštalovaný správne. **Poznámka:** Ak sa inštalácia nepodarí, odinštalujte a znova nainštalujte softvér. Ak sa inštalácia nepodarí, pozrite si súbor Readme, pozrite si leták, ktorý ste dostali s tlačiarňou, alebo navštívte stránku http://www.hp.com/ support/clj2500, kde získate pomoc alebo viacej informácií.

**Testirajte namestitev programske opreme.** Natisnite stran iz kateregakoli programa, da se prepričate, če je programska oprema nameščena pravilno. **Opomba:** Če namestitev ne uspe, programsko opremo ponovno namestite. Če ponovna namestitev ne uspe, preberite Readme in dodatek, ki ste ga dobili v škatli s tiskalnikom, ali obiščite http://www.hp.com/support/clj2500 za pomoč ali več informacij.

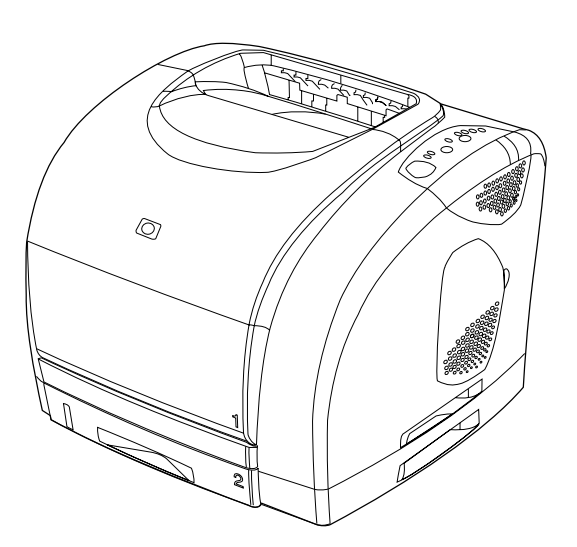

**Congratulations!** Your printer is ready to use. See the HP Color LaserJet 2500 Toolbox (Windows 98 and later), where you can open the user guide and use tools to solve problems. **Note:** You must have performed a complete software installation to use the Toolbox.

**Čestitamo!** Vaš pisač je spreman za korištenje. Pogledajte HP Color LaserJet 2500 alate (Windows 98 i kasnije inačice), gdje možete otvoriti vodič za korisnike i koristiti alate za rješavanje problema. **Napomena:** Za korištenje alata potrebno je izvršiti potpunu instalaciju softvera.

Gratulujeme! Nyní je tiskárna připravena k používání. Spusťte nástroj HP Color LaserJet 2500 Toolbox (Windows 98 a vyšší), ve kterém můžete zobrazit uživatelskou příručku a použít nástroje pro řešení potíží. **Poznámka:** Nástroj HP Color LaserJet 2500 Toolbox lze použít pouze po úplném dokončení instalace softwaru.

**Συγχαρητήρια!** O υπολογιστής σας είναι έτοιµος για χρήση. Ανατρέξτε στην εργαλειοθήκη του έγχρωµου εκτυπωτή HP LaserJet 2500 (Windows 98 και νεότερες εκδόσεις), όπου µπορείτε να ανοίξετε τον οδηγό χρήσης και να χρησιµοποιήσετε εργαλεία για να επιλύσετε τυχόν προβλήµατα. **Σηµείωση:** Για να χρησιµοποιήσετε την εργαλειοθήκη, θα πρέπει να έχετε εκτελέσει πλήρη εγκατάσταση του λογισµικού.

**Felicitări!** Imprimanta dvs. este gata pentru a fi utilizată. Consultaţi caseta cu instrumente HP Color LaserJet 2500 Toolbox (Windows 98 şi versiuni ulterioare), de unde puteți deschide ghidul utilizatorului și utiliza instrumentele pentru rezolvarea problemelor. **Notă:** Pentru a putea utiliza caseta cu instrumente, trebuie să fi instalat integral softul.

**Blahoželáme!** Vaša tlačiareň je pripravená na používanie. Pozrite si HP Color LaserJet 2500 Toolbox (panel s nástrojmi) (vo Windows 98 a novších), kde môžete otvorit´ užívateľskú príručku a používat´ nástroje pre riešenie problémov. **Poznámka:** Aby ste mohli používat´ Toolbox (Panel s nástrojmi), musíte mat´ v počítači kompletnú inštaláciu softvéru tlačiarne.

**Čestitamo!** Vaš tiskalnik je pripravljen za uporabo. Poglejte HP barvni LaserJet 2500 orodno vrstico (Windows 98 in novejši), kjer lahko odprete uporabniški vodnik in uporabljate orodja za reševanje problemov. **Opomba:** Za uporabo orodne vrstice morate najprej zaključiti namestitev programske opreme.

**28**

**Češky**

**Slovenščina**

**Română**

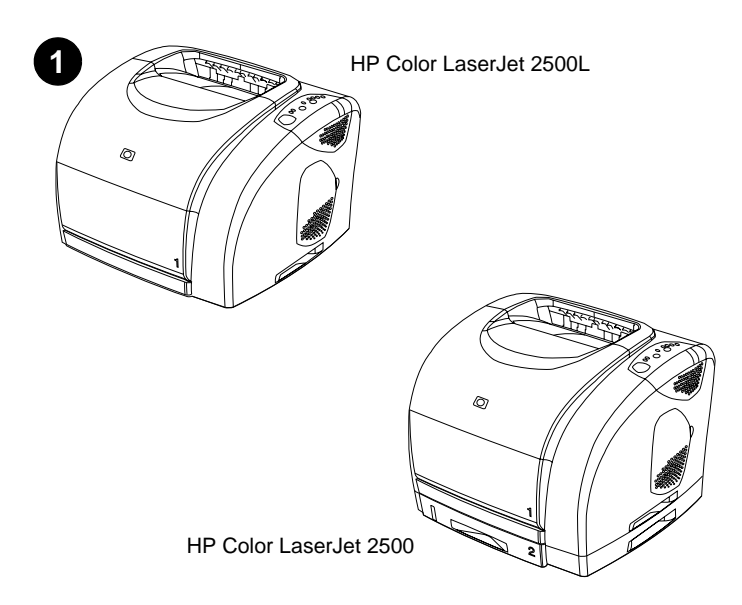

**A nyomtató összeállítása.** A HP Color LaserJet 2500 sorozatú nyomtatók mindegyike ugyanazokkal a funkciókkal rendelkezik, mint a 2500L modell: egy 125 lapos többcélú tálca (1. tálca), párhuzamos és univerzális soros busz (USB) illesztőportok, egy nyílás az opcionális HP nyomtatószerver-kártyához és 64 MB RAM.

**Konfiguracje drukarki.** Wszystkie modele drukarek z serii HP Color LaserJet 2500 są wyposażone w funkcje takie same, jak model 2500L: wielofunkcyjny podajnik na 125 arkuszy papieru (podajnik 1), porty interfejsu równoległego i USB, gniazdo opcjonalnej karty serwera wydruku HP i 64 kB pamięci RAM.

**Printerkonfigurationer.** Alle HP Color LaserJet 2500 series-printere har de samme funktioner som 2500L-modellen: en multifunktionsbakke til 125 ark (bakke 1), parallel- og USB-interfaceporte (Universal Serial Bus), et stik til et ekstra HP-printserverkort og 64 MB RAM.

**Tulostinasetukset.** Kaikissa HP Color LaserJet 2500 series -tulostimissa on samat ominaisuudet kuin 2500L-mallissa: 125 arkin monikäyttölokero (lokero 1), rinnakkais- ja sarjaliittymäportit (USB), valinnaisen HP-tulostinpalvelinkortin liitäntäpaikka ja 64 megatavua käyttömuistia.

**Skriverkonfigurasjoner.** Alle HP Color LaserJet 2500 series-skrivere leveres med samme funksjoner som 2500L-modellen: én 125-arks flerfunksjonsskuff (skuff 1), parallell- eller USB-grensesnittport (Universal Serial Bus), et spor for ett ekstra utskriftsserverkort fra HP og 64 MB RAM.

**Skrivarfunktioner.** Alla HP Color LaserJet skrivare serie 2500 levereras med samma funktioner som modell 2500L: ett flerfunktionsmagasin för 125 ark (fack 1), parallell- och USB-anslutningar, en kontakt för HP skrivarserverkort (tillval), och 64 MB RAM-minne.

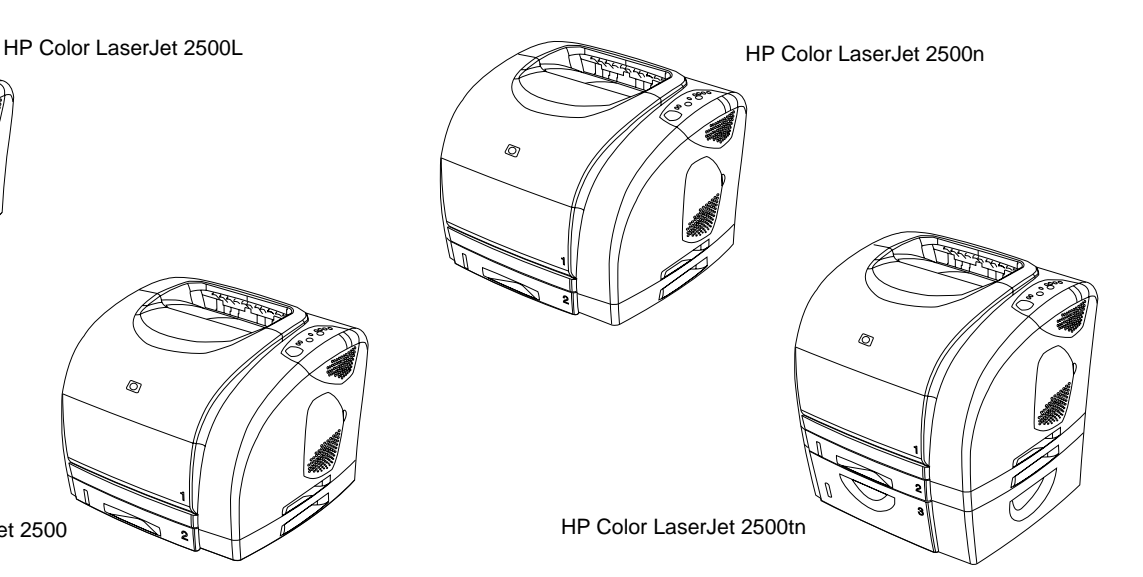

A 2500-as modell rendelkezik egy 250 lapos tálcával is (2. tálca). A 2500n modell rendelkezik a 2. tálcával és a HP Jetdirect 615n nyomtatószerver-kártyával. A 2500tn modell rendelkezik a 2. tálcával, a HP Jetdirect 615n nyomtatószerver-kártyával és egy 500 lapos tálcával (3. tálca).

Model 2500 jest ponadto wyposażony w podajnik na 250 arkuszy papieru (podajnik 2). Model 2500n zawiera podajnik 2 oraz kartę serwera wydruku HP Jetdirect 615n. Model 2500tn zawiera podajnik 2, kartę serwera wydruku HP Jetdirect 615n oraz podajnik na 500 arkuszy papieru (podajnik 3).

2500-modellen indeholder også en bakke til 250 ark (bakke 2). 2500n-modellen leveres med bakke 2 og et HP Jetdirect 615n-printserverkort. 2500tn-modellen leveres med bakke 2, et HP Jetdirect 615n-printserverkort og en bakke til 500 ark (bakke 3).

2500-mallissa on lisäksi 250 arkin lokero (lokero 2). 2500n-mallissa on lokero 2 ja HP Jetdirect 615n -tulostinpalvelinkortti. 2500tn-mallissa on lokero 2, HP Jetdirect 615n -tulostinpalvelinkortti ja 500 arkin lokero (lokero 3).

Modell 2500 leveres også med én 250-arks skuff (skuff 2). Modell 2500n leveres med skuff 2 og utskriftsserverkort for HP Jetdirect 615n. Modellen 2500tn leveres med skuff 2, utskriftsserverkort for HP Jetdirect 615n og 500-arks skuff (skuff 3).

Modell 2500 har också ett magasin för 250 ark (magasin 2). Modell 2500n har magasin 2 och ett skrivarserverkort HP Jetdirect 615n. Modell 2500tn har magasin 2, ett skrivarserverkort HP Jetdirect 615n och ett magasin för 500 ark (magasin 3).

**Magyar**

**Polski**

**Dansk**

**Suomi**

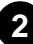

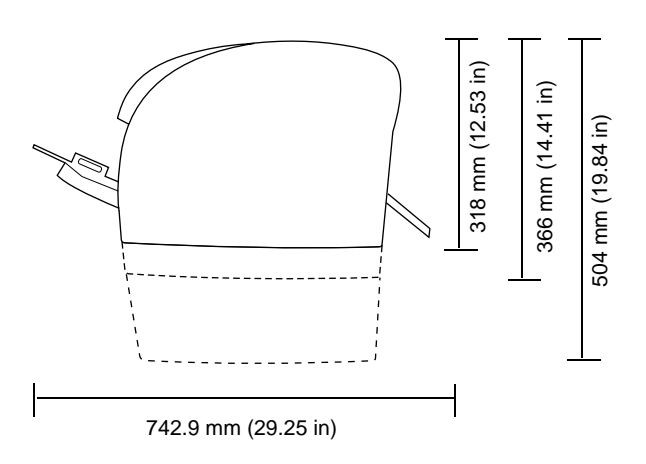

**3**

**Környezeti követelmények.** Ne tegye ki a nyomtatót közvetlen napsugárzásnak, és ne tegye szélsőségesen változó hőmérsékletű és páratartalmú területre. Ajánlott hőmérséklet és páratartalom: 20° – 27° C (68° – 81° F), és 20 – 70% relatív páratartalom.

**Przygotowanie stanowiska pracy.** Drukarkę należy umieścić na mocnej, równej powierzchni w miejscu o dobrej wentylacji. Dookoła urządzenia należy pozostawić wystarczająco dużo wolnej przestrzeni, aby powietrze

mogło swobodnie cyrkulować przez otwory z tyłu i z lewej strony drukarki.

**Készítse elő a helyet.** Helyezze a nyomtatót egy vízszintes, stabil és megfelelően szellőző helyre. Ügyeljen arra, hogy megfelelő távolságot hagyjon a nyomtató körül, hogy a készülék bal oldalán és hátulján található

szellőzőnyílások szabadon maradhassanak.

**Klargør pladsen.** Placer printeren på et solidt, vandret underlag på et sted med god ventilation. Kontroller, at der er rigeligt med plads rundt om printeren, så luftind- og udtagene på venstre side og bagpå printeren ikke blokeres.

**Valmistele sijoituspaikka.** Aseta tuote tukevalle, tasaiselle alustalle hyvin ilmastoituun paikkaan. Varmista, että tulostimen ympärillä on riittävästi tilaa, jotta tulostimen vasemmassa kyljessä ja takana olevat tuuletusventtiilit eivät tukkeudu.

**Gjør klar plasseringen.** Plasser skriveren på et stødig, plant underlag på et sted med god ventilasjon. Pass på at det er godt med plass rundt skriveren, slik at ventilasjonslukene på venstre side og baksiden av skriveren ikke blokkeres.

**Förbered arbetsplatsen.** Placera skrivaren på en robust, plan yta i ett väl ventilerat område. Se till att det finns tillräckligt utrymme runt skrivaren så att ventilationsöppningarna på vänstra sidan och på baksidan inte blockeras.

**Właściwe otoczenie pracy drukarki.** Drukarka nie może być narażona na bezpośrednie działanie promieni słonecznych ani gwałtowne zmiany temperatury i wilgotności. Optymalne warunki: temperatura od 20 do 27° C i względna wilgotność od 20 do 70%.

**Kontroller omgivelserne.** Placer ikke printeren i direkte sollys eller i et område med pludselige udsving i temperatur eller fugtighed. Anbefalede intervaller: 20°-27° C og 20-70% relativ luftfugtighed.

**Ympäristön säätely.** Älä sijoita tulostinta suoraan auringonvaloon tai paikkaan, jonka lämpötila tai ilmankosteus vaihtelee äkillisesti. Suositeltava lämpötila ja ilmankosteus: 20–27 °C ja 20–70 %:n suhteellinen ilmankosteus.

**Reguler miljøet.** Ikke plasser skriveren i direkte sollys eller i et område med store svingninger i temperatur eller fuktighet. Anbefalt temperatur og fuktighet: 20 til 27 °C og 20 til 70 % relativ luftfuktighet.

**Kontrollera miljön.** Placera inte skrivaren så att den utsätts för direkt solljus eller i ett utrymme som utsätts för plötsliga ändringar i temperatur och fuktighet. Rekommenderade områden: 20° till 27° C och 20 till 70% relativ luftfuktighet.

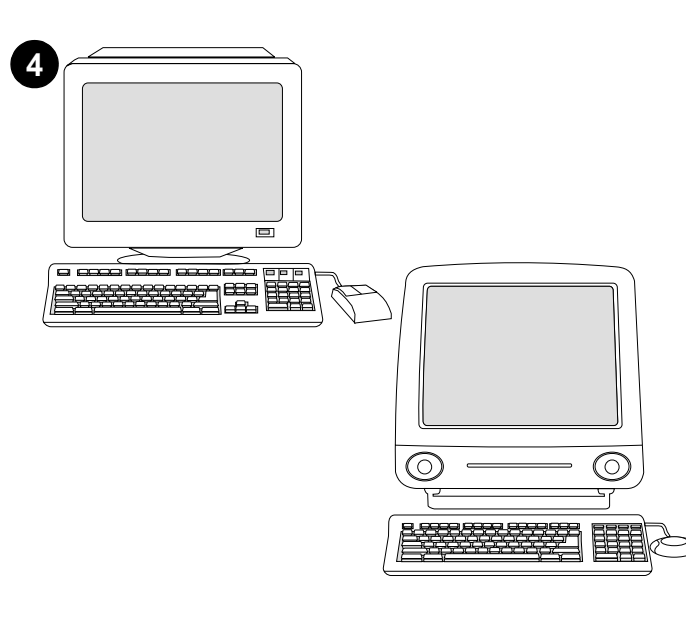

**Minimális rendszerkonfiguráció.** Nézze meg annak a doboznak a külsejét, amelyben a nyomtatót szállították, vagy nézze meg a Readme fájlt a CD-ROM-on.

**Minimalne wymagania systemowe.** Patrz informacje na zewnętrznej stronie opakowania, w którym drukarka została dostarczona, oraz plik Readme na dysku CD-ROM.

**Minimum systemkrav.** Se på den kasse, som printeren blev leveret i, eller læs filen Readme på cd-rom'en.

**Järjestelmän vähimmäisvaatimukset.** Katso tulostimen kuljetuslaatikon ulkopintaa tai lue CD-levyllä oleva Lueminut-tiedosto.

**Systemkrav.** Se esken som skriveren ble levert i, eller les Readme-filen på CD-ROMen.

**Lägsta systemkrav.** Se utsidan av transportlådan skrivaren levererades i, eller se Readme-filen på CD-skivan.

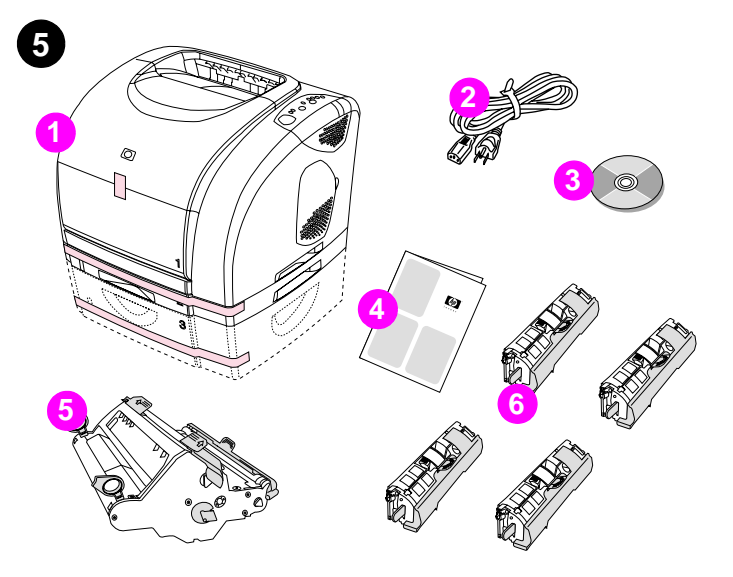

**A csomag tartalmának ellenőrzése 1)** nyomtató; **2)** egy tápkábel; **3)** egy CD-ROM (amely tartalmazza a felhasználói kézikönyvet és a nyomtatószoftvert); **4)** a jelen alapvető tudnivalók kézikönyve **5)** egy nyomtatódob és **6)** négy nyomtatópatron: sárga (Y), bíbor (M), cián (C) és fekete (K). **Megjegyzés:** A párhuzamos és az USB kábelek nem tartozékok.

**Sprawdzenie zawartości opakowania. 1)** drukarka, **2)** przewód zasilający, **3)** dysk CD-ROM (zawiera podręcznik użytkownika i oprogramowanie drukarki), **4)** niniejsze szybkie wprowadzenie **5)** bęben obrazowy oraz **6)** cztery kasety drukujące w następujących kolorach: żółtym (Y), purpurowym (M), błękitnym (C) i czarnym (K). **Uwaga:** Zestaw nie zawiera kabla równoległego ani kabla USB.

**Kontroller kassens indhold. 1)** printeren, **2)** netledning, **3)** cd-rom (med brugervejledningen og printersoftwaren), **4)** denne introduktionsvejledning **5)** billedtromle og **6)** fire tonerkassetter: Gul (Y), magenta (M), cyan (C) og sort (K). **Bemærk!** Parallel- og USB-kablerne medleveres ikke.

**Tarkasta pakkauksen sisältö. 1)** tulostin, **2)** virtajohto, **3)** CD-levy (sisältää käyttöoppaan ja tulostinohjelmiston), **4)** tämä aloitusopas **5)** kuvarumpu ja **6)** neljä tulostuskasettia: keltainen (Y), magenta (M), syaani (C) ja musta (K). **Huomautus:** Rinnakkais- ja USB-kaapelit eivät sisälly toimitukseen.

**Kontrollere innholdet i esken. 1)** skriveren; **2)** én strømledning; **3)** én CD-ROM (inkludert brukerhåndboken og skriverprogramvaren); **4)** denne installeringsveiledningen **5)** én bildetrommel og **6)** fire skriverkassetter: gul (Y), magenta (M), cyan (C) og svart (K). **Merk:** Parallell- og USB-kabler er ikke inkludert.

**Kontrollera paketets innehåll. 1)** skrivaren, **2)** en nätsladd, **3)** en CD-skiva (innehåller användarhandboken och skrivarens programvara), **4)** denna startguide, **5)** en bildtrumma och **6)** fyra tonerpatroner: gul (Y), magenta (M), cyan (C) och svart (K). **Obs:** Parallell- och USB-kablar ingår ej.

**Dansk**

**Suomi**

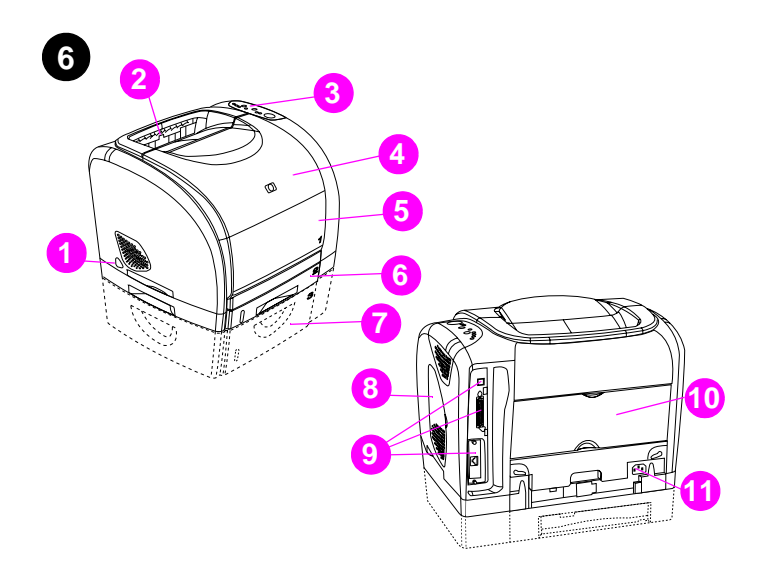

**A nyomtató részeinek azonosítása**. **1)** tápkapcsoló; **2)** felső kimeneti tálca; **3)** kezelőpanel; **4)** felső fedél; **5)** 1. tálca; **6)** 2. tálca (2500, 2500n, és 2500tn modellek); **7)** 3. tálca (2500tn modell); **8)** kettős in-line memória modul (DIMM) ajtó; **9)** illesztőportok, **10)** hátsó kimeneti ajtó és **11)** tápcsatlakozó.

**Lokalizacja elementów drukarki. 1)** włącznik zasilania, **2)** górny pojemnik wyjściowy, **3)** panel sterowania; **4)** górna pokrywa, **5)** podajnik 1, **6)** podajnik 2 (w modelach 2500, 2500n i 2500tn), **7)** podajnik 3 (w modelu 2500tn), **8)** drzwiczki dostępu do modułu pamięci DIMM, **9)** porty interfejsów, **10)** drzwiczki tylnego pojemnika wyjściowego i **11)** złącze zasilania.

**Printerdelenes placering. 1)** strømafbryder, **2)** øverste udskriftsbakke, **3)** kontrolpanel, **4)** topdæksel, **5)** bakke 1; **6)** bakke 2 (modellerne 2500, 2500n og 2500tn), **7)** bakke 3 (model 2500tn), **8)** DIMM-adgangsdæksel (Dual Inline Memory Module), **9)** interfaceporte, **10)** bageste udskriftspanel og **11)** strømstik.

**Katso tulostimen osien sijainti. 1)** virtakytkin, **2)** ylätulostelokero, **3)** ohjauspaneeli, **4)** yläluukku, **5)** lokero 1, **6)** lokero 2 (2500-, 2500n- ja 2500tn-malleissa), **7)** lokero 3 (2500tn-mallissa), **8)** DIMM (dual inline memory module) -moduulin luukku, **9)** liitäntäportit, **10)** takatulostelokero ja **11)** virtaliitäntä.

**Identifisere komponentene i skriveren. 1)** av/på-knapp, **2)** øvre utskuff, **3)** kontrollpanel, **4)** øvre deksel, **5)** skuff 1, **6)** skuff 2 (modell 2500, 2500n og 2500tn), **7)** skuff 3 (modell 2500tn), **8)** DIMM-deksel (dual inline memory module), **9)** grensesnittporter, **10)** bakre utskriftsdeksel og **11)** strømkontakt.

**Lokalisera skrivarens delar. 1)** strömställareströmställare, **2)** övre utmatningsfack, **3)** manöverpanel, **4)** övre lock, **5)** magasin 1; **6)** magasin 2 (modellerna 2500, 2500n och 2500tn), **7)** magasin 3 (modell 2500tn), **8)** lucka för minnesmodulen (DIMM), **9)** gränssnittskontakter, **10)** bakre utmatningslucka, och **11)** nätkontakt.

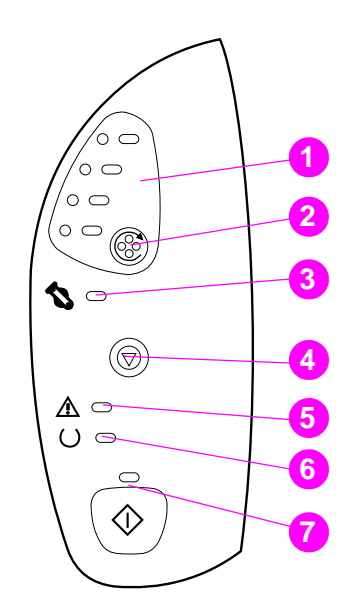

**A kezelőpanel értelmezése. 1)** nyomtatópatron jelzőfények,

**7**

**2) FORGÓHENGER** gomb **3)** nyomtatódob jelzőfény **4) FELADATTÖRLÉS** gomb **5)** Figyelem! Jelzőfény (narancs) **6)** Üzemkész jelzőfény (zöld) **7)** Folytatás jelzőfény és **FOLYTATÁS** gomb (zöld).

**Prezentacja panelu sterowania. 1)** kontrolki kaset drukujących **2)** przycisk **OBRÓĆ KARUZELĘ 3)** kontrolka bębna obrazowego **4)** przycisk **ANULOWANIE PRACY 5)** kontrolka Uwaga (pomarańczowa) **6)** kontrolka Gotowe (zielona) **7)** kontrolka Start i przycisk **START** (zielony).

**Om kontrolpanelet. 1)** indikatorer for tonerkassetter, **2)** knappen **DREJ KARRUSEL 3)** billedtromleindikator **4)** knappen **ANNULLER JOB 5)** indikatoren Eftersyn (gul) **6)** indikatoren Klar (grøn) **7)** indikatoren Start og knappen **START** (grøn).

**Tutki ohjauspaneelia. 1)** tulostuskasettien valot, **2) KÄÄNNÄ KASETTIPESÄÄ** -painike, **3)** kuvarummun valo, **4) PERUUTA TYÖ** -painike, **5)** Valvontavalo (keltainen), **6)** Valmis-valo (vihreä) ja **7)** Jatka-valo ja **JATKA**-painike (vihreä).

**Forstå kontrollpanelet. 1)** lampe for skriverkassetter, **2) ROTER KARUSELL**-knapp **3)** lampe for bildetrommel

- **4) AVBRYT JOBB**-knapp **5)** Obs!-lampe (gul) **6)** Klar-lampe (grønn)
- **7)** Start-lampe og **START**-knapp (grønn).

**Lär dig förstå manöverpanelen. 1)** tonerlampor, **2) ROTERA KARUSELLEN** (tryckknapp) **3)** lampa för bildtrumma **4) AVBRYT JOBBET** (tryckknapp) **5)** Varningslampa (orange) **6)** Klar-lampa (grön) **7)** Kör-lampa och **KÖR** -tryckknapp (grön).

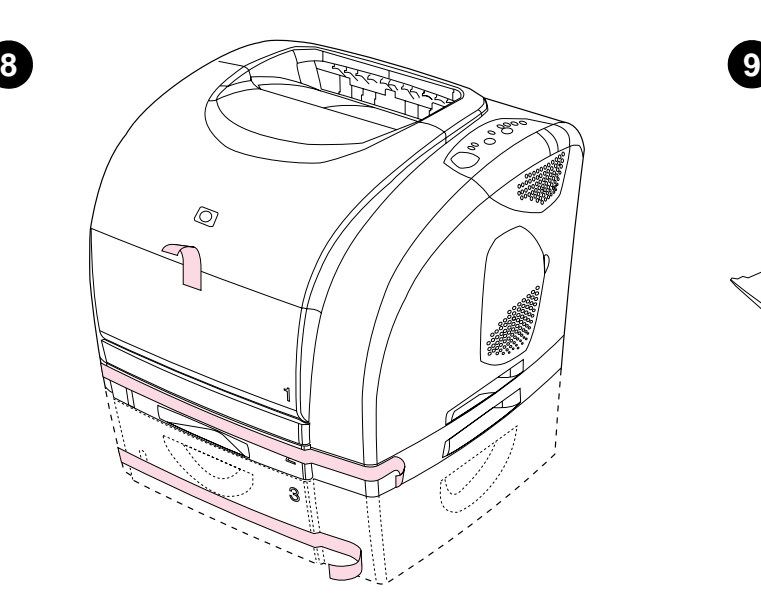

**Távolítsa el a szállítás alatti rögzítőket.** Nyissa ki a 2. tálcát és a 3. tálcát, és távolítsa el a tálcákból a narancssárga rögzítőket.

**Wyjmij drukarkę z opakowania.** Usuń wszystkie pomarańczowe taśmy ochronne z drukarki.

**Távolítsa el a csomagolóanyagokat.** Vegye le az összes narancssárga

**Zdejmij blokady transportowe.** Otwórz podajnik 2 i podajnik 3, a następnie usuń z każdego z nich pomarańczową blokadę transportową.

**Fjern emballagen.** Fjern den orange tape fra printeren. **Fjern transportlåsene.** Åbn bakke 2 og bakke 3, og fjern den orange

**Poista pakkausmateriaali.** Poista tulostimesta oranssit teipit. **Irrota kuljetustuet.** Avaa lokero 2 ja lokero 3 ja irrota oranssit kuljetustuet

**Fjerne pakkematerialet.** Fjern all oransje teip fra skriveren. **Fjerne fraktlåsene.** Åpne skuff 2 og skuff 3, og fjern den oransje

fraktlåsen i hver skuff.

kummankin lokeron sisältä.

transportlås i hver bakke.

**Tag bort förpackningsmaterialet.** Tag bort alla orange tejpbitar från skrivaren.

**Tag bort transportlåsen.** Öppna magasin 2 och magasin 3 och tag bort det orange transportlåset inne i varje magasin.

**29**

szalagot a nyomtatóról.

**Polski**

**Dansk**

**Svenska**

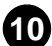

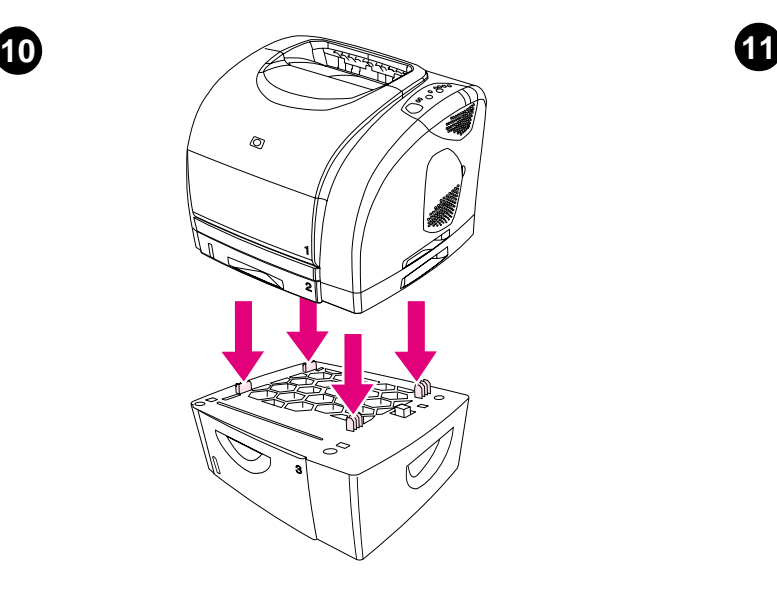

**Telepítse a 3. tálcát.** Tegye a 3. tálcát a kívánt helyzetbe. Emelje meg a nyomtatót, igazítsa a 3. tálca peckeihez, majd eressze vissza a tálcára. **Igazítsa a beállítókat a 3. tálcára. Letter méretű papír: 1)** Húzza ki a tálcát a nyomtatóból. **2)** Emelje fel a hátsó kék ütközőket és mozgassa a kék szélesség-beállítókat kifelé, kattanásig. **A4 méretű papír:** Engedje le a kék ütközőt. A kék szélesség-beállítókat A4 méretű papírhoz kell beállítani.

**Instalowanie podajnika 3.** Ustaw podajnik 3 we właściwym miejscu. Podnieś drukarkę, ustaw ją równo nad występami w podajniku 3 i opuść drukarkę na podajnik. **Uwaga:** Istnieje możliwość zainstalowania tylko jednego podajnika o pojemności 500 arkuszy (podajnik 3).

**Megjegyzés:** Csak egy 500 lapos tálca (3. tálca) telepíthető.

**Monter bakke 3.** Placer bakke 3 på det ønskede sted. Løft printeren, juster den i forhold til stifterne på bakke 3, og sænk printeren ned på bakken. **Bemærk!** Der kan kun monteres én bakke til 500 ark (bakke 3).

**Asenna lokero 3.** Sijoita lokero 3 haluamaasi paikkaan. Nosta tulostinta, kohdista se lokeron 3 tappeihin ja laske tulostin lokeron päälle. **Huomautus:** Tulostimeen voidaan liittää vain yksi 500 arkin lokero (lokero 3).

**Koble til skuff 3.** Plasser skuff 3 der du vil ha den. Løft skriveren, rett den inn på linje med tappene i skuff 3, og sett den på skuffen. **Merk:** Bare én 500-arks skuff (skuff 3) kan være tilkoblet.

**Montera magasin 3.** Placera fack 3 på önskad plats. Lyft skrivaren, ställ in den mot stiften på magasin 3, och sänk skrivaren mot magasinet. **Obs:** Du kan bara montera ett magasin som rymmer 500 ark (fack 3).

**Regulacja prowadnic w podajniku 3. Papier formatu Letter: 1)** Wyciągnij podajnik z drukarki. **2)** Podnieś niebieską tylną blokadę i rozsuń niebieskie prowadnice szerokości aż do usłyszenia kliknięcia. **Papier formatu A4:** Opuść niebieską tylną blokadę. Niebieskie prowadnice szerokości powinny być od razu ustawione prawidłowo dla papieru formatu A4.

**Juster styrene på bakke 3. Papir i Letter-format: 1)** Træk bakken ud af printeren. **2)** Løft den bageste blå papirstopper, og flyt de blå papirbreddestyr udad, indtil de siger klik. **Papir i A4-format:** Sænk den bageste blå papirstopper. De blå breddestyr er allerede indstillet til A4-papir.

**Säädä lokeron 3 paperinohjaimet. Letter-kokoinen paperi: 1)** Vedä lokero ulos tulostimesta. **2)** Nosta sinistä takarajoitinta ja siirrä sinisiä leveysohjaimia ulospäin, kunnes ne napsahtavat. **A4-kokoinen paperi:** Laske sinistä takarajoitinta. Siniset leveysohjaimet on säädetty jo valmiiksi A4-kokoista paperia varten.

**Justere skinnene på skuff 3. Letter-papir: 1)** Dra ut skuffen. **2)** Løft den blå bakre stoppmekanismen og flytt de blå breddeskinnene utover til du hører et klikk. **A4-papir:** Senk den blå bakre stoppmekanismen. De blå breddeskinnene skal allerede være satt til A4-papir.

**Ställ in styrskenorna i magasin 3. Papper med Letter-format: 1)** Drag magasinet ut ur skrivaren. **2)** Lyft det blå bakre stoppet och flytta de blå breddstöden utåt tills de klickar i läge. **A4-papper:** Sänk det blå bakre stoppet. De blå sidostöden skall redan vara inställda för A4-papper.

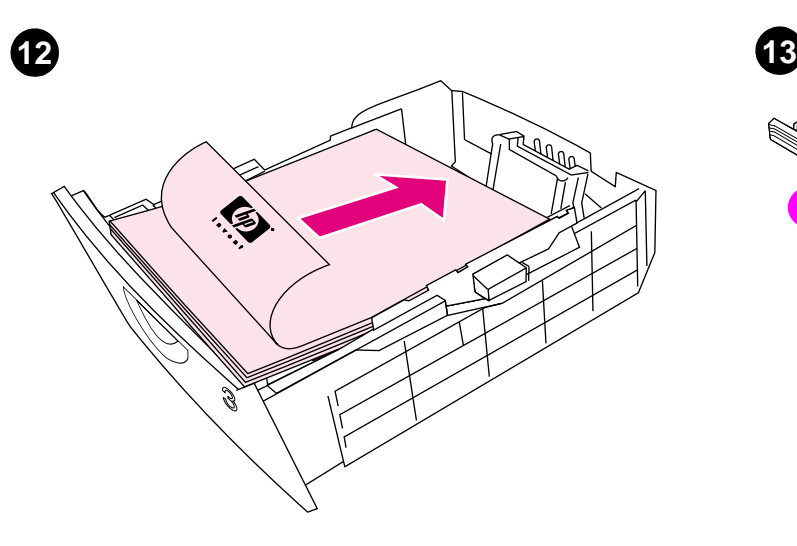

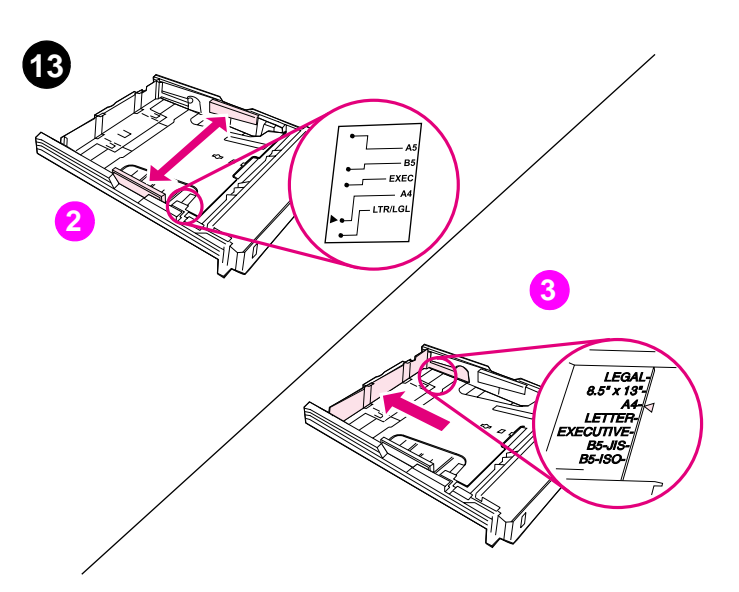

**Igazítsa a beállítókat a 2. tálcára**. **1)** Húzza ki a tálcát a nyomtatóból. **2)** Vigye a kék szélesség-beállítókat olyan pozícióba, hogy illeszkedjenek a betöltött papírmérethez. **3)** Húzza ki a tálca hátulját addig, amíg a nyíl eléri az aktuálisan betöltött papírméretet.

**Regulacja prowadnic w podajniku 2. 1)** Wyciągnij podajnik z drukarki. **2)** Dostosuj położenie niebieskich prowadnic szerokości do formatu wkładanego papieru. **3)** Wysuń tył podajnika na tyle, żeby strzałka wskazywała format wkładanego papieru.

**Juster styrene på bakke 2. 1)** Træk bakken ud af printeren. **2)** Flyt de blå breddestyr, så de passer til det papirformat, der bliver ilagt. **3)** Træk bakkens bagside ud, indtil pilen peger på det papirformat, der bliver ilagt.

**Säädä lokeron 2 paperinohjaimet. 1)** Vedä lokero ulos tulostimesta. **2)** Siirrä siniset leveysohjaimet vastaamaan ladattavan paperin kokoa. **3)** Pidennä lokeron takaosaa, kunnes nuolet osoittavat ladattavan paperin kokoa.

**Justere skinnene på skuff 2. 1)** Dra ut skuffen. **2)** Flytt de blå breddeskinnene i forhold til papiret som legges i skuffen. **3)** Utvid den bakre delen av skuffen helt til pilene peker mot den riktige papirstørrelsen.

**Ställ in styrskenorna i magasin 2. 1)** Drag ut magasinet ur skrivaren. **2)** Flytta de blå breddstyrskenorna så att de överensstämmer med papperet som skall läggas in. **3)** Förläng baksidan av magasinet så att pilen pekar på papperet som läggs in.

**Polski**

**Dansk**

**Suomi**

**Norsk**

**Svenska**

**Töltsön be papírt a 3. tálcába 1)** A papírt a nyomtatandó oldalával lefelé, és a felső élével a nyomtató eleje felé helyezze a tálcára. **2)** Győződjön meg arról, hogy a papír minden sarkánál belesimul a tálcába, és a magasságjelző alatt marad. **Megjegyzés:** Betöltés előtt sose pörgesse át a papírköteget. **3)** Csúsztassa vissza a tálcát a nyomtatóba.

**Umieszczanie papieru w podajniku 3. 1)** Włóż papier stroną przeznaczoną do drukowania w dół i krótszą górną krawędzią do przodu. **2)** Upewnij się, że rogi papieru nie są zagięte i że plik arkuszy nie wystaje powyżej wskaźników maksymalnej wysokości. **Uwaga:** Nigdy nie należy "wachlować" papieru przed załadowaniem. **3)** Wsuń podajnik z powrotem do drukarki.

**Ilæg papir i bakke 3. 1)** Læg papir i med udskriftssiden nedad, og den øverste kant mod bakkens forkant. **2)** Kontroller, at papiret ligger fladt i alle hjørner og under højdeangivelserne. **Bemærk!** Luft aldrig papiret, før du lægger det i. **3)** Skub bakken ind i printeren igen.

**Lataa paperia lokeroon 3. 1)** Syötä paperi tulostettava puoli alaspäin ja yläreuna etureunaa kohti. **2)** Varmista, että paperin kaikki kulmat ovat suorassa ja korkeusohjainten alla. **Huomautus:** Älä koskaan leyhyttele papereita ennen lataamista. **3)** Työnnä lokero takaisin tulostimeen.

**Legge papir i skuff 3. 1)** Legg papiret med utskriftssiden ned, med øvre kant vendt mot forsiden. **2)** Pass på at papiret ligger flatt i alle hjørnene, og at det er under høydemerkene. **Merk:** Ikke luft papiret før du legger det i skuffen. **3)** Skyv skuffen på plass.

**Lägg in papper i magasin 3. 1)** Lägg i papperen med utskriftssidan nedåt och överkanten framåt. **2)** Kontrollera att papperen är plana i alla hörn och att de ligger under höjdmärkena. **Obs:** Lufta aldrig papperen innan de läggs in. **3)** Skjut magasinet tillbaka in i skrivaren.

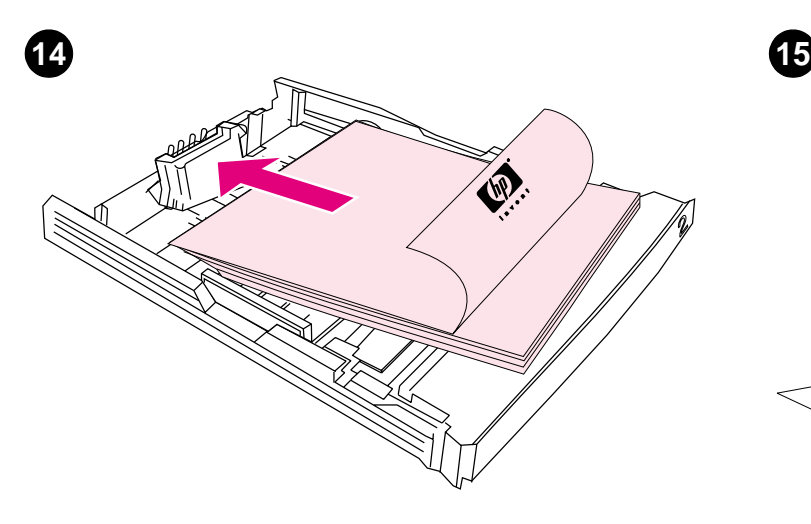

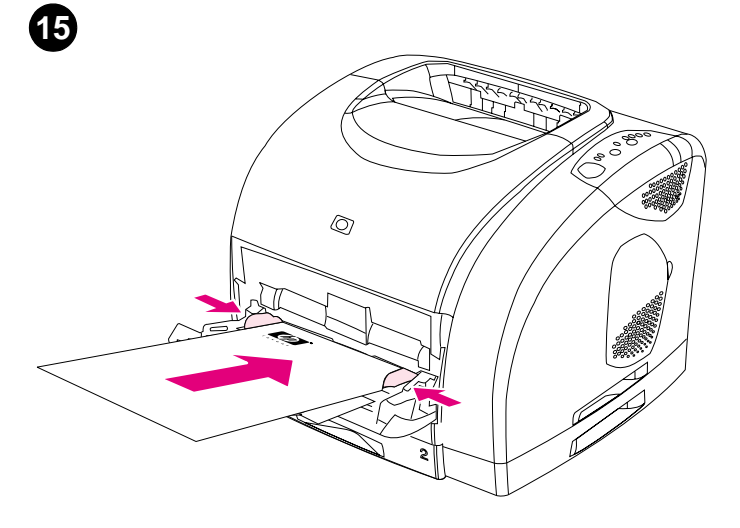

**Töltsön be papírt a 2. tálcába 1)** A papírt a nyomtatandó oldalával lefelé, és a felső élével a nyomtató eleje felé helyezze a tálcára. **2)** Győződjön meg arról, hogy a papír minden sarkánál belesimul a tálcába, és a magasságjelző alatt marad. **Megjegyzés:** Betöltés előtt sose pörgesse át a papírköteget. **3)** Nyomja le a papírt, hogy a fém lap a tálcában a helyére kerüljön. **4)** Csúsztassa vissza a tálcát a nyomtatóba.

**Umieszczanie papieru w podajniku 2. 1)** Włóż papier stroną przeznaczoną do drukowania w dół i krótszą górną krawędzią do przodu. **2)** Upewnij się, że rogi papieru nie są zagięte i że plik arkuszy nie wystaje powyżej wskaźników maksymalnej wysokości. **Uwaga:** Nigdy nie należy "wachlować" papieru przed załadowaniem. **3)** Dociśnij papier, aby metalowa płytka zablokowała się we właściwym położeniu. **4)** Wsuń podajnik z powrotem do drukarki.

**Ilæg papir i bakke 2. 1)** Læg papir i med udskriftssiden nedad, og den øverste kant mod bakkens forkant. **2)** Kontroller, at papiret ligger fladt i alle hjørner og under højdeangivelserne. **Bemærk!** Luft aldrig papiret, før du lægger det i. **3)** Tryk ned på papiret for at låse metalpladen i bakken på plads. **4)** Skub bakken ind i printeren igen.

**Lataa paperia lokeroon 2. 1)** Lataa paperi tulostettava puoli alaspäin ja yläreuna etureunaa kohti. **2)** Varmista, että paperin kaikki kulmat ovat suorassa ja korkeusohjainten alla. **Huomautus:** Älä koskaan leyhyttele papereita ennen lataamista. **3)** Lukitse lokeron metallilevy paikalleen painamalla papereita alaspäin. **4)** Työnnä lokero takaisin tulostimeen.

**Legge papir i skuff 2. 1)** Legg papiret med utskriftssiden ned, med øvre kant vendt mot forsiden. **2)** Pass på at papiret ligger flatt i alle hjørnene, og at det er under høydemerkene. **Merk:** Ikke luft papiret før du legger det i skuffen. **3)** Trykk papiret ned, slik at metallplaten i skuffen låses på plass. **4)** Skyv skuffen på plass.

**Lägg in papper i magasin 2. 1)** Lägg i papperen med utskriftssidan nedåt och överkanten framåt. **2)** Kontrollera att papperen är plana i alla hörn och att de ligger under höjdmärkena. **Obs:** Lufta aldrig papperen innan de läggs in. **3)** Tryck ned papperen så att metallplattan låses på plats i magasinet. **4)** Skjut magasinet tillbaka in i skrivaren.

**Töltse meg az 1. tálcát. 1)** Nyissa ki az 1. tálcát és húzza ki a tálcahosszabbítót. **2)** Állítsa a szélesség-beállítókat a papírnál valamivel szélesebbre. **3)** A papírt a nyomtatási oldallal felfelé helyezze be. **4)** Csúsztassa be a szélesség-beállítókat, hogy azok enyhén érintsék a papírt. **5)** Győződjön meg arról, hogy a média a papírszélesség-beállítókon levő fülek alá illeszkedik.

**Ładowanie podajnika 1. 1)** Otwórz podajnik 1 i wysuń podpórkę. **2)** Rozsuń prowadnice szerokości tak, aby ich rozstaw był nieco szerszy niż szerokość papieru. **3)** Włóż papier stroną przeznaczoną do drukowania w górę. **4)** Przesuń prowadnice szerokości tak, aby lekko dotykały papieru. **5)** Upewnij się, że papier mieści się pod występami na prowadnicach szerokości.

**Læg papir i bakke 1. 1)** Åbn bakke 1, og træk bakkeforlængeren ud. **2)** Tilpas breddestyrene, indtil de er en smule bredere end papiret. **3)** Læg papiret i med udskriftssiden opad. **4)** Skub breddestyrene ind, så de kun lige rører papiret. **5)** Kontroller, at papiret passer ind under tappene på breddestyrene.

**Lataa lokero 1. 1)** Avaa lokero 1 ja liu'uta alustan jatke kokonaan ulos. **2)** Liu'uta leveysohjaimia, kunnes niiden leveys on hieman suurempi kuin paperin leveys. **3)** Lataa paperi tulostuspuoli ylöspäin. **4)** Liu'uta leveysohjaimia sisäänpäin, kunnes ne koskettavat paperin reunoja kevyesti. **5)** Varmista, että paperi mahtuu leveysohjainten kielekkeiden alle.

**Legge i skuff 1. 1)** Åpne skuff 1 og trekk utvidelsen helt ut. **2)** Skyv breddeskinnene til de går litt lenger ut enn bredden på papiret. **3)** Legg papiret med utskriftssiden opp. **4)** Skyv breddeskinnene inn slik at de så vidt berører papiret. **5)** Kontroller at papiret passer under tappene på papirbreddeskinnene.

**Montera magasin 1. 1)** Öppna magasin 1 och skjut ut magasinsförlängaren. **2)** Skjut breddstyrskenorna tills de är något bredare än papperet. **3)** Lägg in papperen med utskriftssidan uppåt. **4)** Skjut in breddstyrskenorna så att de berör papperen lätt. **5)** Kontrollera att papperen passar under flikarna på breddstyrskenorna.

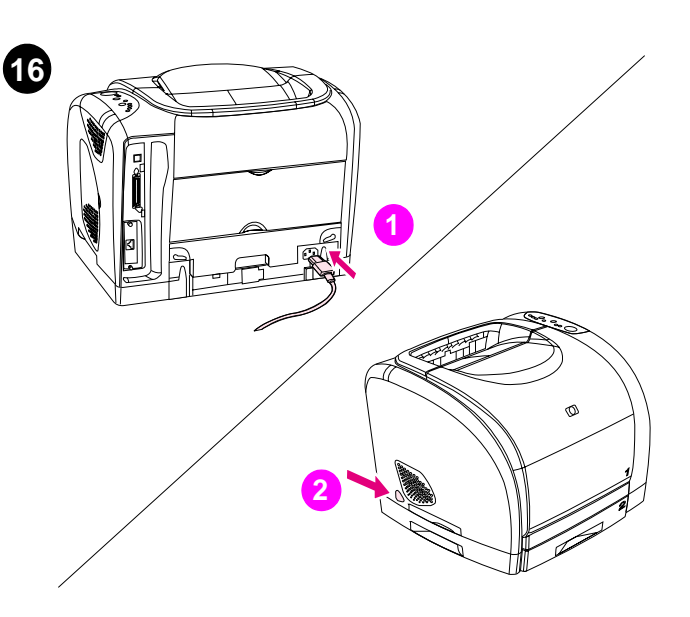

**Kösse be a tápkábelt, és kapcsolja be a nyomtatót. 1)** Csatlakoztassa a tápkábelt a nyomtató hátuljába és a váltóáramú dugaszoló aljzatba. **2)** Nyomja meg a nyomtató bal oldalán található tápkapcsolót.

**17 3 4 2**

**Telepítse a nyomtatódobot. 1)** Vegye ki a nyomtatódobot a csomagolásából. **2)** Helyezze a nyomtatódobot egy stabil felületre, és húzza le narancssárga gyűrűket a szállítási rögzítők eltávolításához. **3)** Távolítsa el a narancssárga szállítási rögzítőket a nyomtatódob mindkét végéről. **4)** Távolítsa el a két narancssárga szállítási távtartót.

**Podłączanie przewodu zasilającego i włączanie drukarki. 1)** Za pomocą przewodu zasilającego połącz złącze zasilania znajdujące się z tyłu drukarki z gniazdem sieci elektrycznej. **2)** Naciśnij włącznik zasilania z lewej strony drukarki.

**Sæt netledningen i igen, og tænd printeren. 1)** Sæt netledningen i strømstikket bag på printeren og en stikkontakt (vekselstrøm). **2)** Tryk på strømafbryderen på printerens venstre side.

**Liitä virtajohto ja kytke tulostimeen virta. 1)** Liitä virtajohto tulostimen takana olevaan virtaliittimeen ja vaihtovirtapistorasiaan. **2)** Paina tulostimen vasemmassa kyljessä olevaa virtakytkintä.

**Sette strømledningen i kontakten og slå på skriveren. 1)** Sett strømledningen i strømkontakten på baksiden av skriveren, og koble til en vanlig stikkontakt. **2)** Trykk på av/på-knappen på venstre side av skriveren.

**Anslut nätsladden och slå på skrivaren. 1)** Anslut nätsladden mellan nätkontakten på skrivarens baksida och ett vägguttag. **2)** Tryck på strömställaren på skrivarens vänstra sida.

**Instalowanie bębna obrazowego. 1)** Wyjmij bęben obrazowy z opakowania. **2)** Umieść bęben obrazowy na stabilnej powierzchni i pociągnij za pomarańczowe pierścienie, aby usunąć trzpienie zabezpieczające bęben na czas transportu. **3)** Zdejmij pomarańczowe blokady transportowe z obu końców bębna obrazowego. **4)** Usuń dwa pomarańczowe elementy zabezpieczające.

**Installer billedtromlen. 1)** Tag billedtromlen ud af emballagen. **2)** Placer billedtromlen på et fast underlag, og fjern transporttappene ved at trække i de orange ringe. **3)** Fjern den orange transportlås i hver ende af billedtromlen. **4)** Fjern de to orange afstandsstykker fra forsendelsen.

**Asenna kuvarumpu. 1)** Poista kuvarumpu pakkauksesta. **2)** Sijoita kuvarumpu tukevalle pinnalle ja poista kiinnittimet vetämällä oransseista renkaista. **3)** Irrota oranssi kuljetustuki kuvarummun molemmista päistä. **4)** Poista oranssit välikkeet (kaksi kappaletta).

**Sette i bildetrommelen. 1)** Ta bildetrommelen ut av pakken. **2)** Plasser bildetrommelen på et stødig underlag og dra i de oransje ringene for å fjerne fraktsikringene. **3)** Fjern den oransje fraktlåsen på hver side av bildetrommelen. **4)** Fjern de to oransje avstandsstykkene.

**Montera bildtrumman. 1)** Tag ut bildtrumman ur emballaget. **2)** Placera bildtrumman på en fast yta och drag bort de orange ringarna upptill så att du kan ta bort transportstiften. **3)** Tag bort de orange transportlåsen i båda ändarna av bildtrumman. **4)** Ta bort de två orange transportmellanläggen.

**Dansk**

**Suomi**

**Polski**

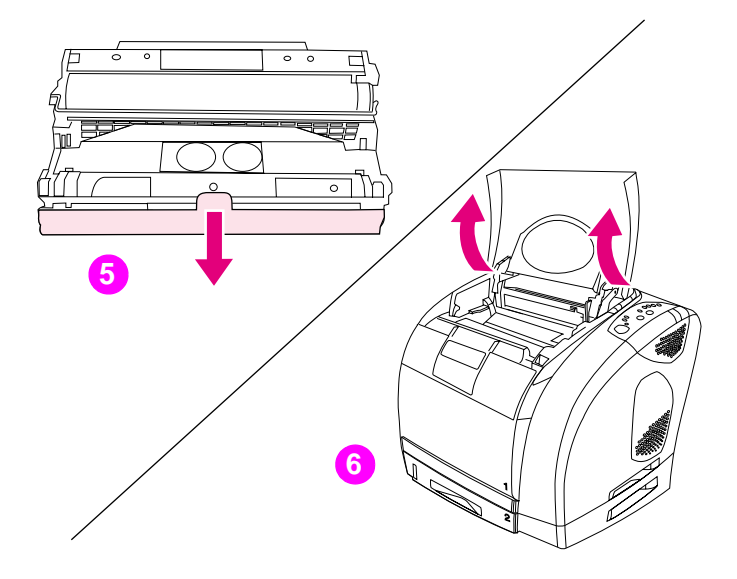

**5)** Távolítsa el a narancssárga borítót a nyomtatódobról. **VIGYÁZAT:** Ne érintse meg a fehér henger felületét, mert az ronthatja a nyomtatási minőséget. **6)** Nyissa ki a nyomtató felső fedelét.

**5)** Usuń pomarańczową osłonę z bębna obrazowego. **UWAGA!** Dotykanie powierzchni białej rolki może spowodować pogorszenie jakości wydruków. **6)** Otwórz górną pokrywę drukarki.

**5)** Tag det orange dæksel af billedtromlen. **FORSIGTIG!** Rør ikke ved den hvide rulles overflade, da der kan opstå problemer med udskriftskvaliteten. **6)** Åbn printerens topdæksel.

**5)** Poista kuvarummun oranssi suojus. **VARO:** Älä kosketa valkoisen telan pintaa. Tulostusjälki voi huonontua. **6)** Avaa tulostimen yläkansi.

**5)** Fjern det oransje dekselet fra bildetrommelen. **Obs!** Hvis du tar på overflaten på den hvite valsen, kan dette føre til dårlig utskriftskvalitet. **6)** Åpne det øvre dekselet på skriveren.

**5)** Tag bort det orange skyddet från bildtrumman. **OBS!** Rör inte ytan på den vita rullen. Det kan försämra utskriftskvaliteten. **6)** Öppna det övre locket på skrivaren.

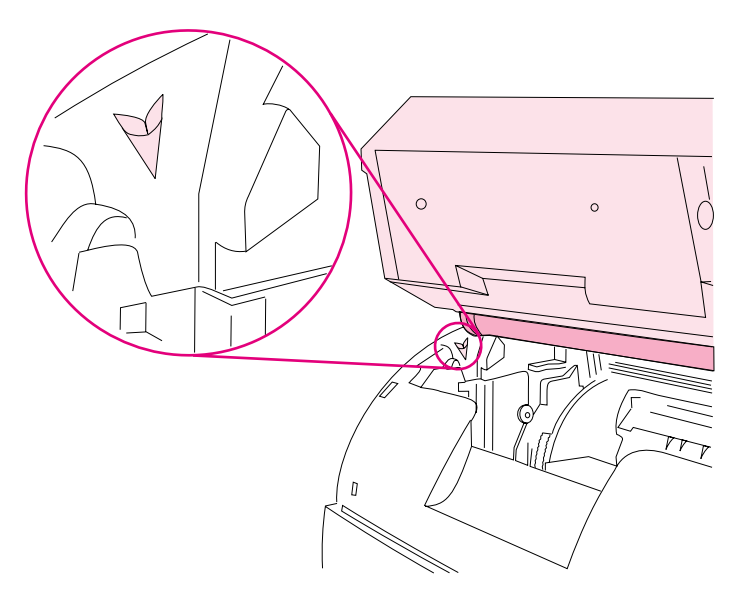

**7)** Igazítsa a nyomtatódobon található fehér hengert a nyomtató belsejében található zöld nyilakhoz.

**7)** Ustaw białą rolkę bębna obrazowego równo z zielonymi strzałkami wewnątrz drukarki.

**7)** Juster den hvide rulle på billedtromlen i forhold de grønne pile inden i printeren.

**7)** Kohdista kuvarummun valkoinen tela tulostimen sisällä olevien vihreiden nuolten kanssa.

**7)** Rett inn den hvite valsen på bildetrommelen med de grønne pilene på innsiden av skriveren.

**7)** Ställ in den vita rullen på bildtrumman mot de gröna pilarna inne i skrivaren.

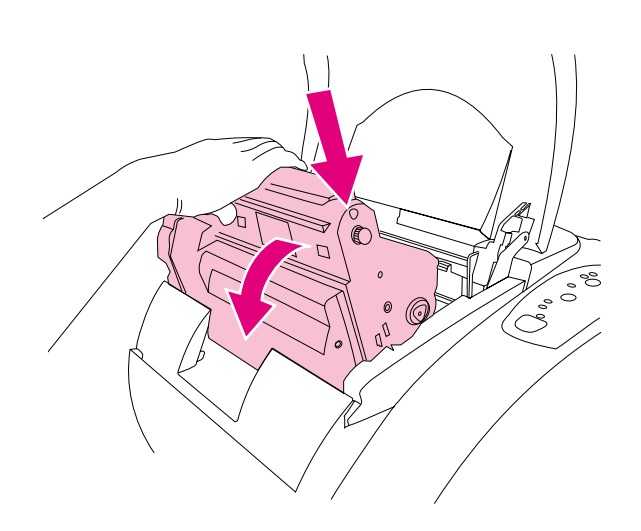

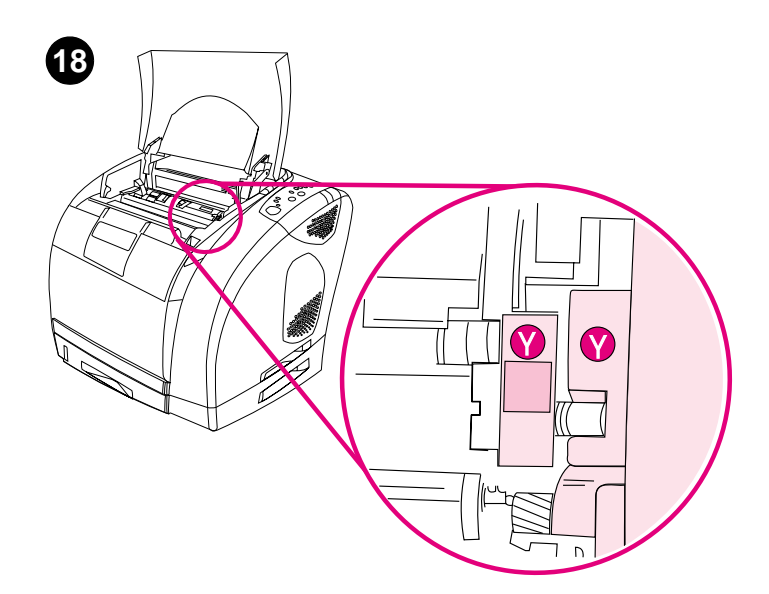

**Telepítse a nyomtatópatronokat. 1)** Nézze meg, hogy a nyomtató belsejében a jobb oldalon melyik nyomtatópatron nyílás van hozzáférhető pozícióban. **2)** Keresse meg a nyílásnak megfelelő színű nyomtatópatront, és távolítsa el azt a csomagolásából.

**8)** Eressze le a dobot a nyomtatóba, és egy határozott mozdulattal tolja a

**8)** Umieść bęben obrazowy w drukarce, aż znajdzie się na swoim miejscu. **Instalowanie kaset drukujących. 1)** Zajrzyj do wnętrza drukarki z prawej strony, aby sprawdzić, które gniazdo kasety drukującej znajduje się w położeniu dostępu. **2)** Ustal, która kaseta drukująca pasuje kolorem do gniazda i wyjmij tę kasetę z opakowania.

> **Installer tonerkassetterne. 1)** Se til højre inden i printeren for at se, hvilket kassettestik der befinder sig adgangspositionen. **2)** Find farven på den tonerkassette, der matcher farven på stikket, og tag tonerkassetten

**8)** Billedtromlen sænkes ned i printeren og trykkes på plads med et fast tryk.

**8)** Laske kuvarumpu tulostimeen ja paina se tukevasti paikalleen. **Asenna tulostuskasetit. 1)** Katso tulostimen sisältä oikeasta reunasta,

mikä tulostuskasettipaikka on ulottuvilla. **2)** Etsi tulostuskasetti, jonka väri vastaa kasettipaikan väriä, ja poista kasetti pakkauksesta.

ud af emballagen.

**8)** Senk bildetrommelen ned i skriveren og trykk den godt på plass. **Sette i tonerkassetter. 1)** Se til høyre på innsiden av skriveren for å finne ut hvilken kassettåpning som er tilgjengelig. **2)** Finn skriverkassettfargen som tilsvarer fargen på åpningen, og fjern skriverkassetten fra pakken.

**8)** Sänk bildtrumman in i skrivaren och tryck den ordentligt på plats. **Montera tonerpatronerna. 1)** Titta inne i skrivaren för att kontrollera vilken hållare för tonerpatronerna som är åtkomlig. **2)** Leta reda på den tonerpatron som motsvarar färgen på hållaren och tag ut den ur emballaget.

helyére.

**Suomi**

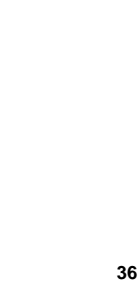

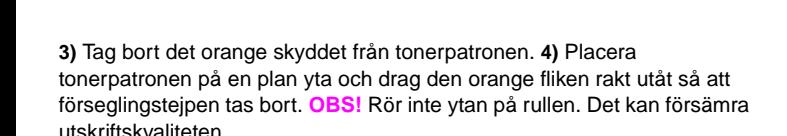

**3)** Fjern det oransje dekselet fra skriverkassetten. **4)** Plasser skriverkassetten på et flatt underlag, og dra den oransje tappen rett ut for å fjerne forseglingsteipen. **Obs!** Hvis du tar på overflaten på valsen, kan

suoraan ulospäin. **VARO:** Älä kosketa valkoisen pintaa. Tulostusjälki voi huonontua.

**3)** Poista tulostuskasetin oranssi suojus. **4)** Sijoita tulostuskasetti tasaiselle pinnalle ja poista suojateippi vetämällä oranssia kielekettä

**3)** Tag det orange dæksel af tonerkassetten. **4)** Anbring tonerkassetten på en plan overflade, og træk den orange tap lige ud for at fjerne forseglingstapen. **FORSIGTIG!** Rør ikke ved rullens overflade, da der kan opstå problemer med udskriftskvaliteten.

spowodować pogorszenie jakości wydruków.

**3)** Usuń pomarańczową osłonę z kasety drukującej. **4)** Połóż kasetę drukującą na płaskiej powierzchni i pociągnij za pomarańczowy uchwyt, aby zdjąć taśmę zabezpieczającą. **UWAGA!** Dotykanie powierzchni rolki może

nyomtatópatront egy sík felületre, és a szigetelőszalag eltávolításához húzza ki a narancssárga fület. **VIGYÁZAT:** Ne érintse meg a henger felületét, mert

az ronthatja a nyomtatási minőséget.

dette føre til dårlig utskriftskvalitet.

**5)** Trzymając kasetę rolką do siebie, ściśnij niebieskie dźwignie zwalniające w kasecie drukującej. Włóż kasetę do karuzeli tak, aby została **stabilnie** umieszczona we właściwym miejscu.

**5)** Klem sammen om de blå udløserhåndtag på tonerkassetten, mens du holder rullen opad. Sænk tonerkassetten lige ned i karrusellen, indtil den sidder **korrekt**.

**5)** Purista tulostuskasetin sinisiä vapautusvipuja. Pidä tulostuskasettia tela itseesi päin. Laske kasetti suoraan alas kasettipesään, kunnes se on **tukevasti** paikallaan.

**5)** Klem sammen de blå utløserspakene på skriverkassetten, og hold den med valsen mot deg. Senk kassetten rett ned i karusellen helt til den sitter **godt** på plass.

**5)** Kläm samman de blå frigöringsspakarna på tonerpatronen. Håll den med rullen mot dig. Sänk patronen rakt ned i karusellen tills den sitter **ordentligt** på plats.

hengert maga felé tartja. Engedje le a patront a forgóhengerbe, hogy **teljesen** a helyére kerüljön.

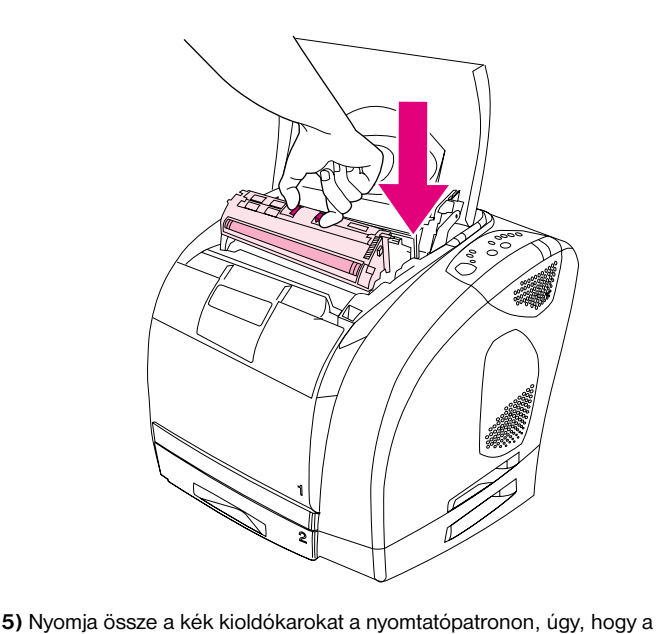

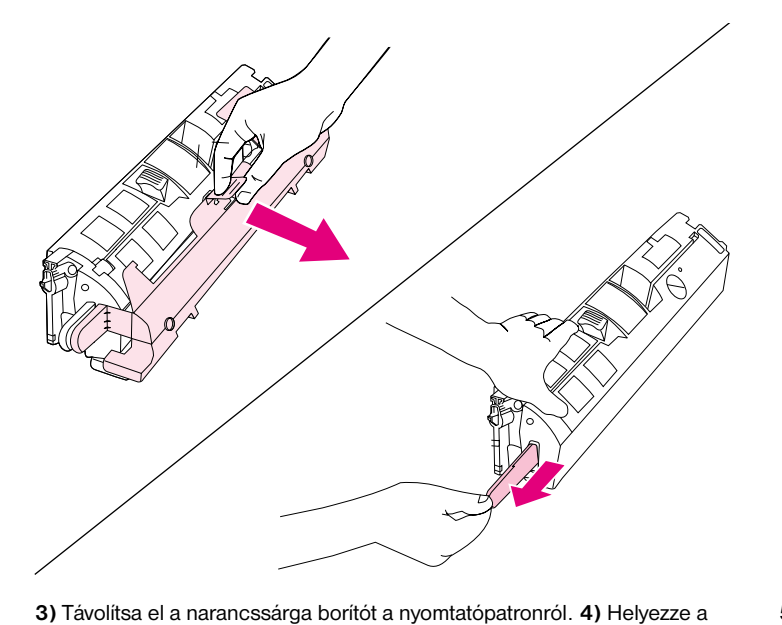

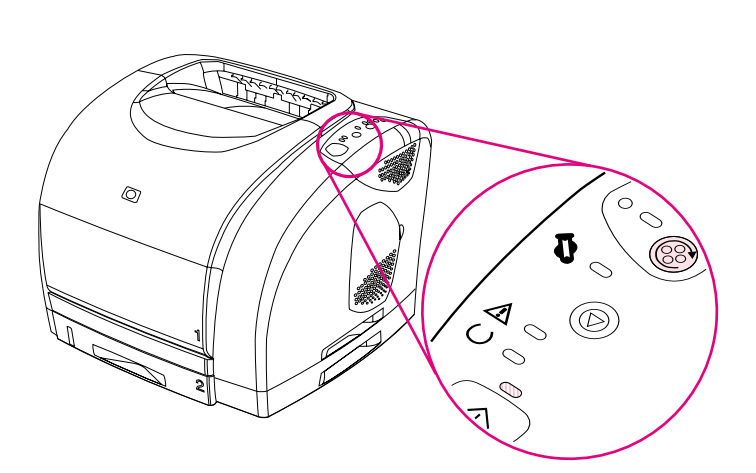

**6)** Zárja be a felső fedelet. Amikor a zöld Folytatás jelzőfény elkezd villogni, nyomja meg a **FORGÓHENGER GOMBOT**. Ismételje meg ezt a műveletet (18. lépés) a másik három nyomtatópatron telepítéséhez.

**6)** Zamknij górną pokrywę. Gdy zielona kontrolka Start zacznie migać, naciśnij przycisk **OBRÓĆ KARUZELĘ**. Powtarzając powyższe czynności (punkt 18), zainstaluj trzy pozostałe kasety drukujące.

**6)** Luk topdækslet. Tryk på **DREJ KARRUSEL**, når den grønne Start-indikator begynder at blinke. Gentag denne fremgangsmåde (trin 18) for at installere de andre tre tonerkassetter.

**6)** Sulje yläkansi. Kun vihreä Jatka-valo alkaa vilkkua, paina **KÄÄNNÄ KASETTIPESÄÄ** -painiketta. Asenna muut kolme tulostuskasettia toistamalla sama prosessi (kohta 18).

**6)** Lukk det øvre dekselet. Når de grønne Start-lampene begynner å blinke, må du trykke på **ROTER KARUSELL**. Gjenta denne prosessen (trinn 18) for å installere de tre andre skriverkassettene.

**6)**Stäng det övre locket. När den gröna Kör-lampan börjar blinka skall du trycka på knappen **ROTERA KARUSELLEN**. Upprepa detta (steg 18) tills du har monterat de övriga tre tonerpatronerna.

**19**  $\circledcirc$  $\mathcal{Q}$  $\circlearrowright$ 

**Állítsa a nyomtatót Kész állapotba.** Zárja be a felső fedelet. 60 másodperc múlva bekapcsol a zöld Üzemkész jelzőfény.

**Przygotuj drukarkę do pracy (tryb Gotowe).** Zamknij górną pokrywę. Po upływie 60 sekund zielona kontrolka Gotowe powinna się zaświecić.

**Sæt printeren i tilstanden Klar.** Luk topdækslet. Den grønne Klar-indikator lyser efter 60 sekunder.

**Odota, että tulostin on Valmis-tilassa.** Sulje yläkansi. Vihreä Valmis-valo syttyy 60 sekunnin kuluttua.

**Få skriveren i Klar-tilstand.**Lukk det øvre dekselet. Etter 60 sekunder lyser den grønne Klar-lampen.

**Ställ skrivaren i Klar-läge.** Stäng det övre locket. Efter 60 sekunder tänds den gröna Klar-lampan.

**Polski**

**Norsk**

**Suomi**

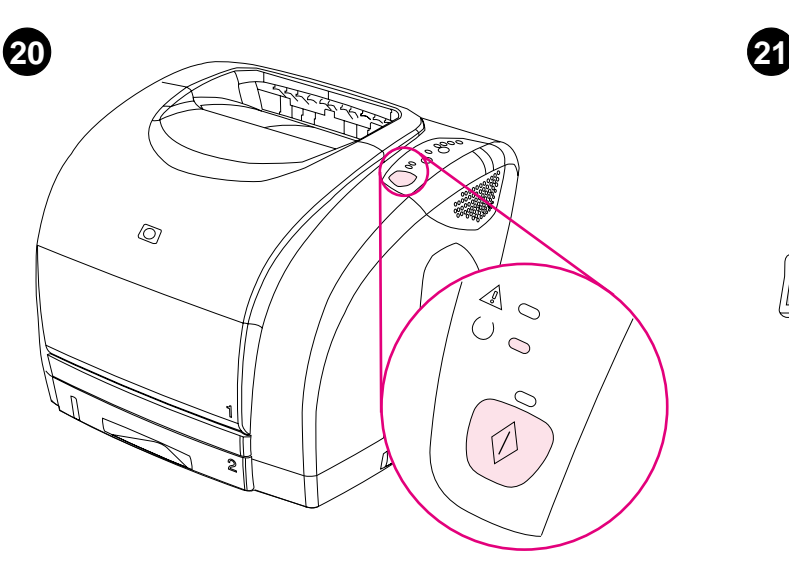

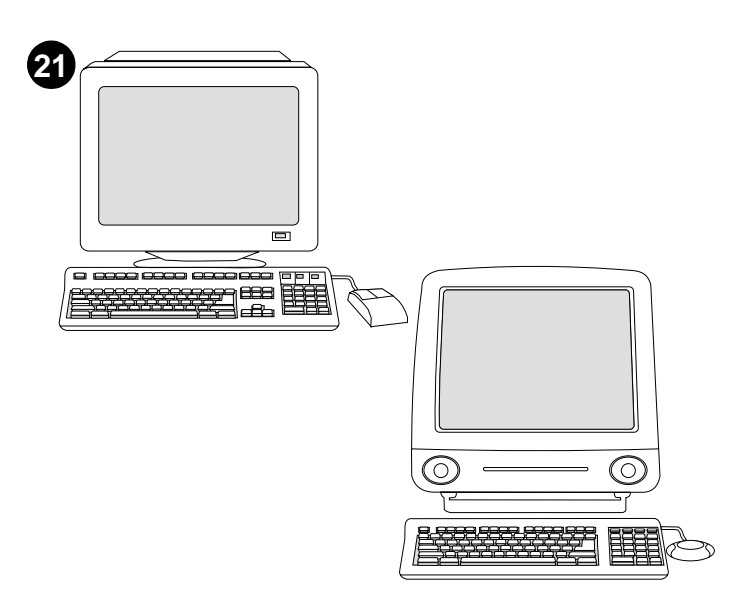

**Nyomtasson ki egy demóoldalt.** Míg az Üzemkész jelzőfény világít, nyomja meg a **FOLYTATÁS** gombot a demóoldal nyomtatásához. **Megjegyzés:** Ha az oldal nem nyomtatódik ki, csatlakoztassa újra a tápkábelt. Ellenőrizze, hogy világít-e az Üzemkész jelzőfény, és hogy más jelzőfény nem villog vagy világít-e, illetve hogy van-e betöltve papír, és hogy a kellékek jól vannak-e telepítve.

**Drukowanie strony pokazowej.** Kiedy świeci się kontrolka Gotowe, naciśnij przycisk **START**, aby wydrukować stronę pokazową i sprawdzić, czy drukarka działa prawidłowo. **Uwaga:** Jeżeli nie można wydrukować tej strony, podłącz ponownie przewód zasilający. Upewnij się, że kontrolka Gotowe świeci się, a inne kontrolki nie świecą się ani nie migają. Upewnij się, że papier i materiały eksploatacyjne są prawidłowo włożone.

**Udskriv en demoside.** Tryk på **START**, når Klar-indikatoren lyser, for at udskrive en demoside, der bekræfter, at printeren fungerer. **Bemærk!** Hvis siden ikke bliver udskrevet, skal du tilsluttet netledningen igen. Kontroller, at indikatoren Klar lyser, og at ingen af de andre indikatorer lyser eller blinker. Kontroller, at papiret er lagt i, og forbrugsvarerne er installeret korrekt.

**Tulosta esittelysivu.** Kun valmiusvalo palaa, tulosta esittelysivu painamalla **JATKA**-painiketta. Näin varmistetaan, että tulostin toimii. **Huomautus:** Jos sivu ei tulostu, irrota virtajohto ja kytke se uudelleen. Varmista, että Valmis-valo palaa ja muut valot eivät pala eivätkä vilku. Varmista, että tulostimessa on paperia ja tarvikkeet on asennettu oikein.

**Skrive ut en demoside.** Når Klar-lampen lyser, kan du trykke på **START** for å skrive ut en demoside, som bekrefter at skriveren virker. **Merk:** Hvis siden ikke skrives ut, kan du prøve å trekke ut og sette i strømledningen på nytt. Kontroller at Klar-lampen lyser, og at ingen andre lamper lyser eller blinker. Kontroller at det er lagt i papir og at all rekvisita er satt i på riktig måte.

**Skriv ut en demonstrationssida.** När Klar-lampan är tänd trycker du på **KÖR** för att skriva ut en demonstrationssida. Detta bekräftar att skrivaren fungerar. **Obs:** Om sidan inte skrivs ut skall du ansluta nätsladden igen. Kontrollera att Klar-lampan är tänd och att inga andra lampor är tända eller blinkar. Kontrollera att papper är inlagt och att tillbehören är korrekt monterade.

**Válasszon EGYET a telepítők közül.** *Ha közvetlenül akar csatlakozni a Windows®-hoz,* menjen a 22.lépéshez. *Hálózati telepítéshez* menjen a 23. lépéshez. *Ha az "Új hardver varázsló" üzenet jelenik meg a képernyőn,* menjen a 24. lépéshez. *Ha csak a nyomtató-illesztőprogramot szeretné telepíteni a Windows 95 rendszerhez,* menjen a 25. lépéshez. *Ha közvetlenül akar csatlakozni a Macintosh®-hoz,* menjen a 26. lépéshez.

**Wybierz jedną z metod instalacji.** *Aby zainstalować drukarkę w systemie Windows*®, przejdź do punktu 22. A*by zainstalować drukarkę w sieci*, przejdź do punktu 23. *Jeżeli na ekranie pojawi się komunikat: "Znaleziono nowy sprzęt"*, przejdź do punktu 24. *Aby zainstalować sterownik drukarki dla systemu Windows 95*, przejdź do punktu 25*- dla systemu Macintosh*, przejdź do punktu 26.

**Vælg ÈN af disse installationstyper.** Hvis du vil tilslutte direkte til Windows®, gå til trin 22. Hvis du vil installere i et netværk, gå til trin 23. Hvis meddelelsen "Der er fundet ny hardware" på computerskærmen, skal du gå til trin 24. Hvis du kun vil installere printerdriveren til Windows 95, skal du gå til trin 25. Hvis du vil tilslutte direkte til Macintosh, skal du gå til trin 26.

**Valitse YKSI seuraavista asennusvaihtoehdoista.** Tulostin liitetään suoraan Windows®-laitteeseen: siirry kohtaan 22. Tulostin liitetään verkkoon: siirry kohtaan 23. Jos tietokoneen näyttöön tulee Uusi laite löydetty -ilmoitus, siirry kohtaan 24. Vain tulostinohjain asennetaan Windows 95 -laitteeseen: siirry kohtaan 25. Tulostin liitetään suoraan Macintosh -laitteeseen: siirry kohtaan 26.

**Velg ETT av disse installeringsalternativene.** Hvis du vil koble direkte til Windows®, går du til trinn 22. Hvis du vil koble til et nettverk,, går du til trinn 23. Hvis meldingen Ny maskinvare funnet vises på skjermen, går du til trinn 24. Hvis bare vil installere skriverdriveren for Windows 95, går du til trinn 25. Hvis du vil koble direkte til Macintosh, går du til trinn 26.

**Välj EN av följande installationer.** Gå till steg 22 om du vill ansluta direkt för Windows®. Gå till steg 23 om du vill installera för ett nätverk. Om meddelandet "Ny hårdvara hittad" visas på datorskärmen skall du gå till steg 24. Gå till steg 25 om du bara vill installera skrivardrivrutinen för Windows 95. Gå till steg 26 om du vill ansluta direkt till Macintosh.

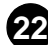

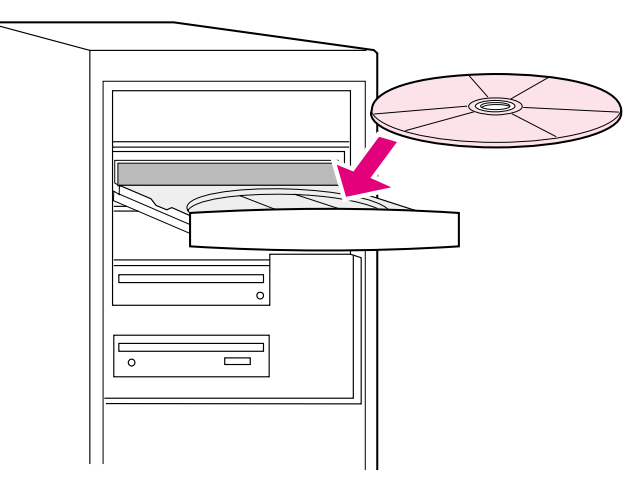

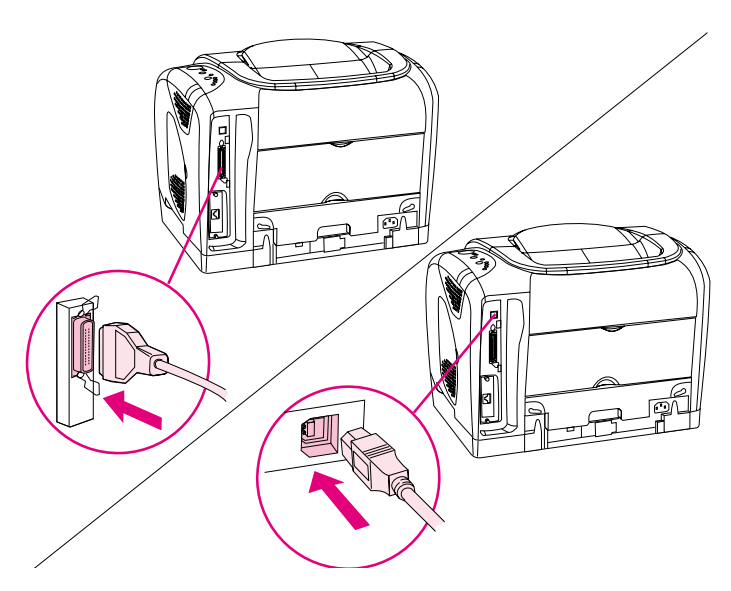

**Csatlakoztatás közvetlenül a Windowshoz. 1)** Helyezze be a CD-ROM-ot a CD-ROM meghajtóba. **2)** Amikor a rendszer figyelmezteti, kattintson a **Nyomtató telepítése** opcióra és kövesse az utasításokat. (Ha nem nyílik meg az üdvözlő képernyő, kattintson a **Start** gombra, és válassza a **Futtatás** parancsot. Írja be a következőt: X:SETUP, ahol az "X" a CD-ROM meghajtó betűjelét jelenti, majd kattintson az **OK** gombra.)

**Instalowanie drukarki bezpośrednio w systemie Windows. 1)** Włóż dysk CD-ROM do napędu. **2)** Po wyświetleniu monitu kliknij opcję **Instaluj drukarkę** i postępuj zgodnie z instrukcjami wyświetlanymi na ekranie. (Jeśli ekran powitania nie wyświetla się, kliknij przycisk **Start**, a następnie **Uruchom**. Wpisz polecenie X:\setup, gdzie "X" oznacza literę napędu CD-ROM, a następnie kliknij **OK**.)

**Sådan tilsluttes direkte til Windows. 1)** Sæt cd-rom'en i cd-rom-drevet. **2)** Klik på **Installer printer**, når du bliver bedt om det, og følg vejledningen. (Hvis velkomstskærmen ikke åbnes, skal du klikke på **Start** og derefter på **Kør**. Indtast X: SETUP, erstat "X" med bogstavet for dit cd-rom-drev, og klik på **OK**.)

**Tulostimen liittäminen suoraan Windows-tietokoneeseen. 1)** Pane CD-levy CD-ROM-asemaan. **2)** Valitse kehotettaessa **Asenna tulostin** ja seuraa ohjeita. (Jos aloitusikkuna ei tule näyttöön, valitse **Käynnistä** - **Suorita**. Kirjoita ruutuun X: / SETUP, jossa X:n paikalla on CD-aseman kirjain, ja napsauta **OK**-painiketta.)

**Slik kobler du direkte til Windows. 1)** Plasser CD-ROMen i CD-ROM-stasjonen. **2)** Når du blir bedt om det, klikker du på **Installere skriver**, og følger instruksjonene. (Hvis velkomstmeldingen ikke vises, kan du klikke på **Start**, og **Kjør**. Skriv X:SETUP, der X erstattes av bokstaven for CD-ROM-stasjonen, og klikk på **OK**.)

**Att ansluta direkt till Windows. 1)** Lägg in CD-skivan i CD-läsaren. **2)** När du uppmanas till det ska du klicka på **Installera skrivaren** och följa anvisningarna. (Om välkomstskärmen inte öppnas ska du klicka på **Start** och sedan på **Kör**. Skriv X:SETUP, där du skriver CD-läsarens enhetsnamn istället för X, och klicka på **OK**.)

**3)** Kattintson a **Befejezés** opcióra. **4)** Mielőtt újraindítja a számítógépet, csatlakoztassa a kábelt a nyomtatóba és a számítógépbe. Egyszerre *nem lehet* párhuzamos és USB kábelt is csatlakoztatni. **Megjegyzés:** A párhuzamos és az USB kábelek nem tartozékok. IEEE 1284-kompatibilis párhuzamos kábelt, vagy standard 2 méteres USB kábelt használjon. **5)** Indítsa újra a számítógépet. **6)** Menjen a 27. lépéshez.

**3)** Kliknij **Zakończ**. **4)** Przed ponownym uruchomieniem komputera podłącz kabel łączący drukarkę z komputerem. Kable USB i równoległy *nie mogą* być podłączone jednocześnie. **Uwaga:** Zestaw nie zawiera kabla równoległego ani kabla USB. W drukarce można użyć kabla równoległego zgodnego z normą IEEE 1284 oraz standardowego kabla USB o długości 2 m. **5)** Uruchom komputer ponownie. **6)** Przejdź do punktu 27.

**3)** Klik på **Udfør**. **4)** Tilslut kablet mellem printeren og computeren, før du genstarter computeren. Du kan ikke tilslutte parallel- og USB-kablerne på samme tidspunkt. **Bemærk!** Parallel- og USB-kablerne medleveres ikke. Brug et kompatibelt IEEE 1284-parallelkabel eller et standard USB-kabel på to meter. **5)** Genstart computeren. **6)** Gå til trin 27.

**3)** Valitse **Valmis**. **4)** Kytke kaapeli tulostimen ja tietokoneen välille, ennen kuin käynnistät tietokoneen uudelleen. Rinnakkais- ja USB-kaapeli eivät voi olla liitettyinä samanaikaisesti. **Huomautus:** Rinnakkais- ja USB-kaapelit eivät sisälly toimitukseen. Käytä IEEE 1284 -yhteensopivaa rinnakkaiskaapelia tai normaalia 2 metrin mittaista USB-kaapelia. **5)** Käynnistä tietokone uudelleen. **6)** Siirry kohtaan 27.

**3)** Klikk på **Fullfør**. **4)** Før du starter maskinen på nytt, kobler du til kabelen mellom skriveren og datamaskinen. Du kan ikke koble til en parallell- og USB-kabel samtidig. **Merk:** Parallell- og USB-kabler er ikke inkludert. Bruk en IEEE 1284-kompatibel parallellkabel eller en standard 2-meters USB-kabel. **5)** Start datamaskinen på nytt. **6)** Gå til trinn 27.

**3)** Klicka på **Avsluta**. **4)** Innan du startar om datorn skall du ansluta kabeln mellan skrivaren och datorn. Du kan inte ansluta både parallell- och USB-kablarna samtidigt. **Obs:** Parallell- och USB-kablar ingår ej. Använd en parallellkabel enligt IEEE 1284 eller en standard USB-kabel på 2 meter. **5)** Starta om datorn. **6)** Gå till steg 27.

**Suomi**

**Magyar**

**Polski**

**Dansk**

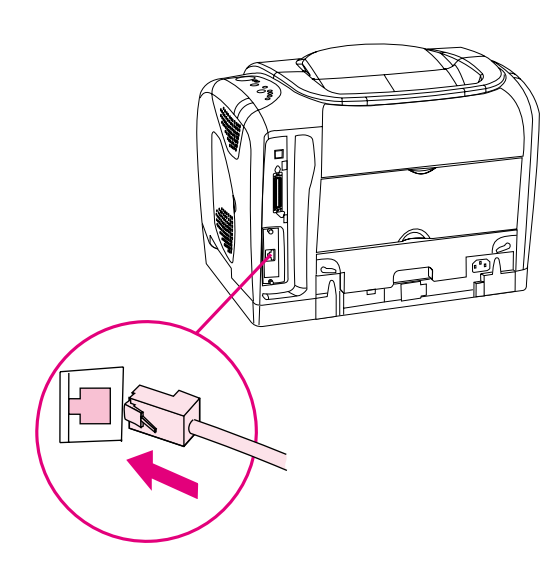

**23**

**Hálózati telepítés.** (**Megjegyzés:** A 2500n és a 2500tn modell rendelkezik egy HP Jetdirect nyomtatószerver-kártyával a hálózati kapcsolathoz.) A 10/100 Base-T hálózathoz csatlakoztasson egy sodrott érpárú hálózati kábelt a nyomtató port és az aktív hálózati port között.

**Instalowanie drukarki w sieci.** (**Uwaga:** Modele 2500n oraz 2500tn są wyposażone w kartę serwera wydruku HP Jetdirect, która obsługuje połączenie sieciowe.) Komunikacja z siecią 10/100 Base-T wymaga podłączenia skrętki sieciowej między portem drukarki a aktywnym portem sieciowym.

**Installer i et netværk.** (**Bemærk!** 2500n og 2500tn har et HP Jetdirect-printserverkort til netværkstilslutning). Til et 10/100 Base-T-netværk: Tilslut et parsnoet netværkskabel mellem printerporten og en aktiv netværksport.

**Tulostimen asentaminen verkkoon.** (**Huomautus:** 2500n- ja 2500tn-malleissa on HP Jetdirect -tulostinpalvelinkortti verkkoyhteyttä varten.) Liitä 10/100 Base-T -verkossa kierretty parikaapeli tulostimen portin ja käytössä olevan verkkoportin väliin.

**Nettverksinstallering.** (**Merk:** 2500n- og 2500tn-modellen har et utskriftsserverkort for nettverkstilkobling for HP Jetdirect.) I et 10/100 Base-T-nettverk kobler du skriverutgangen til den aktive nettverksporten med en tvunnet nettverksparkabel (TP-kabel).

**Installera för ett nätverk.** (**Obs:** 2500n och 2500tn innehåller ett HP Jetdirect skrivarserverkort för anslutning till nätverk.) I ett 10/100 Base- T-nätverk skall du ansluta en partvinnad nätverkskabel mellan skrivarkontakten och en aktiv nätverkskontakt.

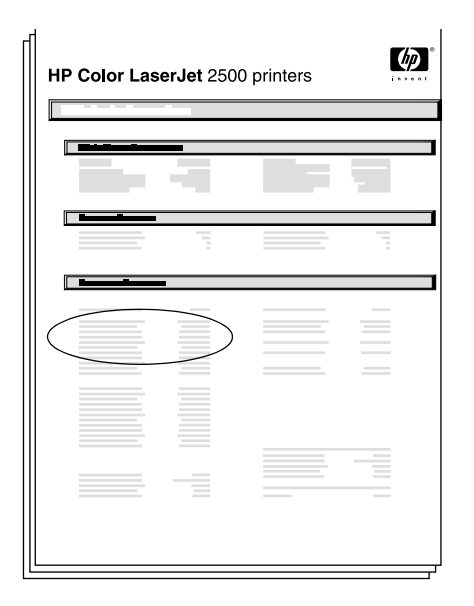

**HP Jetdirect oldal nyomtatása.** Ellenőrizze, hogy világít-e az Üzemkész jelzőfény. Nyomja meg egyszerre a **FOLYTATÁS** és a **FELADATTÖRLÉS** gombot, hogy kinyomtasson egy konfigurációs oldalt, egy HP Jetdirect oldalt és egy Fogyóeszköz állapotoldalt. A HP Jetdirect oldalon keresse meg a nyomtató IP-címét.

**Drukowanie strony HP Jetdirect.** Upewnij się, że świeci się kontrolka Gotowe. Naciśnij jednocześnie przycisk **START** oraz **ANULOWANIE PRACY**, aby wydrukować stronę konfiguracji, stronę HP Jetdirect oraz stronę stanu materiałów eksploatacyjnych. Na stronie HP Jetdirect znajdź adres IP drukarki.

**Udskriv en HP Jetdirect-side.** Kontroller, at indikatoren Klar lyser. Tryk samtidigt på **START** og **ANNULLER JOB** for at udskrive en konfigurationsside, en HP Jetdirect-side og siden Status for forbrugsvarer. Find printerens IP-adresse på HP Jetdirect-side.

**Tulosta HP Jetdirect -sivu.** Varmista, että Valmis-valo palaa. Tulosta asetussivu, HP Jetdirect -sivu ja tarvikkeiden tilasivu painamalla **JATKA**- ja **PERUUTA TYÖ** -painikkeita samanaikaisesti. Katso tulostimen IP-osoite HP Jetdirect -sivulta.

**Skrive ut en HP Jetdirect-side.** Kontroller at Klar-lampen lyser. Trykk på **START** og **AVBRYT JOBB** samtidig for å skrive ut en konfigurasjonsside, en HP Jetdirect-side og en statusside for rekvisita. Finn skriverens IP-adresse på HP Jetdirect-siden.

**Skriv ut en HP Jetdirect-sida.** Kontrollera att Klar-lampan är tänd. Skriv ut en inställningssida, en HP Jetdirect-sida och en tillbehörsstatussida genom att tryck på **KÖR** och **AVBRYT JOBBET** samtidigt Leta efter skrivarens IP-adress på HP Jetdirect-sidan.

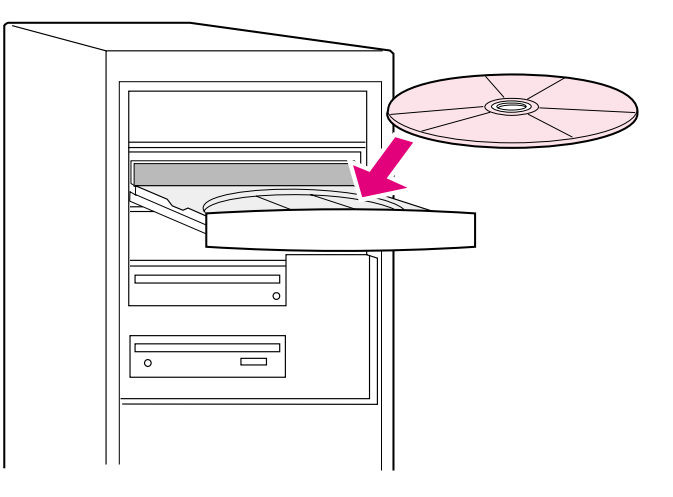

**Telepítse a hálózati szoftvert: 1)** Helyezze be a CD-ROM-ot a CD-ROM meghajtóba, és kövesse az utasításokat. **2)** Kattintson a **Befejezés** opcióra a számítógép újraindításához. **3)** A Macintosh számítógép beállítása a hálózati nyomtató használatához a következő részben található. Máskülönben menjen a 27. lépéshez.

**Instalowanie oprogramowania sieciowego. 1)** Włóż dysk CD-ROM do napędu i postępuj zgodnie z instrukcjami. **2)** Kliknij przycisk **Zakończ** i ponownie uruchom komputer. **3)** Opis skonfigurowania komputera Macintosh do korzystania z drukarki sieciowej znajduje się w następnej ramce. W przypadku innych systemów przejdź do punktu 27.

**Installer netværkssoftwaren. 1)** Sæt cd-rom'en i cd-rom-drevet, og følg vejledningen. **2)** Klik på **Udført**, og genstart computeren. **3)** Hvis du vil konfigurere en Macintosh-computer, så den kan bruge netværksprinteren, skal du se næste ramme. Hvis ikke, gå til trin 27.

**Asenna verkko-ohjelmisto. 1)** Pane CD-levy CD-ROM-asemaan ja seuraa ohjeita. **2)** Valitse **Valmis** ja käynnistä tietokone uudelleen. **3)** Jos haluat käyttää verkkotulostinta Macintosh-tietokoneella, katso seuraavaa kuvaa. Siirry muutoin vaiheeseen 27.

**Installere nettverksprogramvaren 1)** Plasser CD-ROMen i CD-ROM-stasjonen, og følg instruksjonene. **2)** Klikk på **Fullfør** og start maskinen på nytt. **3)** Hvis du vil koble en Macintosh til nettverksskriveren, se neste bilde. Ellers går du videre til trinn 27.

**Installera nätverksprogramvaran. 1)** Lägg in CD-skivan i CD-läsaren och följ anvisningarna. **2)** Klicka på **Avsluta** och starta om datorn. **3)** Nästa ram beskriver hur du ställer in en Macintosh-dator så att den kan använda nätverksskrivaren. I annat fall går du till steg 27.

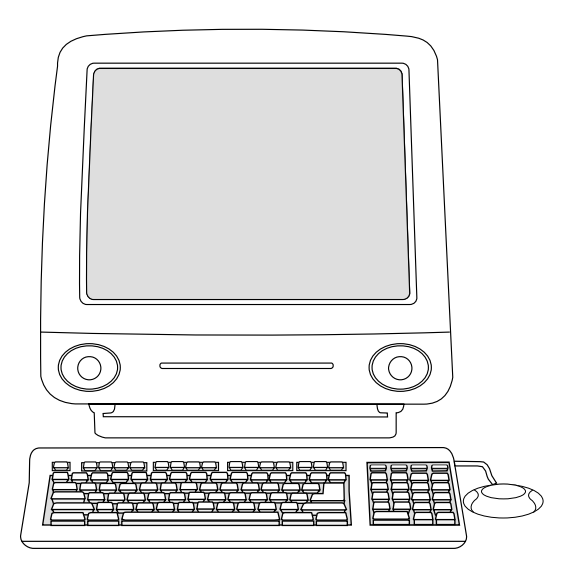

**Macintosh a hálózatban. 1)** Futtassa a Telepítőt és indítsa újra a számítógépet. **OS 8.6 – 9.2x:** A HD/Applications/Utilities alatt használja az Apple Desktop Printer Utility opciót a nyomtató kiválasztásához. **OS X:** A HD/Applications/Utilities/Print Center alatt nyissa meg a Print Center opciót és jelölje ki ezt a nyomtatót. **2)** Menjen a 27. lépéshez.

**Komputer Macintosh w sieci. 1)** Uruchom program instalacyjny (Installer) i ponownie uruchom komputer. **System OS 8.6 do 9.2x:** W lokalizacji HD/Applications/Utilities wybierz drukarkę przy użyciu narzędzia drukarki na pulpicie Apple. **System OS X:** W lokalizacji HD/Applications/Utilities/Print Center otwórz aplikację Print Center i wybierz drukarkę. **2)** Przejdź do punktu 27.

**Macintosh på netværket. 1)** Kør installationsprogrammet, og genstart computeren. **OS 8.6 til 9.2x:** Brug Apple-printerhjælpeprogram for at vælge denne printer fra HD/Programmer/Hjælpeprogrammer. **OS X:** Vælg Udskriftskø, og vælg denne printer fra HD/Programmer/Hjælpeprogrammer/Udskriftskø. **2)** Gå til trin 27.

**Macintosh-tietokone verkossa. 1)** Suorita asennusohjelma ja käynnistä tietokone uudelleen. **OS 8.6–9.2x:** Valitse HD/Ohjelmat/Apuohjelmat ja valitse tulostin Applen Työpöytäkirjoitintyökalulla. **OS X:** Valitse HD/Ohjelmat/Apuohjelmat/Tulostuskeskus, avaa Tulostuskeskus ja valitse tulostin. **2)** Siirry kohtaan 27.

**Macintosh på nettverket. 2)** Kjør installeringsprogrammet, og start maskinen på nytt. **OS 8.6 til 9.2x:** Fra HD/Programmer/Verktøy, velger du denne skriveren ved å bruke Apples skrivebordsstyrerverktøy. **OS X:** Fra HD/Programmer/Verktøy/Utskriftssenter åpner du utskriftssenteret og velger denne skriveren. **2)** Gå til trinn 27.

**Macintosh i nätverket. 1)** Kör Installeraren och starta om datorn. **OS 8.6 till 9.2x:** Från HD/Applications/Utilities [HD/Applikationer/Verktyg] väljer du skrivaren med hjälp av Apple Desktop Printer Utility [Apple skrivbordsverktyg för skrivare] **OS X:** I HD/Applications/Utilities/Print Center [HD/Applikationer/Verktyg/Skrivarcentralen] öppnar du Print Center [Skrivarcentralen] och väljer denna skrivare. **2)** Gå till steg 27.

**Polski**

**Suomi**

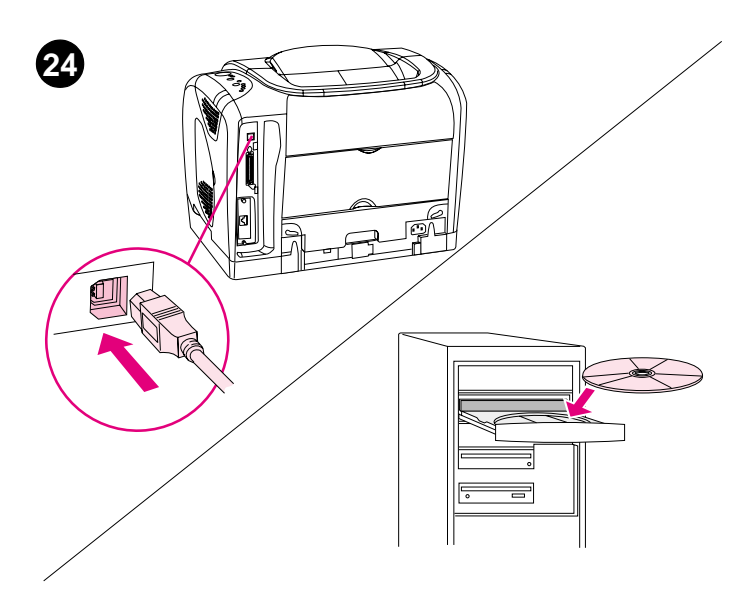

**Plug and Play.** Ha a szoftver telepítése előtt csatlakoztatott egy párhuzamos vagy egy USB kábelt a Windows számítógéphez, akkor bekapcsolás után megjelenik az "Új hardver" üzenet. **1) Windows 98 és Millennium Edition (Me):** Kattintson a **CD-ROM meghajtó keresése**opcióra, kattintson a **Következő** opcióra, és kövesse az utasításokat. **2)** Menjen a 27. lépéshez.

**Funkcja "Plug and Play".** Jeśli przed zainstalowaniem oprogramowania w systemie Windows do komputera zostanie podłączony kabel równoległy lub USB, po ponownym włączeniu komputera ukaże się komunikat "Znaleziono nowy sprzęt". **1) System Windows 98 i Millennium Edition (Me):** Kliknij opcję **Przeglądaj dysk CD-ROM**, kliknij przycisk **Dalej** i postępuj zgodnie z instrukcjami wyświetlanymi na ekranie. **2)** Przejdź do punktu 27.

**Plug-and-Play.** Hvis du tilslutter et parallel- eller USB-kabel til en Windows-computer, før du installerer softwaren, vises meddelelsen "Der er fundet nye hardware", når du tænder computeren. **1) Windows 98 og Millennium Edition (Me):** Klik på **Søg på cd-rom-drev**, klik på **Næste**, og følg vejledningen. **2)** Gå til trin 27.

**Kytke ja käytä -ominaisuus.** Jos rinnakkais- tai USB-kaapeli on kytketty Windows-tietokoneeseen ennen ohjelmiston asentamista, näyttöön tulee Uusi laite löydetty -ilmoitus, kun tietokone käynnistetään. **1) Windows 98 ja Millennium Edition (Me):** Valitse **Etsi CD-ROM-asemasta**, valitse sitten **Seuraava** ja seuraa ohjeita. **2)** Siirry kohtaan 27.

**Plug and Play.** Hvis du koblet en parallell- eller USB-kabel til en Windows-maskin før du installerte programvaren, vises meldingen Ny maskinvare funnet når du slår på maskinen. **1) Windows 98 og Millennium Edition (Me):** Klikk på valget for å søke på CD-ROM-stasjonen, klikk på **Neste** og følg instruksjonene. **2)** Gå til trinn 27.

**Plug and Play [Anslut och kör].** Om du anslöt en parallell- eller en USB-kabel till en Windows-dator innan du installerade programvaran visas meddelandet "Hittade ny hårdvara" när du startar datorn. **1) Windows 98 och Millennium Edition (Me):** Klicka på **Sök CD-läsaren**, klicka på **Nästa**, och följ anvisningarna. **2)** Gå till steg 27.

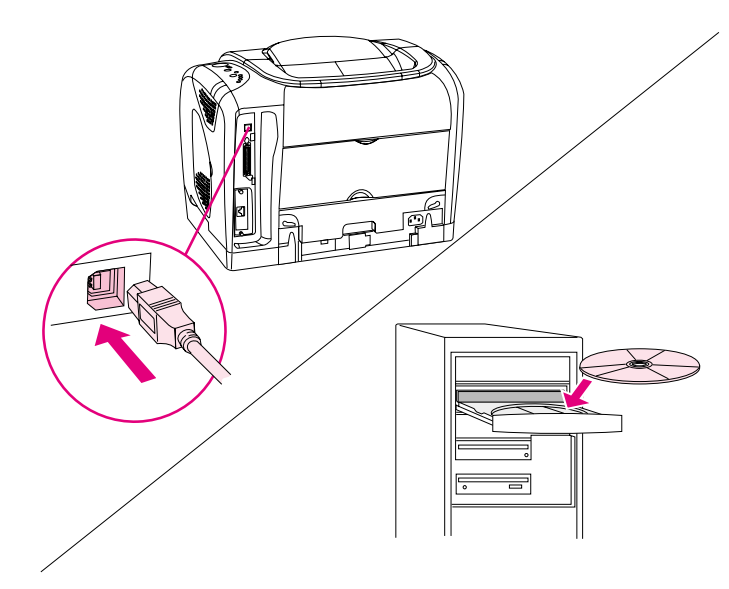

**Windows 2000 és XP: 1)** Kattintson a **Keresés** opcióra. **2)** A **Meghajtó fájlok keresése** képernyőn jelölje be a **Hely megadása** opciót, távolítsa el a többi kijelölést, majd kattintson a **Következő** opcióra. **3)** Írja be: X:\2000XP, X a CD meghajtó betűjelét jelenti, majd kattintson a **Következő** opcióra. **4)** Kövesse az utasításokat, majd kattintson a **Befejezés** opcióra. **5)** Jelöljön ki egy nyelvet, és kövesse az utasításokat. 6) Majd: 27. lépés.

**System Windows 2000 i XP: 1)** Kliknij **Wyszukaj**. **2)** Na ekranie **Lokalizowanie plików sterownika** zaznacz **Określona lokalizacja,**  anuluj inne zaznaczenia, kliknij **Dalej**. 3) Wpisz  $x:\2000 \, xP$ , "x" oznacza literę napędu CD-ROM, kliknij **Dalej**. **4)** Postępuj zgodnie z instrukcjami, kliknij **Zakończ. 5)** Wybierz język, postępuj zgodnie z instrukcjami na ekranie. **6)** Przejdź do punktu 27.

**Windows 2000 og XP: 1)** Klik på **Søg**. **2)** På skærmbilledet **Find driverfiler** skal du markere afkrydsningsfeltet **Angiv en placering**, fjerne markeringen af alle andre afkrydsningsfelter og klikke på **Næste**. **3)** Indtast X:\2000XP, erstat X med bogstavet for dit cd-rom-drev, og klik på **Næste**. **4)** Følg vejledningen, og klik på **Udført**. **5)** Vælg et sprog, og følg vejledningen. **6)** Gå til trin 27.

**Windows 2000 ja Windows XP: 1)** Valitse **Etsi**. **2)** Valitse **Määritä ohjaintiedostojen sijainti** -ruudussa **Määritetty sijainti** -valintaruutu, tyhjennä muut valintaruudut ja valitse **Seuraava**. **3)** Kirjoita X:\2000XP, jossa X on CD-aseman kirjain. Valitse sitten **Seuraava**. **4)** Seuraa ohjeita ja valitse **Valmis**. **5)** Valitse kieli ja seuraa ohjeita. **6)** Siirry kohtaan 27.

**Windows 2000 og XP: 1)** Klikk på **Søk**. **2)** På skjermbildet **Søk etter driverfiler** velger du boksen **Angi en plassering**, fjerner merkingen i alle de andre avmerkingsboksene, og klikker på **Neste**. **3)** Skriv X:\2000XP, der X erstattes med bokstaven for CD-stasjonen, og klikker på **Neste**. **4)** Følg instruksjonene og klikk på **Fullfør**. **5)** Velg et språk og følg instruksjonene. **6)** Gå til trinn 27.

**Windows 2000 och XP: 1)** Klicka på **Sök**. **2)** I skärmen **Sök drivrutiner** markerar du **Ange en plats** och rensar alla andra rutor. Därefter klickar du på **Nästa**. **3)** Skriv X:\2000XP, där du byter X mot CD-läsarens enhetsbokstav, och klicka på **Nästa**. **4)** Följ anvisningarna och klicka på **Avsluta**. **5)** Välj ett språk och följ anvisningarna. **6)** Gå till steg 27.

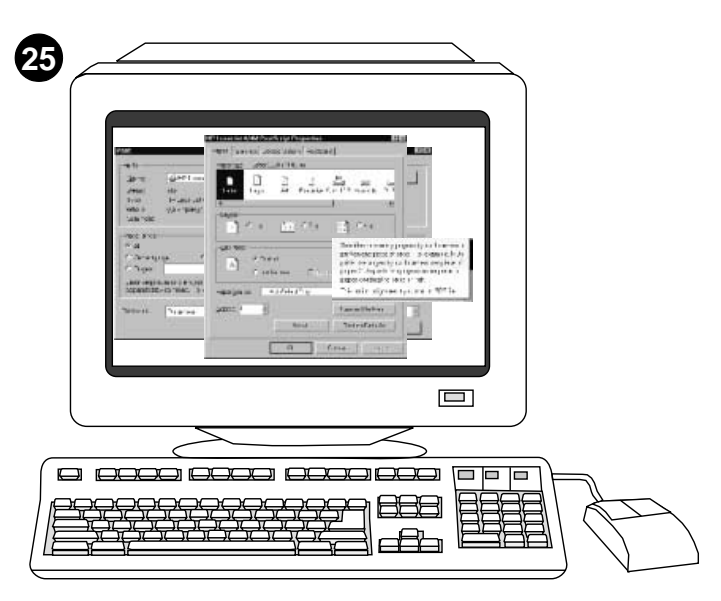

**Csak a nyomtató-illesztőprogramot telepítse (Windows 95).** Ha a nyomtató csatlakoztatva van, kérje a rendszergazda segítségét a port hozzáadásához. **1)** Kattintson a **Start**-ra, vigye az egeret a **Beállítások** fölé, majd kattintson a **Nyomtatók**-ra. Kattintson duplán a **Nyomtató hozzáadása** opcióra és kövesse az utasításokat. Amikor megjelenik a figyelmeztetés, kattintson a **Saját lemez** gombra. (Folytassa a következő résszel.)

**Instalowanie tylko sterownika drukarki (Windows 95).** Jeśli drukarka jest podłączona do sieci, jej administrator musi dodać port. **1)** Kliknij przycisk **Start** wskaż **Ustawienia**, a następnie kliknij **Drukarki**. Kliknij dwukrotnie ikonę **Dodaj drukarkę** i postępuj zgodnie z instrukcjami wyświetlanymi na ekranie. Gdy ukaże się monit o podanie producenta, kliknij opcję **Z dysku**. (Przejdź do kolejnej ramki.)

**Installer kun printerdriveren (Windows 95).** Hvis printeren er tilsluttet netværket, skal du få netværksadministratoren til at tilføje en port. **1)** Klik på **Start**, peg på **Indstillinger**, og klik på **Printere**. Dobbeltklik på **Tilføj printer**, og følg vejledningen. Klik på **Har diskette**, når du bliver bedt om at angive en producent. (Gå til næste ramme).

**Vain tulostinohjaimen asentaminen (Windows 95).** Jos tulostin on liitetty verkkoon, pyydä verkonvalvojaa lisäämään portti. **1)** Valitse **Käynnistä** - **Asetukset** - **Kirjoittimet**. Kaksoisnapsauta **Lisää kirjoitin** -komentoa ja seuraa ohjeita. Kun järjestelmä kysyy valmistajaa, valitse **Levy**. (Siirry seuraavaan kuvaan.)

**Installere bare skriverdriveren (Windows 95).** Hvis skriveren er koblet til et nettverk, ber du den nettverksansvarlige legge til en port. **1)** Klikk på **Start**, pek på **Innstillinger**, og klikk på **Skrivere**. Dobbeltklikk på **Legg til skriver** og følg instruksjonene. Når du blir bedt om å oppgi produsenten, klikker du på **Har diskett**. (Gå til neste bilde.)

**Installera bara skrivardrivrutinen (Windows 95).** Om skrivaren är ansluten till ett nätverk ska du be nätverksadministratören att installera en port. **1)** Klicka på **Start**, peka på **Inställningar**, och klicka på **Skrivare**. Dubbelklicka på **Lägg till skrivare** och följ anvisningarna. När du ombeds ange tillverkare ska du klicka på **Har diskett**. (Gå till nästa ram.)

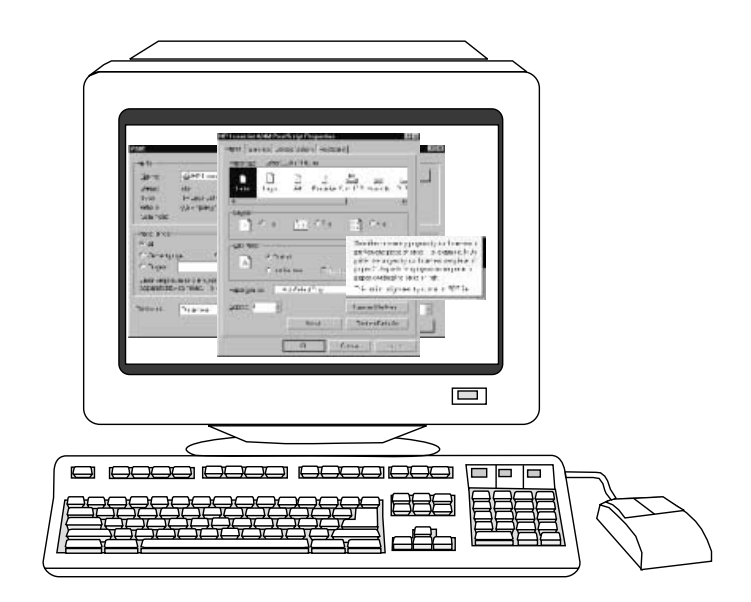

**2)** Kattintson duplán a saját nyelvének megfelelő mappára, majd kattintson duplán a **Meghajtók** opcióra. **3)** Kattintson duplán a **Win95** opcióra, majd kattintson duplán a kívánt meghajtó mappájára (PCL 6, PCL 5e vagy PS). (A HP a PCL 6 meghajtót ajánlja.) **4)** Fejezze be a telepítést és menjen a 27. lépéshez.

**2)** Dwukrotnie kliknij folder dla wybranego języka i dwukrotnie kliknij ikonę **Sterowniki**. **3)** Dwukrotnie kliknij ikonę **Win95**, a następnie dwukrotnie kliknij folder żądanego sterownika (PCL 6, PCL 5e lub PS). (Firma HP zaleca stosowanie sterownika PCL 6.) **4)** Po zakończeniu instalacji przejdź do punktu 27.

**2)** Dobbeltklik på mappen for dit sprog, og dobbeltklik på **Drivere**. **3)** Dobbeltklik på **Win95**, og dobbeltklik derefter på mappen med den ønskede driver (PCL 6, PCL 5e eller PS). (HP anbefaler PCL 6-driveren.) **4)** Afslut installationen, og gå til trin 27.

**2)** Kaksoisnapsauta suomen kielen kansiota ja **Ohjaimet** -kansiota. **3)** Kaksoisnapsauta **Win95**-kansiota ja sitten haluamasi ohjaimen kansiota (PCL 6, PCL 5e tai PS). (HP suosittelee PCL 6 -ohjainta.) **4)** Suorita asennus loppuun ja siirry kohtaan 27.

**2)** Dobbeltklikk på mappen for ditt språk, og dobbeltklikk på **Drivere**. **3)** Dobbeltklikk på **Win95**, og dobbeltklikk deretter på mappen for driveren du vil velge (PCL 6, PCL 5e eller PS). (HP anbefaler PCL 6-driveren.) **4)** Fullfør installeringen, og gå til trinn 27.

**2)** Dubbelklicka på mappen för ditt språk och dubbelklicka på **Drivrutiner**. **3)** Dubbelklicka på **Win95**. Därefter dubbelklickar du på mappen med den drivrutin du vill ha (PCL 6, PCL 5e, eller PS). (HP rekommenderar drivrutinen PCL 6.) **4)** Avsluta installationen och gå till steg 27.

**Dansk**

**Suomi**

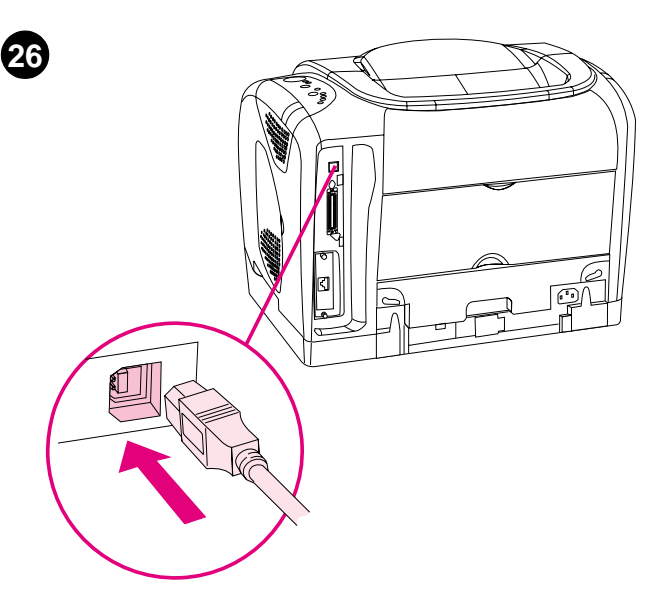

**Csatlakoztassa a nyomtatót közvetlenül egy Macintosh géphez.** Csatlakoztasson egy USB kábelt a nyomtató USB portja és a számítógép USB portja között. Egyszerre nem lehet párhuzamos és USB kábelt is csatlakoztatni. **Megjegyzés:** Az USB kábel nem tartozék. 2 méteres standard USB kábelt használjon.

**Podłączanie drukarki bezpośrednio do komputera Macintosh.** Połącz kablem bezpośrednio port USB drukarki i port USB komputera. Kable USB i równoległy nie mogą być podłączone jednocześnie. **Uwaga:** Zestaw nie zawiera kabla USB. Należy użyć standardowego kabla USB o długości 2 m.

**Tilslut printeren direkte til en Macintosh.** Tilslut et USB-kabel mellem printerens USB-port og computerens USB-port. Du kan ikke tilslutte parallel- og USB-kablerne på samme tidspunkt. **Bemærk!** USB-kablet medleveres ikke. Brug et standard USB-kabel på to meter.

**Tulostimen liittäminen suoraan Macintosh-tietokoneeseen.** Kytke USB-kaapeli tulostimen ja tietokoneen USB-porttien välille. Rinnakkais- ja USB-kaapeli eivät voi olla liitettyinä samanaikaisesti. **Huomautus:**  USB-kaapeli ei sisälly toimitukseen. Käytä kahden metrin mittaista tavallista USB-kaapelia.

**Koble skriveren direkte til en Macintosh.** Koble USB-kabel i USB-porten på skriveren og USB-porten på datamaskinen. Du kan ikke koble til en parallell- og USB-kabel samtidig. **Merk:** USB-kabelen er ikke inkludert. Bruk en 2-meters standard USB-kabel.

**Ansluta skrivaren direkt till en Macintosh.** Anslut en USB-kabel mellan USB-kontakten på skrivaren och USB-pontakten på datorn. Du kan inte ansluta både parallell- och USB-kablarna samtidigt. **Obs:** En USB-kabel ingår inte. Använd en standard 2-meters USB-kabel.

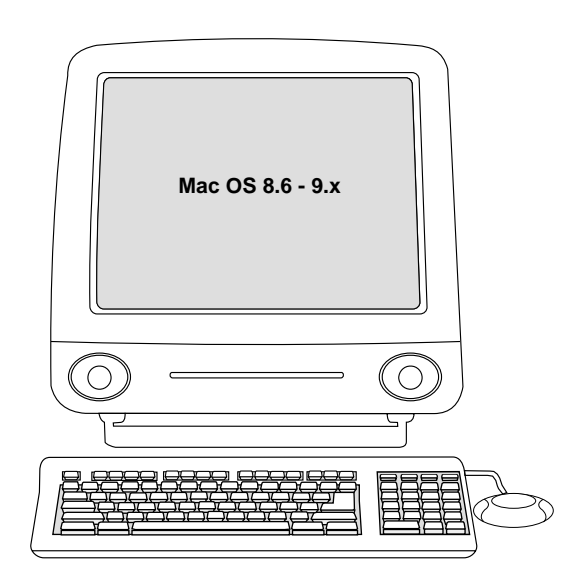

**OS 8.6 – 9.2x: 1)** Futtassa a Telepítőt és indítsa újra a gépet. Futtassa a HD/Applications/Utilities/Print Center-ből az Apple Desktop Printer Utility-t. **2)** Kattintson duplán a **Nyomtató (USB)**-re. Az USB Printer Selection alatt kattintson a **Change**-re. **3)** Jelölje ki a nyomtatót, kattintson az **Auto Setup**-ra, majd a **Create**-re. A **Nyomtatás** menüben kattintson az **Alapértelmezett nyomtató beállítása**-ra. 4) Majd: 27. lépés.

**System OS.8.6 do 9.2x: 1)** Uruchom program instalacyjny, ponownie uruchom komputer. Uruchom narzędzie drukarki Apple z lokalizacji HD/Applications/Utilities. **2)** Dwukrotnie kliknij ikonę **Drukarka (USB) Printer Selection** kliknij **Change**. **3)** Zaznacz drukarkę, kliknij **Auto Setup**, a następnie **Create**. W menu **Printing** kliknij opcję **Set Default Printer**. **4)** Przejdź do punktu 27.

**OS 8.6 til 9.2x: 1)** Kør installationsprogrammet, og genstart. Kør Apple-printerhjælpeprogrammet fra HD/Programmer/Hjælpeprogrammer. **2)** Dobbeltklik på **Printer (USB)**. Klik på **Skift** ved siden af **USB Printer Selection**, **3)** Vælg printeren, klik på **Automatisk**, og klik derefter på **Opret**. Klik på **Vælg standardprinter**, i menuen **Printerarkiver**. **4)** Gå til trin 27.

**OS 8.6–9.2x: 1)** Suorita asennusohjelma ja käynnistä tietokone uudelleen. Suorita Applen Työpöytäkirjoitintyökalu valitsemalla HD/Ohjelmat/Apuohjelmat. **2)** Kaksoisosoita **Kirjoitin (USB)** -kohtaa. Valitse **USB-kirjoittimen valinta** ja sitten **Muuta**. **3)** Valitse tulostin ja valitse sitten **Automaattinen** ja edelleen **Luo**. Valitse **Tulostus**-valikosta **Aseta oletuskirjoitin**. **4)** Siirry kohtaan 27.

**OS 8.6 til 9.2x: 1)** Kjør installeringsprogrammet, og start på nytt. Kjør Apples skrivebordsskriververktøy fra HD/Programmer/Verktøy. **2)** Dobbeltklikk på **Skriver (USB)**. Klikk på **Endre** ved siden av **USB-skriver**. **3)** Velg skriveren, klikk på **Auto-oppsett** og velg deretter å opprette. På utskriftsmenyen velger du å angi standardskriver. **4)** Gå til trinn 27.

**OS 8.6 till 9.2x: 1)** Kör Installeraren och starta om datorn. Kör Apple skrivbordsverktyg för skrivare från HD/Applikationer/Verktyg. **2)** Dubbelklicka på **Skrivare (USB)**. Gå vidare till **USB skrivarval**, klicka på **Ändra**. **3)** Välj skrivaren, klicka på **Automatisk inställning**, ocj´h klicka sedan på **Skapa**. På menyn **Utskrift** klickar du på **Ange standardskrivare**. **4)** Gå till steg 27.

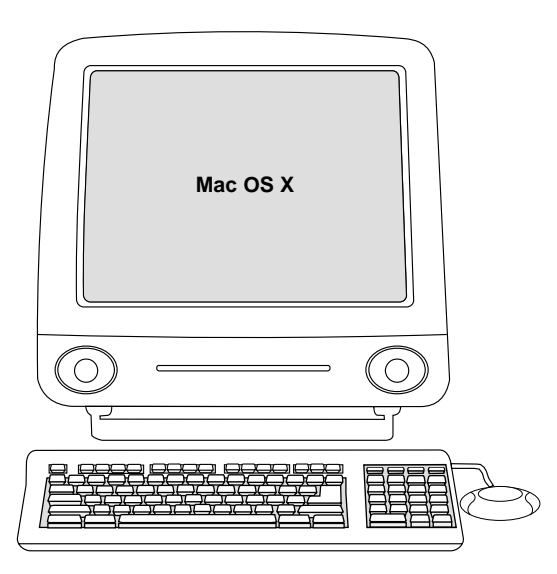

**OS X:** A HD/Applications/Utilities/Print Center alatt válassza a Print Center

**System OS X:** Z lokalizacji HD/Applications/Utilities/Print Center uruchom aplikację Print Center. Drukarka zostanie skonfigurowana automatycznie.

HD/Programmer/Hjælpeprogrammer/Udskriftskø. Printeren konfigureres

opciót. A nyomtató beállítása automatikusan megtörténik.

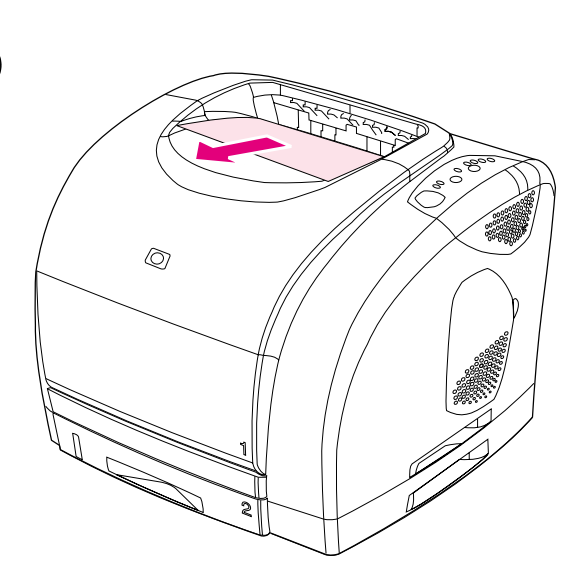

**27**

**Tesztelje a szoftver telepítését.** A szoftver megfelelő telepítését úgy ellenőrizheti, hogy kinyomtat egy oldalt valamelyik programmal. **Megjegyzés:** Ha a telepítés sikertelen, telepítse újra a szoftvert, vagy nézze meg a Readme fájlt, a nyomtató dobozában található füzetet vagy keressen további segítséget, illetve információt a következő címen: http://www.hp.com/support/clj2500.

**Sprawdzenie instalacji oprogramowania.** Aby upewnić się, że oprogramowanie jest zainstalowane prawidłowo, wydrukuj stronę z dowolnego programu. **Uwaga:** Jeśli instalacja nie powiodła się, ponownie zainstaluj oprogramowanie. Jeśli to się nie uda, dalszą pomoc lub informacje można uzyskać w pliku Readme, na ulotce umieszczonej w opakowaniu drukarki lub na stronie http://www.hp.com/support/clj2500.

**Test softwareinstallationen.** Udskriv en side fra et hvilken som helst program for at kontrollere, at programmet er installeret korrekt. **Bemærk!**  Hvis installation ikke lykkes, skal du installere softwaren igen. Hvis installationen ikke lykkes anden gang, skal du se filen Readme, den folder, der blev leveret i printerkassen, eller gå til http://www.hp.com/support/clj2500 for at få hjælp eller yderligere oplysninger.

**Testaa ohjelmiston asennus.** Tulosta jokin sivu mistä tahansa ohjelmasta ja varmista, että ohjelmisto on asennettu oikein. **Huomautus:** Jos asennus ei ole onnistunut, asenna ohjelmisto uudelleen. Jos uusikin asennus epäonnistuu, lue Lueminut-tiedosto ja tulostimen pakkauksessa toimitettu lehtinen tai käy osoitteessa http://www.hp.com/support/clj2500, jossa on ohjeita ja lisätietoja.

**Teste programvareinstalleringen.** Skriv ut en side fra et program for å kontrollere at programvaren er riktig installert. **Merk:** Hvis installeringen mislykkes, må du installere programvaren på nytt. Hvis installeringen mislykkes for andre gang, kan du se Readme-filen, lese brosjyren som fulgte med i esken eller gå til http://www.hp.com/support/clj2500 for å få hjelp eller finne mer informasjon.

**Testa programvaruinstallationer.** Skriv ut en sida från valfritt program för att se att programvaran är korrekt installerad. **Obs:** Om installationen misslyckas ska du göra om installationen. Om ominstallationen misslyckas ska du läsa i Readme-filen, läsa informationen i skrivaremballaget, eller surfa till http://www.hp.com/support/clj2500 för att få hjälp eller mer information.

**OS X:** Start Udskriftskø fra

automatisk.

**Suomi**

**Norsk**

**Svenska**

**OS X:** Käynnistä Tulostuskeskus valitsemalla HD/Ohjelmat/Apuohjelmat/Tulostuskeskus. Tulostin asentuu automaattisesti.

**OS X:** Du starter utskriftsenteret fra HD/Programmer/Verktøy/Utskriftssenter. Skriveren installeres automatisk.

**OS X:** Starta Skrivarcentralen från HD/Applikationer/Verktyg/Skrivarcentralen. Skrivaren installeras automatiskt.

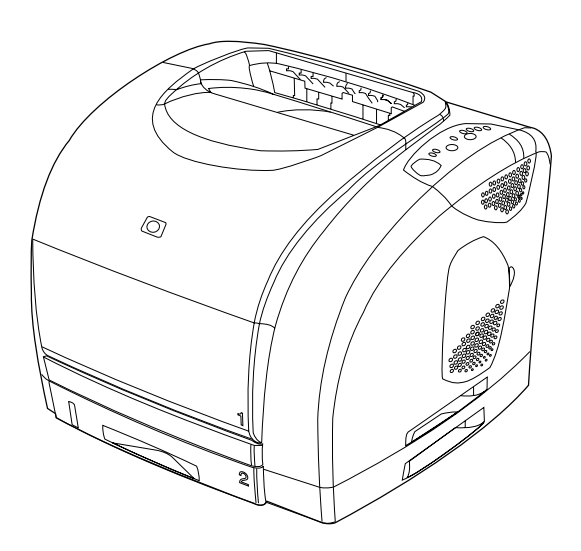

**28**

**Gratulálunk!** A nyomtató készen áll a használatra. Nézze meg a HP Color LaserJet 2500 Eszközkészletet (Windows 98 és későbbi verzió), ahol megnyithatja a felhasználói kézikönyvet, és az ott található eszközökkel megoldhatja a problémákat. **Megjegyzés:** Az eszközkészlet használatához teljes szoftvertelepítést kell végrehajtania.

**Gratulujemy!** Drukarka jest gotowa do pracy. Zestaw narzędzi HP Color LaserJet 2500 Toolbox (dla systemu Windows 98 i nowszych) zawiera opcje pozwalające korzystać z podręcznika użytkownika oraz rozwiązywać problemy z drukarką. **Uwaga:** Warunkiem korzystania z zestawu narzędzi Toolbox jest wcześniejsza pełna instalacja oprogramowania drukarki.

**Tillykke!** Printeren er nu klar til brug. Se the HP Color LaserJet 2500 Værktøjskasse (Windows 98 og nyere), hvor du kan åbne brugervejledningen og bruge værktøjer til at løse eventuelle problemer. **Bemærk!** Du skal have foretaget en komplet softwareinstallation for at kunne bruge Værktøjskasse.

**Onnittelut.** Tulostimesi on käyttövalmis. HP Color LaserJet 2500 Toolbox -ohjelmassa (Windows 98 tai uudempi käyttöjärjestelmä) voit lukea käyttöopasta ja käyttää ongelmanratkaisutyökaluja. **Huomautus:** Toolbox-ohjelmaa voi käyttää vain, jos ohjelmisto on asennettu kokonaisuudessaan.

**Gratulerer!** Du kan begynne å bruke skriveren. Se verktøykassen for HP Color LaserJet 2500 (Windows 98 og nyere), der du kan åpne brukerhåndboken og bruke verktøyer til å løse problemer. **Merk:** For å kunne bruke verktøykassen, må du ha utført en fullstendig programvareinstallering.

**Gratulerar!** Nu är din skrivare klar att användas. Se HP Color LaserJet 2500 Verktygslåda (Windows 98 and later), där du kan öppna användarhandboken och använda verktyg för att lösa problem. **Obs:** Du måste ha genomfört en fullständig installation av programvaran för att kunna använda Verktygslådan.

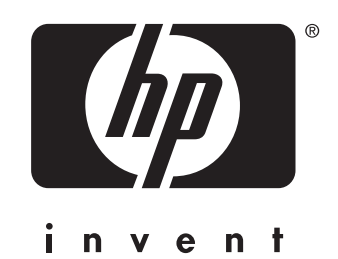

copyright © 2002 Hewlett-Packard Company

www.hp.com

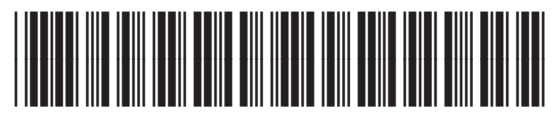

C9706-90954